# **Ordinateur de bureau compact Vostro 3020**

Manuel d'entretien

**Modèle réglementaire: D17S Type réglementaire: D17S003 Janvier 2023 Rév. A00**

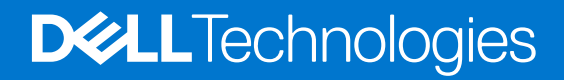

#### Remarques, précautions et avertissements

**REMARQUE :** Une REMARQUE indique des informations importantes qui peuvent vous aider à mieux utiliser votre produit.

**PRÉCAUTION : ATTENTION vous avertit d'un risque de dommage matériel ou de perte de données et vous indique comment éviter le problème.**

**AVERTISSEMENT : un AVERTISSEMENT signale un risque d'endommagement du matériel, de blessure corporelle, voire de décès.**

© 2023 Dell Inc. ou ses filiales. Tous droits réservés. Dell Technologies, Dell et les autres marques sont des marques de Dell Inc. ou de ses filiales. Les autres marques peuvent être des marques de leurs détenteurs respectifs.

# Table des matières

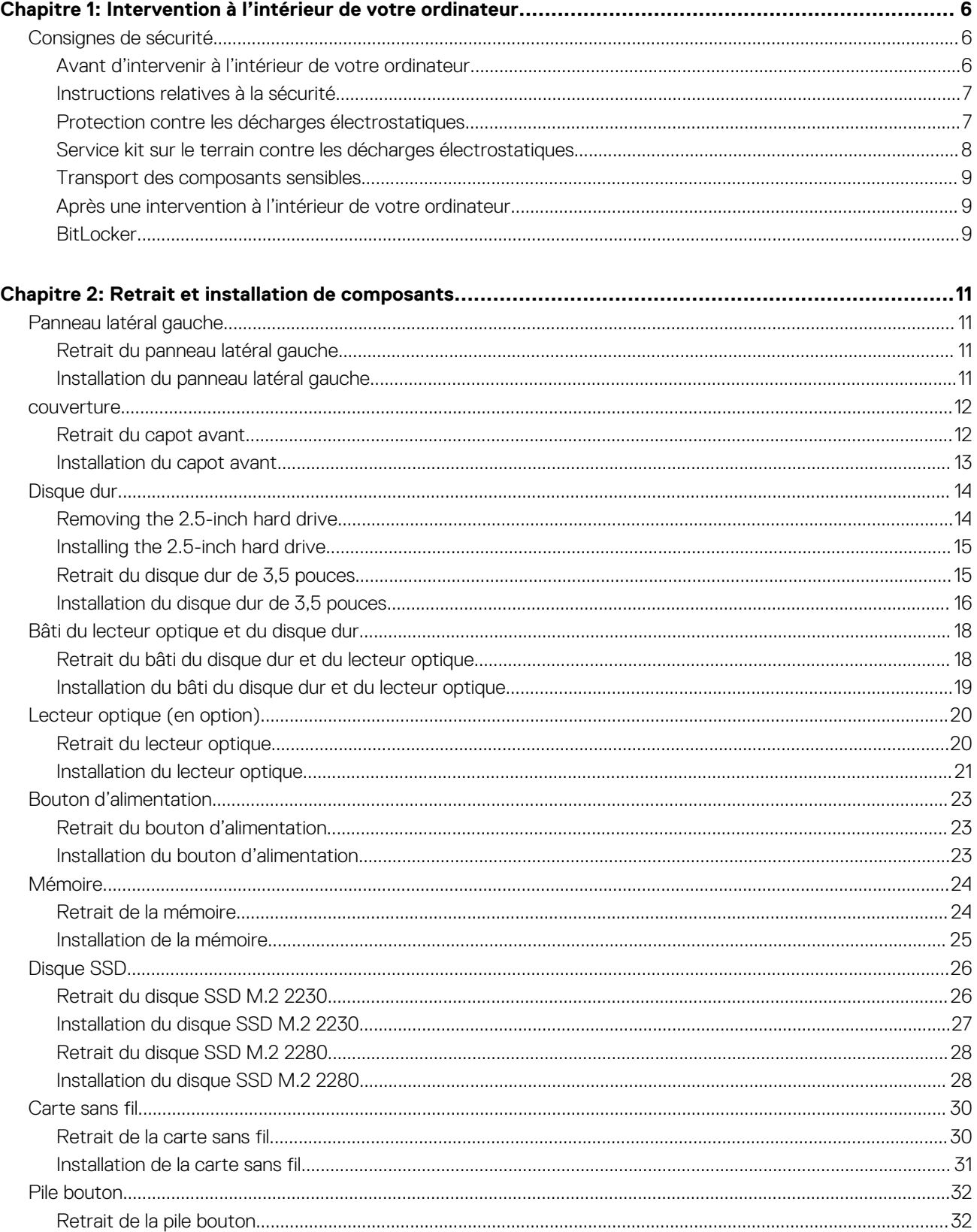

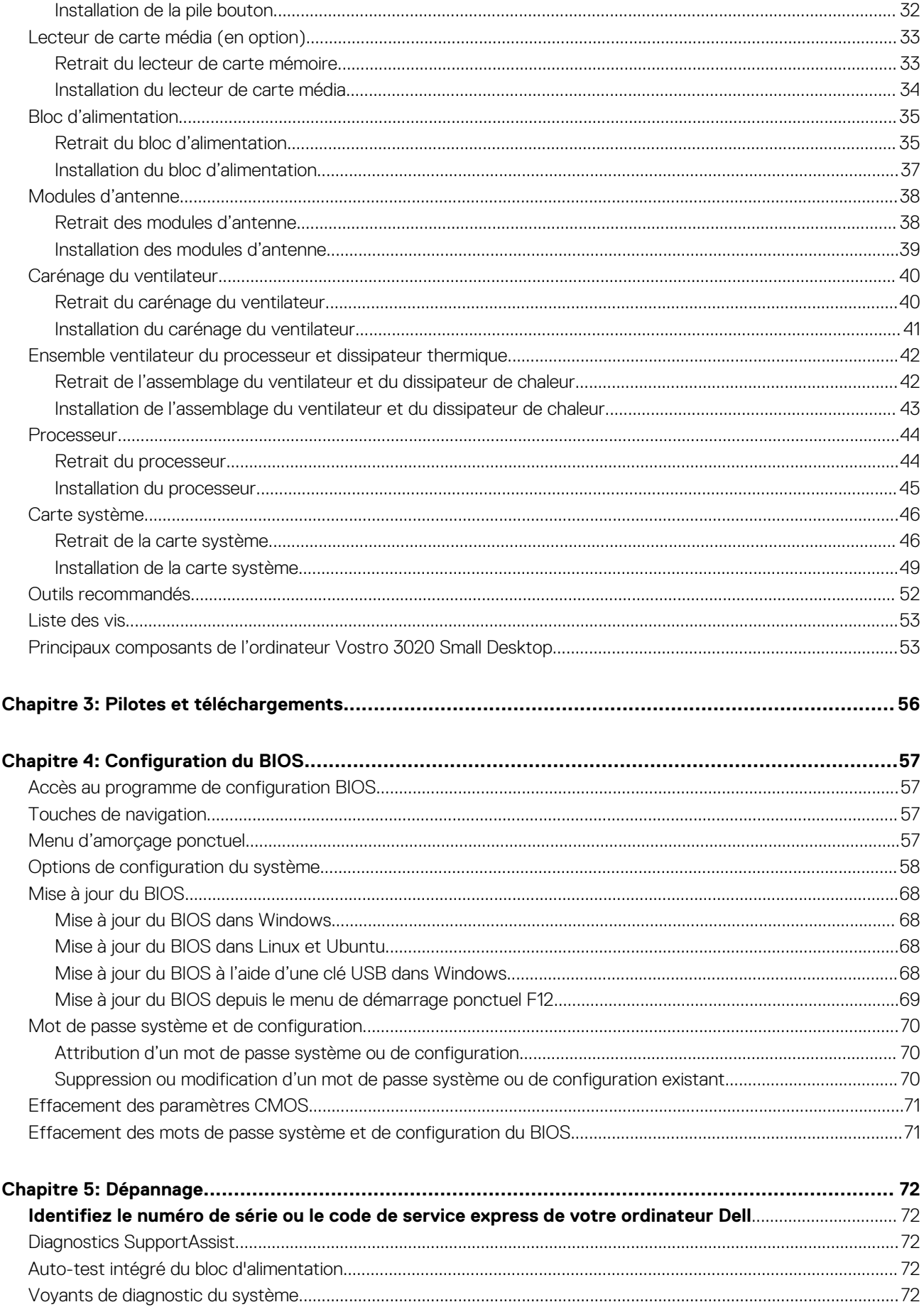

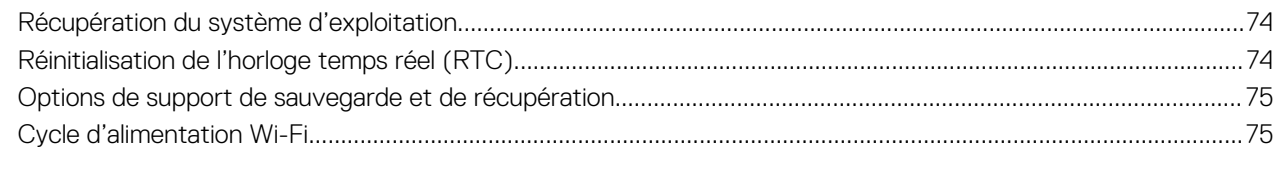

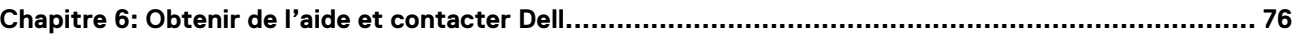

# <span id="page-5-0"></span>**Intervention à l'intérieur de votre ordinateur**

## **Consignes de sécurité**

Suivez les consignes de sécurité ci-dessous pour protéger votre ordinateur des dégâts potentiels et pour assurer votre sécurité personnelle. Sauf indication contraire, chaque procédure mentionnée dans ce document suppose que vous avez lu les consignes de sécurité fournies avec votre ordinateur.

- **AVERTISSEMENT : Avant d'intervenir à l'intérieur de votre ordinateur, lisez les informations de sécurité fournies avec**  $\bigwedge$ **votre ordinateur. Vous trouverez d'autres bonnes pratiques en matière de sécurité à la page d'accueil du site Regulatory Compliance (Conformité aux normes), à l'adresse [www.dell.com/regulatory\\_compliance](https://www.dell.com/regulatory_compliance).**
- **AVERTISSEMENT : Déconnectez toutes les sources d'alimentation avant d'ouvrir le capot ou les panneaux de**  $\bigwedge$ **l'ordinateur. À la fin de l'intervention à l'intérieur de votre ordinateur, remettez en place l'ensemble des capots, panneaux et vis avant de brancher l'ordinateur sur une prise électrique.**
- **PRÉCAUTION : Pour éviter d'endommager l'ordinateur, assurez-vous que la surface de travail est plane, propre et sèche.**
- **PRÉCAUTION : Pour éviter d'endommager les composants et les cartes, tenez-les par les bords en évitant de toucher les broches et les éléments de contact.**
- **PRÉCAUTION : N'effectuez que les opérations de dépannage et réparations autorisées ou formulées par l'équipe d'assistance technique Dell. Les dommages causés par une personne non autorisée par Dell ne sont pas couverts par votre garantie. Consultez les consignes de sécurité fournies avec le produit ou à l'adresse [www.dell.com/](https://www.dell.com/regulatory_compliance) [regulatory\\_compliance](https://www.dell.com/regulatory_compliance).**
- **PRÉCAUTION : Avant de toucher quoi que ce soit à l'intérieur de l'ordinateur, raccordez-vous à la terre en touchant une surface métallique non peinte, par exemple la partie métallique à l'arrière de l'ordinateur. Pendant votre intervention, touchez régulièrement une surface métallique non peinte de l'ordinateur pour dissiper toute électricité statique qui pourrait endommager les composants internes.**
- **PRÉCAUTION : Lorsque vous débranchez un câble, tirez sur le connecteur ou sur la languette de retrait, mais jamais sur le câble lui-même. Certains câbles sont équipés de connecteurs à languettes de verrouillage ou à vis moletées que vous devez libérer avant de débrancher le câble. Lorsque vous débranchez des câbles, gardez-les alignés pour éviter de tordre les broches des connecteurs. Lorsque vous branchez les câbles, vérifiez que les ports et les connecteurs sont correctement orientés et alignés.**
- **PRÉCAUTION : Appuyez pour éjecter toute carte insérée dans le lecteur de carte mémoire.**
- **PRÉCAUTION : Soyez prudent lors de la manipulation des batteries lithium-ion des ordinateurs portables. Les batteries gonflées ne doivent pas être utilisées. Elles doivent être remplacées et mises au rebut de façon adaptée.**
- **REMARQUE :** La couleur de votre ordinateur et de certains composants peut différer de celle de l'ordinateur et des composants ⋒ illustrés dans ce document.

### **Avant d'intervenir à l'intérieur de votre ordinateur**

#### **À propos de cette tâche**

**REMARQUE :** En fonction de la configuration que vous avez commandée, les images présentées dans ce document peuvent être différentes de votre ordinateur.

- <span id="page-6-0"></span>1. Enregistrez et fermez tous les fichiers et quittez tous les programmes ouverts.
- 2. Arrêtez l'ordinateur. Pour le système d'exploitation Windows, cliquez sur **Démarrer > <sup>***D***</sup> Alimentation > Arrêter**.
	- **REMARQUE :** Si vous utilisez un autre système d'exploitation, consultez la documentation correspondante pour connaître les instructions relatives à l'arrêt de l'ordinateur.
- 3. Déconnectez l'ordinateur et tous les périphériques qui y sont reliés de leur prise électrique.
- 4. Déconnectez de votre ordinateur tous les appareils et périphériques réseau qui y sont raccordés (clavier, souris et écran).

**PRÉCAUTION : Pour retirer un câble réseau, déconnectez-le d'abord de l'ordinateur, puis du périphérique réseau.**

5. Retirez toute carte multimédia et tout disque optique de votre ordinateur, le cas échéant.

## **Instructions relatives à la sécurité**

Le chapitre Consignes de sécurité détaille les principales mesures à adopter avant d'exécuter une instruction de démontage.

Appliquez les consignes de sécurité ci-dessous avant toute procédure d'installation, de dépannage ou de réparation impliquant une opération de démontage/remontage :

- Mettez le système et tous les périphériques qui y sont connectés hors tension.
- Débranchez le système et l'ensemble des périphériques connectés à l'alimentation secteur.
- Déconnectez tous les câbles réseau, téléphoniques et de télécommunication du système.
- Utilisez un kit d'entretien sur le terrain contre les décharges électrostatiques pour travailler à l'intérieur de votre tabletteordinateur portableordinateur de bureau afin d'éviter les décharges électrostatiques.
- Après avoir déposé un composant du système, placez-le avec précaution sur un tapis antistatique.
- Portez des chaussures avec des semelles en caoutchouc non conductrices afin de réduire les risques d'électrocution.

#### Alimentation de secours

Les produits Dell avec alimentation de secours doivent être débranchés avant d'en ouvrir le boîtier. Les systèmes qui intègrent une alimentation de secours restent alimentés lorsqu'ils sont hors tension. L'alimentation interne permet de mettre le système sous tension (Wake on LAN) et de le basculer en mode veille à distance ; elle offre différentes fonctions de gestion avancée de l'alimentation.

Débranchez le système, appuyez sur le bouton d'alimentation et maintenez-le enfoncé pendant 15 secondes pour décharger l'électricité résiduelle dans la carte système.

#### Liaison

La liaison permet de connecter plusieurs conducteurs de terre à un même potentiel électrique. L'opération s'effectue à l'aide d'un kit de protection antistatique portable. Lorsque vous connectez un fil de liaison, vérifiez que celui-ci est en contact avec du matériel vierge (et non avec une surface peinte ou non métallique). Le bracelet antistatique doit être sécurisé et entièrement en contact avec votre peau. Retirez tous vos bijoux (montres, bracelets ou bagues) avant d'assurer votre liaison avec l'équipement.

## **Protection contre les décharges électrostatiques**

Les décharges électrostatiques sont un problème majeur lors de la manipulation des composants, surtout les composants sensibles comme les cartes d'extension, les processeurs, les barrettes de mémoire et les cartes mères. De très faibles charges peuvent endommager les circuits de manière insidieuse en entraînant des problèmes par intermittence, voire en écourtant la durée de vie du produit. Alors que l'industrie met les besoins plus faibles en énergie et la densité plus élevée en avant, la protection ESD est une préoccupation croissante.

Suite à la plus grande densité de semi-conducteurs dans les produits Dell les plus récents, ils sont dorénavant plus sensibles aux décharges électrostatiques que tout autre précédent produit Dell. Pour cette raison, certaines méthodes de manipulation de pièces approuvées précédemment ne sont plus applicables.

Deux types de dommages liés aux décharges électrostatiques sont reconnus : les défaillances catastrophiques et les pannes intermittentes.

● **Catastrophiques** – Les défaillances catastrophiques représentent environ 20 % des pannes liées aux décharges électrostatiques. les dommages entraînent une perte instantanée et totale des fonctionnalités de l'appareil. Par exemple lorsqu'une barrette DIMM reçoit

<span id="page-7-0"></span>un choc électrostatique et génère immédiatement les symptômes « No POST/No Video » (Aucun POST, Aucune vidéo) et émet un signal sonore pour notifier d'une mémoire manquante ou non fonctionnelle.

**Intermittentes** Les pannes intermittentes représentent environ 80 % des pannes liées aux décharges électrostatiques. Le taux élevé de pannes intermittentes signifie que la plupart du temps lorsqu'il survient, le dommage n'est pas immédiatement identifiable. la barrette DIMM reçoit un choc électrostatique, mais le traçage est à peine affaibli et aucun symptôme de dégâts n'est émis. Le traçage affaibli peut prendre plusieurs semaines ou mois pour fondre et peut pendant ce laps de temps dégrader l'intégrité de la mémoire, causer des erreurs de mémoire intermittentes, etc.

Le type de dommage le plus difficile à reconnaître et à dépanner est l'échec intermittent (aussi appelé latent ou blessé).

Procédez comme suit pour éviter tout dommage causé par les décharges électrostatiques :

- Utiliser un bracelet antistatique filaire correctement relié à la terre. L'utilisation de bracelets antistatiques sans fil n'est plus autorisée ; ils n'offrent pas une protection adéquate. Toucher le châssis avant de manipuler les pièces ne garantit pas une protection adéquate contre les décharges électrostatiques sur les pièces présentant une sensibilité accrue aux dommages électrostatiques.
- Manipuler l'ensemble des composants sensibles à l'électricité statique dans une zone protégée. Si possible, utilisez un tapis de sol et un revêtement pour plan de travail antistatiques.
- Lorsque vous sortez un composant sensible aux décharges électrostatiques de son carton d'emballage, ne retirez pas le composant de son emballage antistatique tant que vous n'êtes pas prêt à installer le composant. Avant d'ôter l'emballage antistatique, veillez à décharger toute l'électricité statique de votre corps.
- Avant de transporter un composant sensible à l'électricité statique, placez-le dans un contenant ou un emballage antistatique.

## **Service kit sur le terrain contre les décharges électrostatiques**

Un Service Kit sur le terrain non surveillé est le plus souvent utilisé. Chaque kit d'entretien comprend trois composants principaux : un tapis antistatique, une dragonne et un fil de connexion.

#### Composants d'un Service Kit sur le terrain contre les décharges électrostatiques

Les composants d'un Service Kit sur le terrain contre les décharges électrostatiques sont les suivants :

- Tapis antistatique : ce tapis dissipatif vous permet de poser vos pièces lors des procédures d'entretien. Lorsque vous utilisez un tapis antistatique, votre dragonne doit être bien ajustée et le fil de connexion doit être connecté au tapis et au métal nu du système sur lequel vous travaillez. Une fois déployées correctement, les pièces de rechange peuvent être retirées du sac ESD et placées directement sur le tapis. Les composants sensibles aux décharges électrostatiques sont protégés dans votre main, sur le tapis, dans le système ou à l'intérieur d'un sac.
- Bracelet antistatique et fil de liaison : ces deux éléments peuvent être directement connectés à votre poignet et à l'une des surfaces métalliques nues de l'équipement lorsque l'utilisation du tapis antistatique n'est pas requise. Dans le cas contraire, ils peuvent être connectés au tapis antistatique afin de protéger les composants qui sont temporairement placés sur ce dernier. La connexion physique du bracelet et du fil de connexion entre votre peau, le tapis ESD et le matériel est connue sous le nom de liaison. N'utilisez que des kits d'entretien sur site avec une dragonne, un tapis et un fil de connexion. N'utilisez jamais de bracelets sans fil. N'oubliez pas que les fils internes d'un bracelet antistatique sont sujets à des dommages liés à l'usure normale et doivent être vérifiés régulièrement avec un testeur de bracelet antistatique afin d'éviter les dommages accidentels du matériel liés à l'électricité statique. Il est recommandé de tester le bracelet et le fil de liaison au moins une fois par semaine.
- **Testeur pour bracelet antistatique :** les fils à l'intérieur du bracelet antistatique sont sujets à l'usure. Lorsque vous utilisez un kit non surveillé, il est recommandé de tester régulièrement le bracelet avant chaque demande d'intervention et, au minimum, une fois par semaine. Un testeur de bracelet est la meilleure méthode pour effectuer ce test. Si vous ne disposez pas de votre propre testeur de bracelet, adressez-vous à votre bureau régional pour savoir s'il en possède un. Pour effectuer le test, branchez le fil de liaison du bracelet antistatique sur le testeur lorsque vous le portez au poignet et appuyez sur le bouton. Une LED verte s'allume si le test est réussi ; une LED rouge s'allume et une alarme retentit si le test échoue.
- **Éléments isolants :** il est essentiel de tenir les périphériques sensibles aux décharges électrostatiques, tels que les boîtiers en plastique des dissipateurs de chaleur, à l'écart des pièces internes qui sont des isolants et souvent hautement chargés.
- **Environnement de travail :** évaluez les installations du client avant de déployer votre kit d'entretien sur le terrain. Par exemple, le déploiement du kit pour un environnement serveur est différent de celui d'un environnement de bureau ou portable. Les serveurs sont généralement installés dans un rack à l'intérieur d'un datacenter ; les ordinateurs de bureau ou portables sont généralement placés sur des bureaux ou des armoires. Prévoyez toujours un grand espace de travail plat et ouvert, sans encombrement et suffisamment grand pour déployer le kit ESD avec un espace supplémentaire pour accueillir le type de système à réparer. L'espace de travail doit également être exempt d'isolants susceptibles de provoquer un événement ESD. Sur la zone de travail, les isolants tels que le polystyrène expansé et autres plastiques doivent toujours être éloignés d'au moins 12 pouces ou 30 centimètres des pièces sensibles avant de manipuler physiquement tout composant de matériel.
- **Emballage antistatique :** tous les composants sensibles à l'électricité statique doivent être expédiés dans un emballage antistatique sécurisé. Les sacs métalliques blindés contre l'électricité statique sont préférables. Cependant, vous devez toujours retourner la pièce endommagée en utilisant le même sac ESD et l'emballage dans lequel la nouvelle pièce est arrivée. Le sac ESD doit être plié et fermé

<span id="page-8-0"></span>avec du ruban adhésif et le même matériau d'emballage en mousse doit être utilisé dans la boîte d'origine dans laquelle la nouvelle pièce est arrivée. Les appareils sensibles aux décharges électrostatiques ne doivent être retirés de l'emballage que sur une surface de travail protégée contre les décharges électrostatiques, et les pièces ne doivent jamais être placées sur le dessus du sac ESD, car seul l'intérieur du sac est protégé. Placez toujours les pièces dans votre main, sur le tapis ESD, dans le système ou dans un sac antistatique.

● **Transport des composants sensibles :** pour transporter des composants sensibles aux décharges électrostatiques, tels que les pièces de rechange ou les pièces à retourner à Dell, il est essentiel de les insérer dans des sachets antistatiques pour assurer la sécurité du transport.

### Résumé de la protection antistatique

Il est fortement conseillé d'utiliser la dragonne de mise à la terre ESD traditionnelle et le tapis antistatique de protection en tout temps lors de l'entretien des produits Dell. De plus, il est essentiel de séparer les pièces sensibles de toutes les pièces isolantes pendant l'entretien et d'utiliser des sacs antistatiques pour transporter les composants sensibles.

### **Transport des composants sensibles**

Afin de garantir le transport sécurisé des composants sensibles à l'électricité statique (remplacement ou retour de pièces, par exemple), il est essentiel d'insérer ces derniers dans des sachets antistatiques.

### Levage d'équipements

Vous devez respecter les consignes suivantes lors des opérations de levage d'équipements lourds :

#### **PRÉCAUTION : Ne soulevez jamais de charges supérieures à 50 livres. Demandez de l'aide (ressources supplémentaires) ou utilisez un dispositif de levage mécanique.**

- 1. Adoptez une posture stable. Gardez les pieds écartés pour vous équilibrer et tournez vos pointes de pied vers l'extérieur.
- 2. Contractez vos muscles abdominaux. Ils soutiennent votre colonne vertébrale lors du levage et compensent ainsi la force de la charge.
- 3. Soulevez en utilisant vos jambes, pas votre dos.
- 4. Portez la charge près du corps. Plus elle est proche de votre colonne vertébrale, moins elle exerce de contraintes sur votre dos.
- 5. Maintenez votre dos en position verticale, que ce soit pour soulever ou déposer la charge. Ne reportez pas le poids de votre corps sur la charge. Ne tordez ni votre corps ni votre dos.
- 6. Suivez les mêmes techniques en sens inverse pour reposer la charge.

## **Après une intervention à l'intérieur de votre ordinateur**

#### **À propos de cette tâche**

**REMARQUE :** Laisser des vis mal installées à l'intérieur de votre ordinateur peut l'endommager gravement.

#### **Étapes**

- 1. Remettez en place toutes les vis et assurez-vous qu'elles sont toutes bien fixées à l'intérieur de l'ordinateur.
- 2. Branchez les dispositifs externes, les périphériques et les câbles que vous avez retirés avant d'intervenir sur votre ordinateur.
- 3. Remettez en place les cartes mémoire, les disques et tout autre composant que vous avez retiré avant d'intervenir sur votre ordinateur.
- 4. Branchez l'ordinateur et tous les périphériques connectés à leurs prises électriques respectives.
- 5. Allumez votre ordinateur.

## **BitLocker**

**PRÉCAUTION : Si BitLocker n'est pas interrompu avant la mise à jour du BIOS, la prochaine fois que vous effectuerez un redémarrage du système, celui-ci ne reconnaîtra pas la clé BitLocker. Vous êtes alors invité à saisir la clé de récupération pour avancer et le système vous la demande à chaque redémarrage. Si la clé de récupération n'est pas connue, cela peut provoquer une perte de données ou une réinstallation du système d'exploitation non nécessaire. Pour** **plus d'informations sur ce sujet, reportez-vous à l'article de la base de connaissances Dell : [Mise à jour du BIOS sur les](https://www.dell.com/support/kbdoc/000134415) [systèmes Dell avec BitLocker activé](https://www.dell.com/support/kbdoc/000134415)**

L'installation des composants suivants déclenche BitLocker :

- Disque dur ou disque SSD
- Carte système

# **Retrait et installation de composants**

<span id="page-10-0"></span>**REMARQUE :** En fonction de la configuration que vous avez commandée, les images présentées dans ce document peuvent être différentes de votre ordinateur.

## **Panneau latéral gauche**

## **Retrait du panneau latéral gauche**

#### **Prérequis**

1. Suivez la procédure décrite dans la section [Avant d'intervenir à l'intérieur de votre ordinateur.](#page-5-0)

#### **À propos de cette tâche**

L'image suivante indique l'emplacement du panneau latéral gauche et fournit une représentation visuelle de la procédure de retrait.

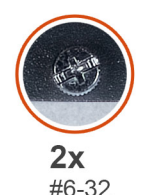

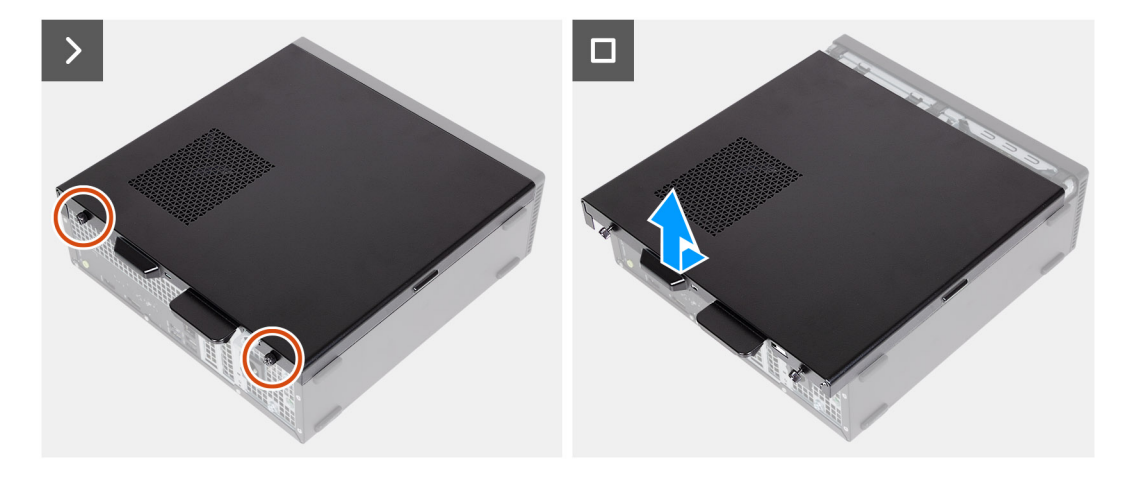

#### **Étapes**

- 1. Desserrez les deux vis (nº 6-32) qui fixent le panneau latéral gauche au boîtier.
- 2. Tenez fermement la languette située sur le panneau latéral gauche. Faites glisser le capot latéral gauche et retirez-le du boîtier.

## **Installation du panneau latéral gauche**

#### **Prérequis**

Si vous remplacez un composant, retirez le composant existant avant d'exécuter la procédure d'installation.

#### <span id="page-11-0"></span>**À propos de cette tâche**

L'image suivante indique l'emplacement du panneau latéral gauche et fournit une représentation visuelle de la procédure d'installation.

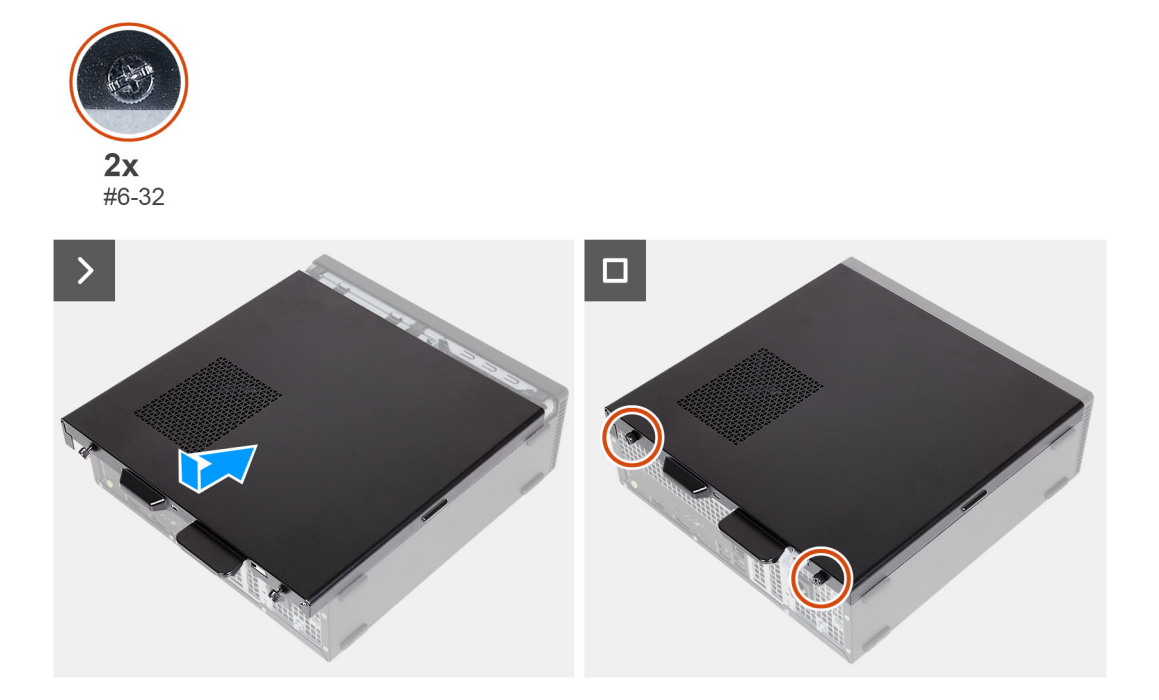

#### **Étapes**

- 1. Alignez le panneau latéral gauche sur le côté gauche du boîtier.
- 2. Tenez fermement la languette située sur le panneau latéral gauche. Faites glisser le panneau latéral gauche dans le boîtier vers le capot avant.
- 3. Serrez les deux vis (nº 6-32) qui fixent le panneau latéral gauche au boîtier.

#### **Étapes suivantes**

1. Suivez la procédure décrite dans la section [après une intervention à l'intérieur de votre ordinateur.](#page-8-0)

## **couverture**

## **Retrait du capot avant**

#### **Prérequis**

- 1. Suivez la procédure décrite dans la section [Avant d'intervenir à l'intérieur de votre ordinateur.](#page-5-0)
- 2. Retirez le [panneau latéral gauche.](#page-10-0)

#### **À propos de cette tâche**

L'image suivante indique l'emplacement du capot avant et fournit une représentation visuelle de la procédure de retrait.

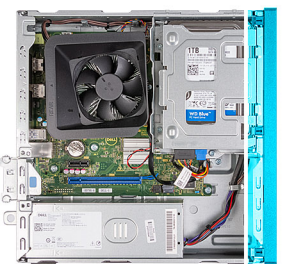

<span id="page-12-0"></span>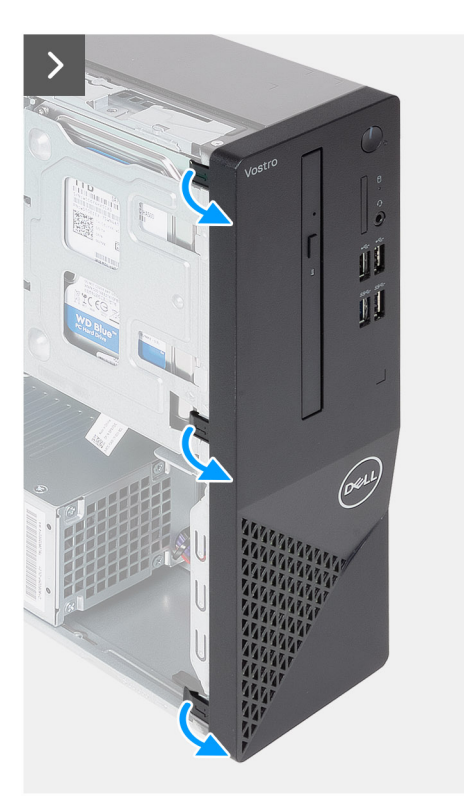

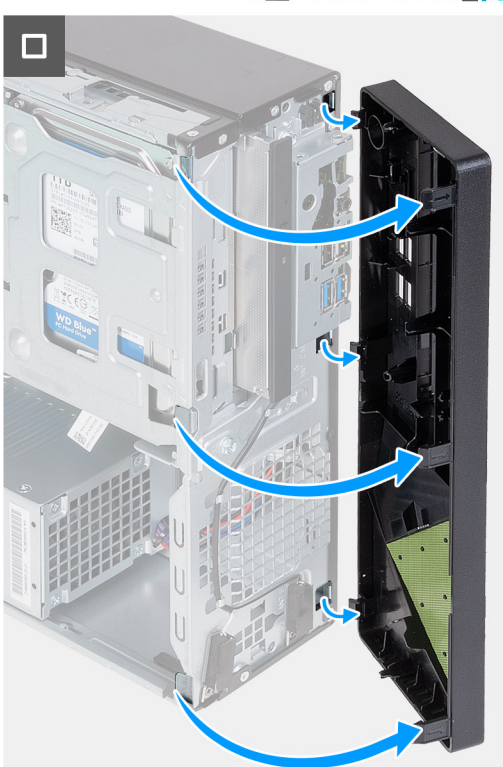

- 1. Faites délicatement levier sur les languettes qui fixent le capot avant au boîtier.
- 2. Soulevez le capot avant pour le retirer du boîtier.

## **Installation du capot avant**

#### **Prérequis**

Si vous remplacez un composant, retirez le composant existant avant d'exécuter la procédure d'installation.

#### **À propos de cette tâche**

Les images suivantes indiquent l'emplacement du capot avant et fournissent une représentation visuelle de la procédure d'installation.

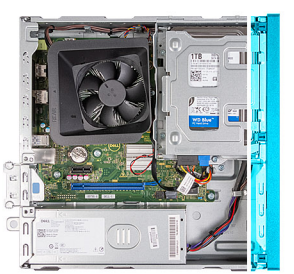

<span id="page-13-0"></span>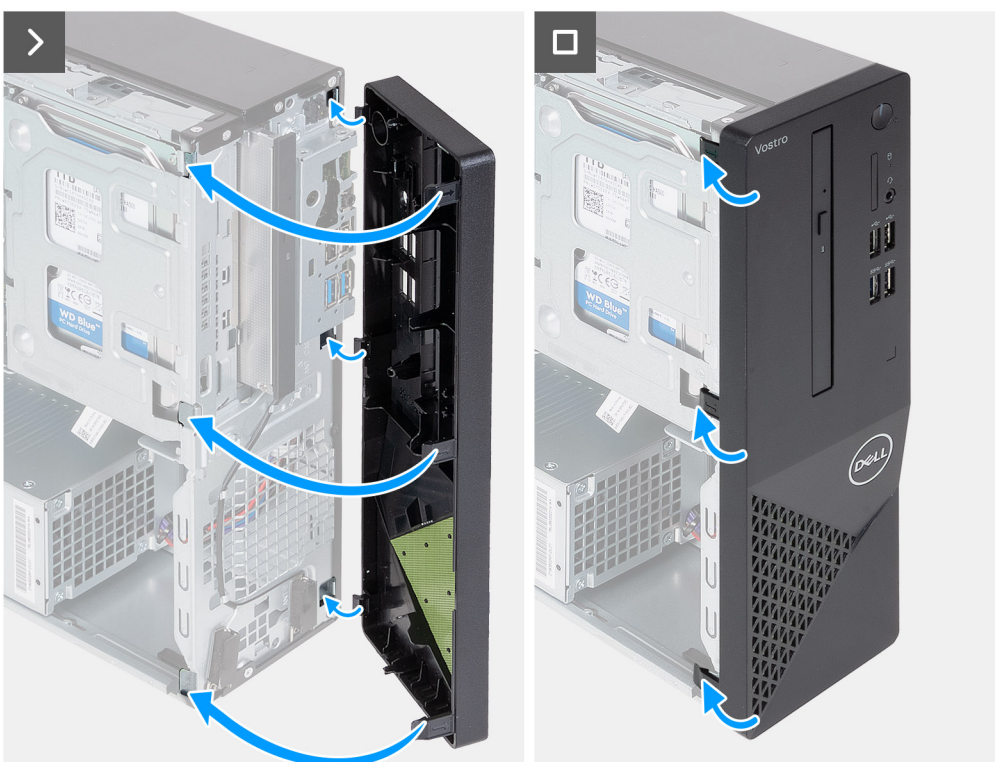

- 1. Alignez et insérez les languettes situées sur le capot avant dans les logements à droite du boîtier.
- 2. Faites pivoter le capot avant vers le boîtier et exercez une pression sur les languettes du capot avant pour les emboîter.

#### **Étapes suivantes**

- 1. Installez le [panneau latéral gauche.](#page-10-0)
- 2. Suivez la procédure décrite dans la section [après une intervention à l'intérieur de votre ordinateur.](#page-8-0)

## **Disque dur**

## **Removing the 2.5-inch hard drive**

#### **Prerequisites**

- 1. Follow the procedure in [Before working inside your computer.](#page-5-0)
- 2. Remove the [left-side cover.](#page-10-0)
- 3. Remove the [front cover.](#page-11-0)

#### **About this task**

The following image indicates the location of the 2.5-inch hard drive and provides a visual representation of the removal procedure.

#### <span id="page-14-0"></span>**Steps**

- 1. Remove the (#6-32) screw that secures the 2.5-inch hard-drive assembly to the hard-drive and optical-drive bracket.
- 2. Disconnect the data and power cables from the connectors on the hard drive.
- 3. Lift and slide the 2.5-inch hard-drive assembly away from the hard-drive and optical-drive bracket.
- 4. Turn over and place the 2.5-inch hard-drive assembly on a flat surface.
- 5. In a reverse sequential order (4>3>2>1), remove the four (#6-32) screws that secure the 2.5-inch hard drive to the hard-drive cage.
- **6.** Slide and remove the 2.5-inch hard drive from the hard-drive cage.

## **Installing the 2.5-inch hard drive**

#### **Prerequisites**

If you are replacing a component, remove the existing component before performing the installation process.

#### **About this task**

The following image indicates the location of the 2.5-inch hard drive and provides a visual representation of the installation procedure.

#### **Steps**

- 1. Align and slide the 2.5-inch hard drive into the hard-drive cage.
- 2. In a sequential order (1>2>3>4), replace the four (#6-32) screws to secure the 2.5-inch hard drive to the hard-drive cage.
- 3. Align and slide the hard drive assembly into the hard-drive and optical-drive bracket.
- 4. Replace the (#6-32) screw to secure the 2.5-inch hard drive assembly to the hard-drive and optical-drive bracket.
- 5. Connect the power cable and data cables to the connectors on the 2.5-inch hard drive.

#### **Next steps**

- 1. Install the [front cover](#page-12-0).
- 2. Install the [left-side cover](#page-10-0).
- 3. Follow the procedure in [After working inside your computer.](#page-8-0)

## **Retrait du disque dur de 3,5 pouces**

#### **Prérequis**

- 1. Suivez la procédure décrite dans la section [Avant d'intervenir à l'intérieur de votre ordinateur.](#page-5-0)
- 2. Retirez le [panneau latéral gauche.](#page-10-0)
- 3. Retirez le [capot avant.](#page-11-0)

#### **À propos de cette tâche**

L'image suivante indique l'emplacement du disque dur de 3,5 pouces et fournit une représentation visuelle de la procédure de retrait.

<span id="page-15-0"></span>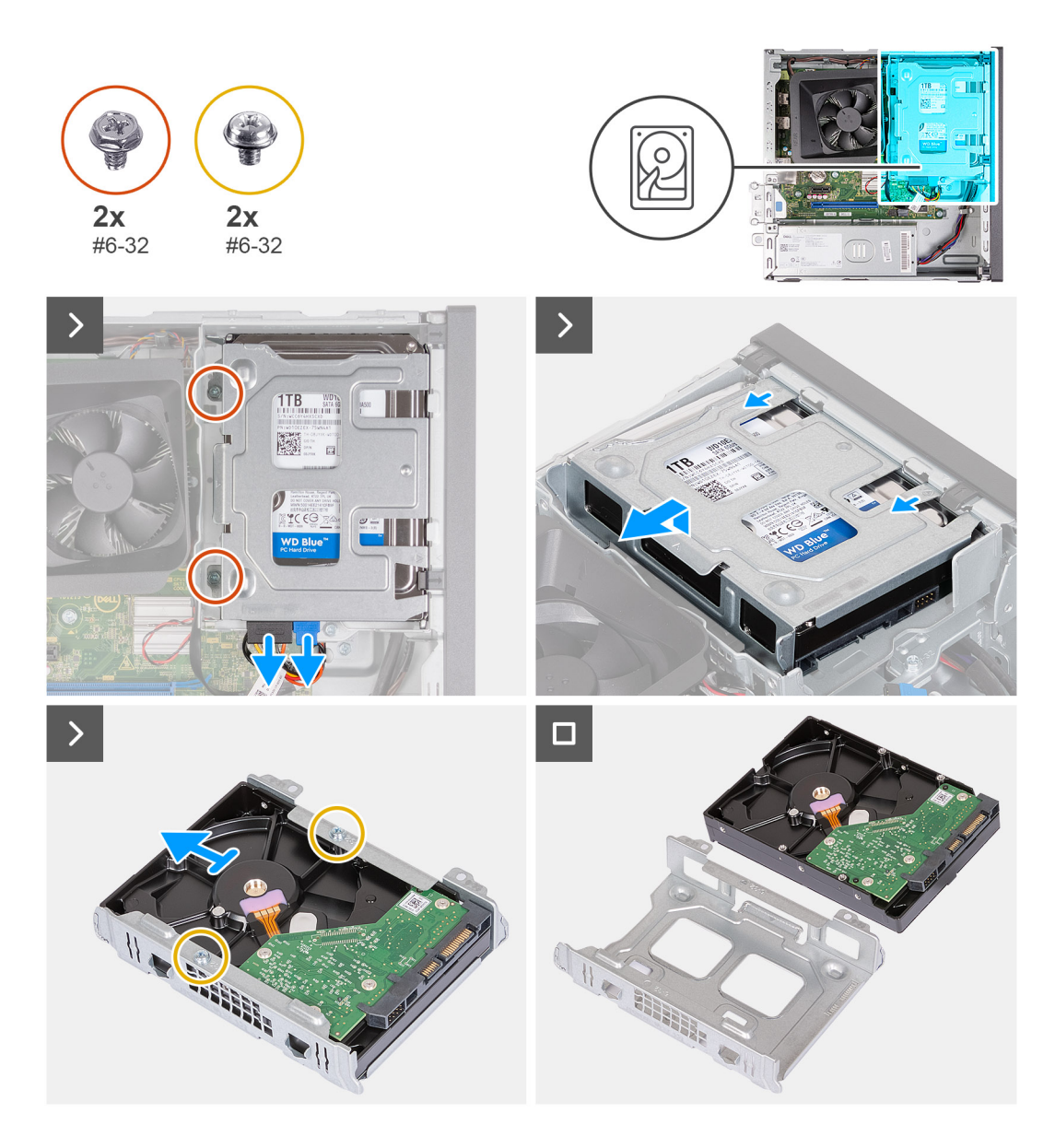

- 1. Déconnectez les câbles de données et d'alimentation des connecteurs situés sur le disque dur de 3,5 pouces.
- 2. Retirez les deux vis (nº 6-32) qui fixent l'assemblage de disque dur de 3,5 pouces au support de disque dur et de lecteur optique.
- 3. Soulevez et faites glisser l'assemblage de disque dur de 3,5 pouces pour le retirer du support du disque dur et du lecteur optique.
- 4. Retournez et placez l'assemblage de disque dur de 3,5 pouces sur une surface plane.
- 5. Retirez les deux vis (n° 6-32) qui fixent le disque dur de 3,5 pouces à son bâti.
- 6. Faites glisser et retirez le disque dur de 3,5 pouces pour le retirer de son bâti.

### **Installation du disque dur de 3,5 pouces**

#### **Prérequis**

Si vous remplacez un composant, retirez le composant existant avant d'exécuter la procédure d'installation.

#### **À propos de cette tâche**

L'image suivante indique l'emplacement du disque dur de 3,5 pouces et fournit une représentation visuelle de la procédure d'installation.

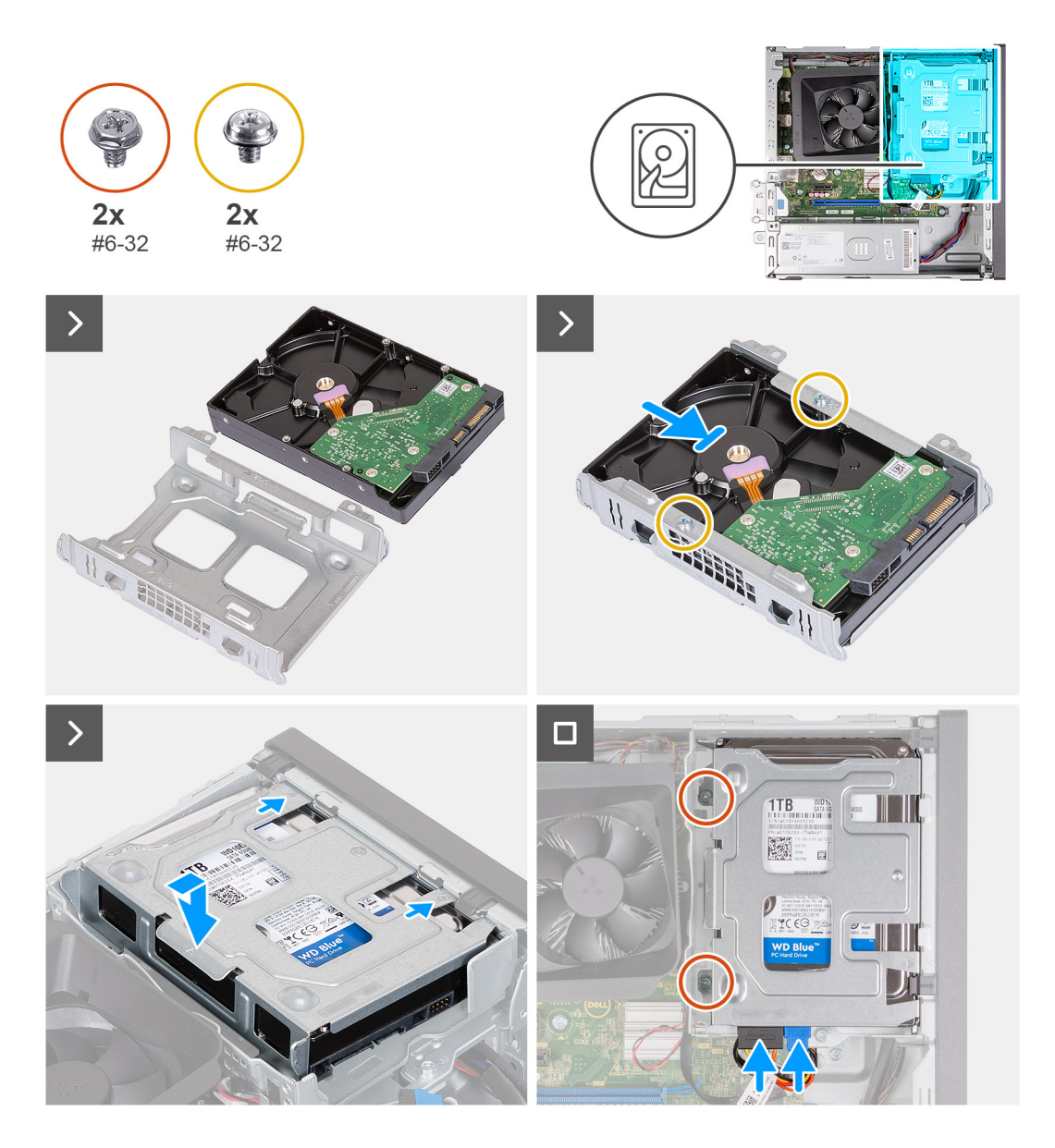

- 1. Alignez et faites glisser le disque dur de 3,5 pouces dans le bâti de disque dur.
- 2. Remettez en place les deux vis (nº 6-32) qui fixent le disque dur 3,5 pouces à son bâti.
- 3. Alignez et faites glisser l'assemblage de disque dur dans le support du lecteur optique et du disque dur.
- 4. Remettez en place les deux vis (nº 6-32) pour fixer l'assemblage du disque dur de 3,5 pouces au support du lecteur optique et du disque dur.
- 5. Branchez les câbles de données et d'alimentation sur les connecteurs du disque dur de 3,5 pouces.

#### **Étapes suivantes**

- 1. Installez le [capot avant](#page-12-0).
- 2. Installez le [panneau latéral gauche.](#page-10-0)
- 3. Suivez la procédure décrite dans la section [après une intervention à l'intérieur de votre ordinateur.](#page-8-0)

## <span id="page-17-0"></span>**Bâti du lecteur optique et du disque dur**

## **Retrait du bâti du disque dur et du lecteur optique**

#### **Prérequis**

- 1. Suivez la procédure décrite dans la section [Avant d'intervenir à l'intérieur de votre ordinateur.](#page-5-0)
- 2. Retirez le [panneau latéral gauche.](#page-10-0)
- 3. Retirez le [capot avant.](#page-11-0)
- 4. Retirez le [disque dur de 3,5 pouces](#page-14-0) ou le [disque dur de 2,5 pouces.](#page-13-0)

#### **À propos de cette tâche**

L'image suivante indique l'emplacement du bâti du disque dur et du lecteur optique et fournit une représentation visuelle de la procédure de retrait.

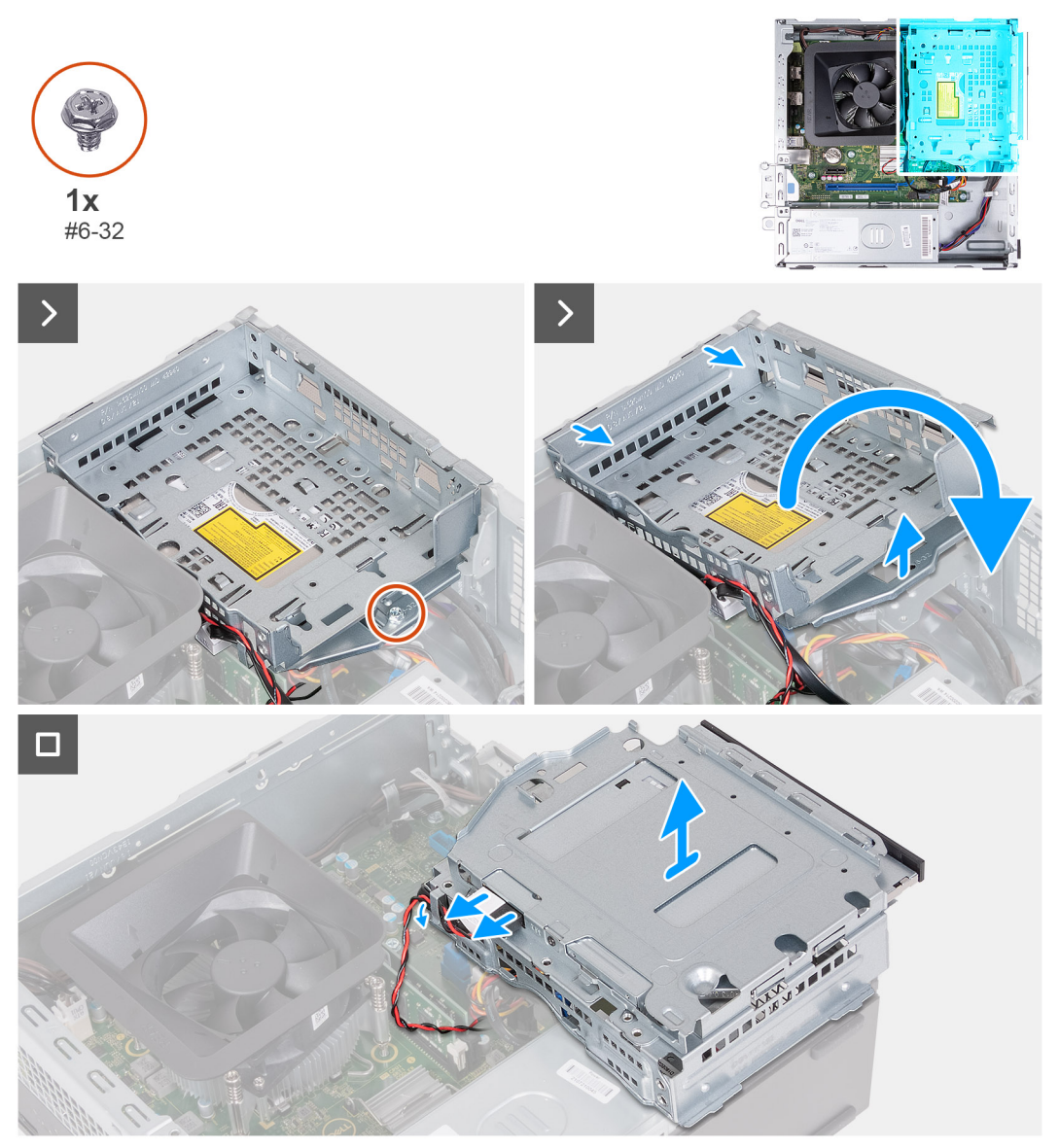

#### **Étapes**

- 1. Retirez la vis (nº 6-32) qui fixe le support du disque dur et du lecteur optique au châssis.
- 2. Soulevez et faites glisser le support du disque dur et du lecteur optique pour le retirer du châssis.
- <span id="page-18-0"></span>**REMARQUE :** Les câbles de données et d'alimentation restent connectés au lecteur optique. Faites glisser le support du disque dur et du lecteur optique avec précaution.
- **REMARQUE :** Ignorez cette étape si l'ordinateur n'est pas livré avec un lecteur optique.
- 3. Maintenez le support du disque dur et du lecteur optique et retournez-le.
- 4. Retirez les câbles de données et d'alimentation des guides d'acheminement situés sur le support du disque dur et du lecteur optique.
- 5. Déconnectez les câbles de données et d'alimentation des connecteurs situés sur le lecteur optique.
- 6. Soulevez le support du disque dur et du lecteur optique pour le retirer du châssis.

## **Installation du bâti du disque dur et du lecteur optique**

#### **Prérequis**

Si vous remplacez un composant, retirez le composant existant avant d'exécuter la procédure d'installation.

#### **À propos de cette tâche**

L'image suivante indique l'emplacement du bâti du disque dur et du lecteur optique et fournit une représentation visuelle de la procédure d'installation.

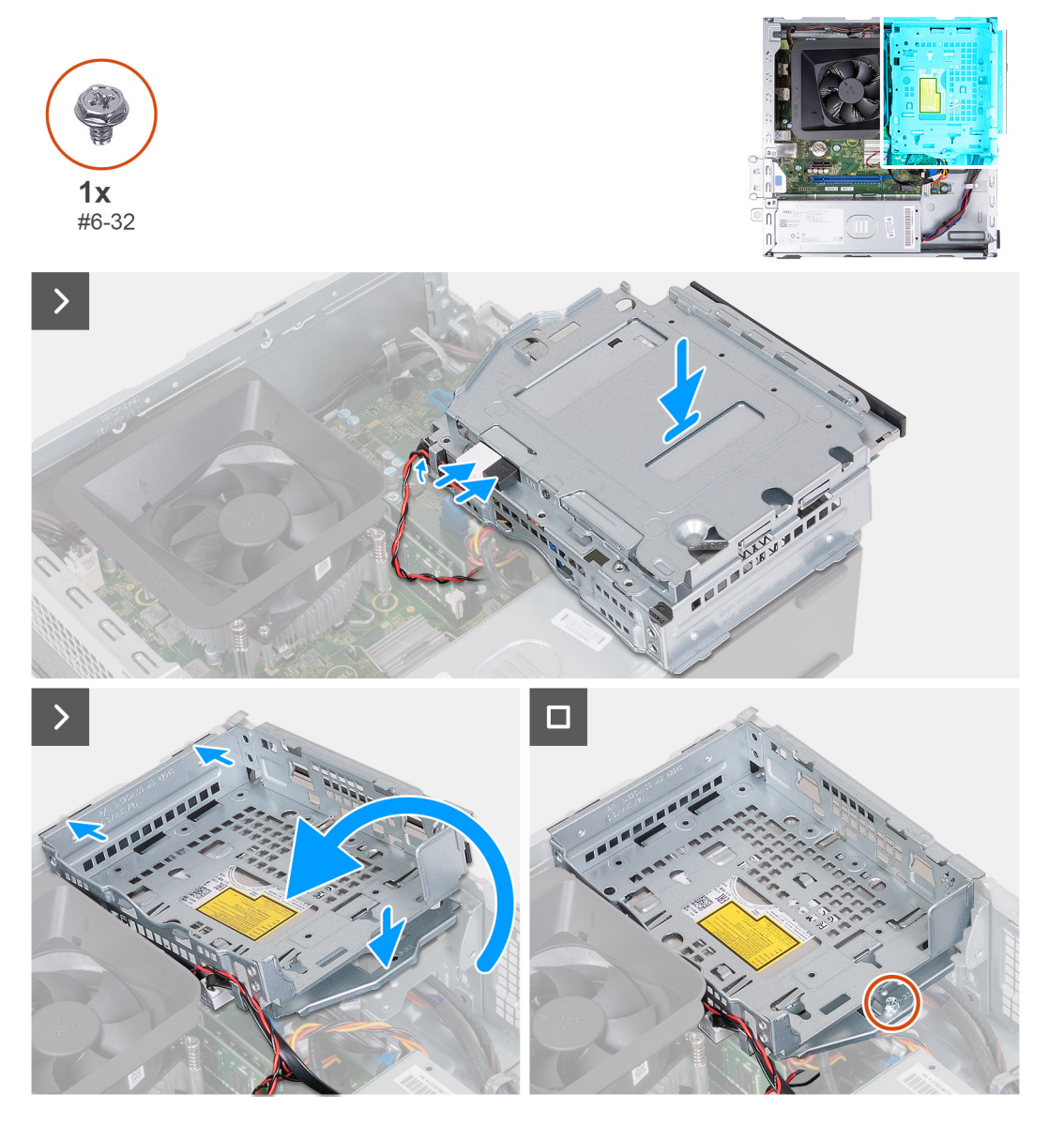

- <span id="page-19-0"></span>1. Connectez les câbles de données et d'alimentation aux connecteurs situés sur le lecteur optique.
- 2. Acheminez les câbles de données et d'alimentation dans les guides d'acheminement situés sur le support du disque dur et du lecteur optique.
- 3. Tenez le support du disque dur et du lecteur optique près du boîtier, puis connectez les câbles de données et d'alimentation aux connecteurs situés sur le lecteur optique.

**REMARQUE :** Ignorez cette étape si l'ordinateur n'est pas livré avec un lecteur optique.

- 4. Retournez et alignez le support du disque dur et du lecteur optique sur le châssis.
- 5. Faites glisser et insérez le support en l'inclinant et posez-le sur le boîtier.
- 6. Remettez en place la vis (nº 6-32) qui fixe le support du disque dur et du lecteur optique au boîtier.

#### **Étapes suivantes**

- 1. Installez le [disque dur de 3,5 pouces](#page-15-0) ou le [disque dur de 2,5 pouces](#page-14-0).
- 2. Installez le [capot avant](#page-12-0).
- 3. Installez le [panneau latéral gauche.](#page-10-0)
- 4. Suivez la procédure décrite dans la section [après une intervention à l'intérieur de votre ordinateur.](#page-8-0)

## **Lecteur optique (en option)**

## **Retrait du lecteur optique**

#### **Prérequis**

- 1. Suivez la procédure décrite dans la section [Avant d'intervenir à l'intérieur de votre ordinateur.](#page-5-0)
- 2. Retirez le [panneau latéral gauche.](#page-10-0)
- 3. Retirez le [capot avant.](#page-11-0)
- 4. Retirez le [disque dur de 3,5 pouces](#page-14-0) ou le [disque dur de 2,5 pouces.](#page-13-0)
- 5. Retirez le [bâti du disque dur et du lecteur optique.](#page-17-0)

#### **À propos de cette tâche**

**REMARQUE :** Selon la configuration commandée, il se peut qu'aucun lecteur optique ne soit installé sur votre ordinateur.

L'image suivante indique l'emplacement du lecteur optique et fournit une représentation visuelle de la procédure de retrait.

<span id="page-20-0"></span>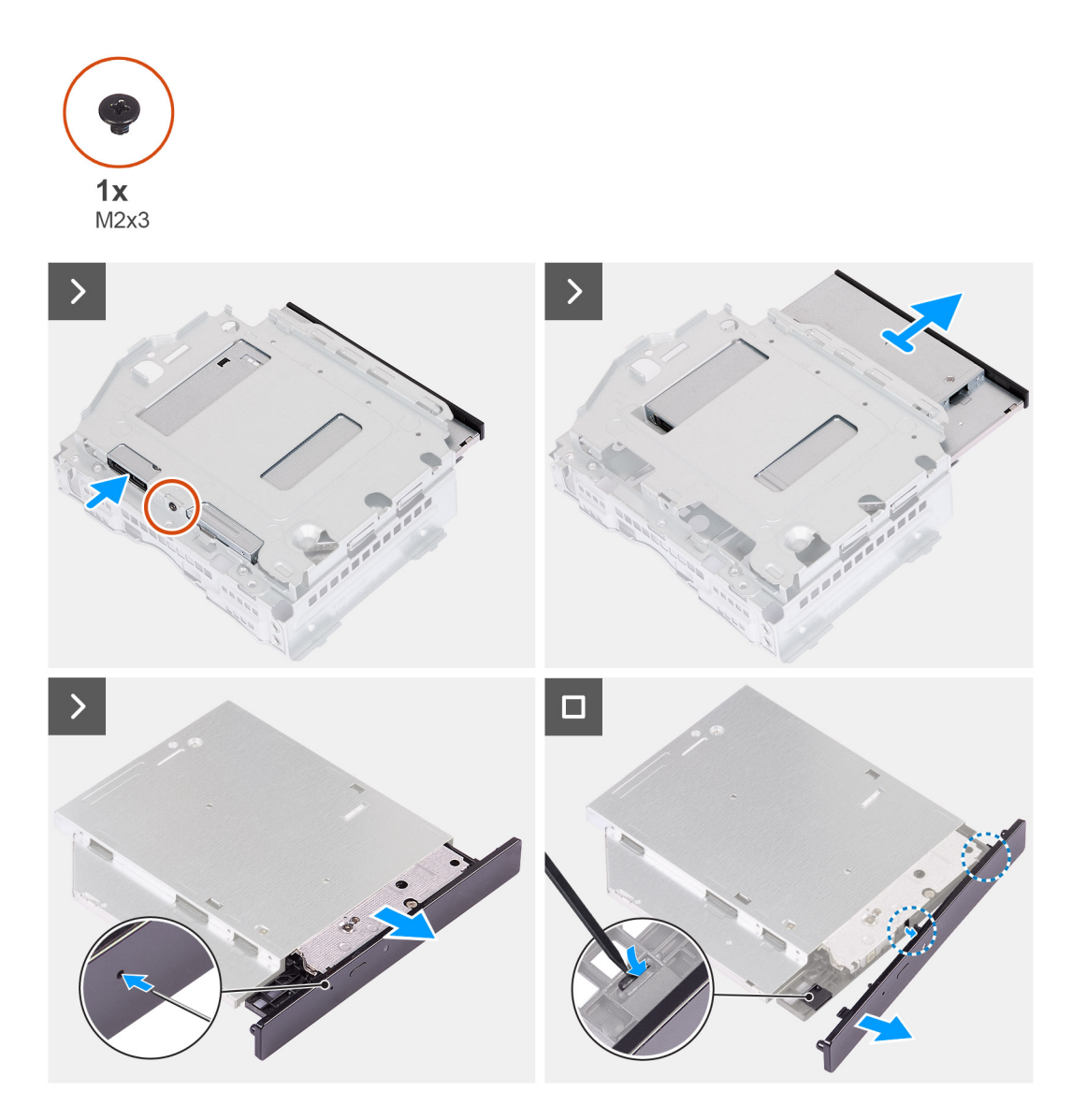

- 1. Placez le support de disque dur et de lecteur optique sur une surface plane pour localiser la vis (M2x3).
- 2. Retirez la vis (M2x3) qui fixe le lecteur optique au support de disque dur et de lecteur optique.
- 3. Faites glisser le lecteur optique hors du support de disque dur et de lecteur optique.
- 4. Retournez et placez le lecteur optique sur une surface plane.
- 5. Utilisez une broche ou un outil pourvu d'une extrémité pointue, et insérez l'extrémité pointue dans le trou d'éjection d'urgence du lecteur optique pour éjecter le plateau du lecteur optique.
- 6. Utilisez l'extrémité d'une pointe en plastique pour pousser vers l'extérieur et déverrouiller la première languette de fixation du panneau du lecteur optique.
- 7. Tirez délicatement sur le panneau du lecteur optique pour dégager les deux autres languettes de fixation du panneau optique.

## **Installation du lecteur optique**

#### **Prérequis**

Si vous remplacez un composant, retirez le composant existant avant d'exécuter la procédure d'installation.

#### **À propos de cette tâche**

Les images suivantes indiquent l'emplacement du lecteur optique et fournissent une représentation visuelle de la procédure d'installation.

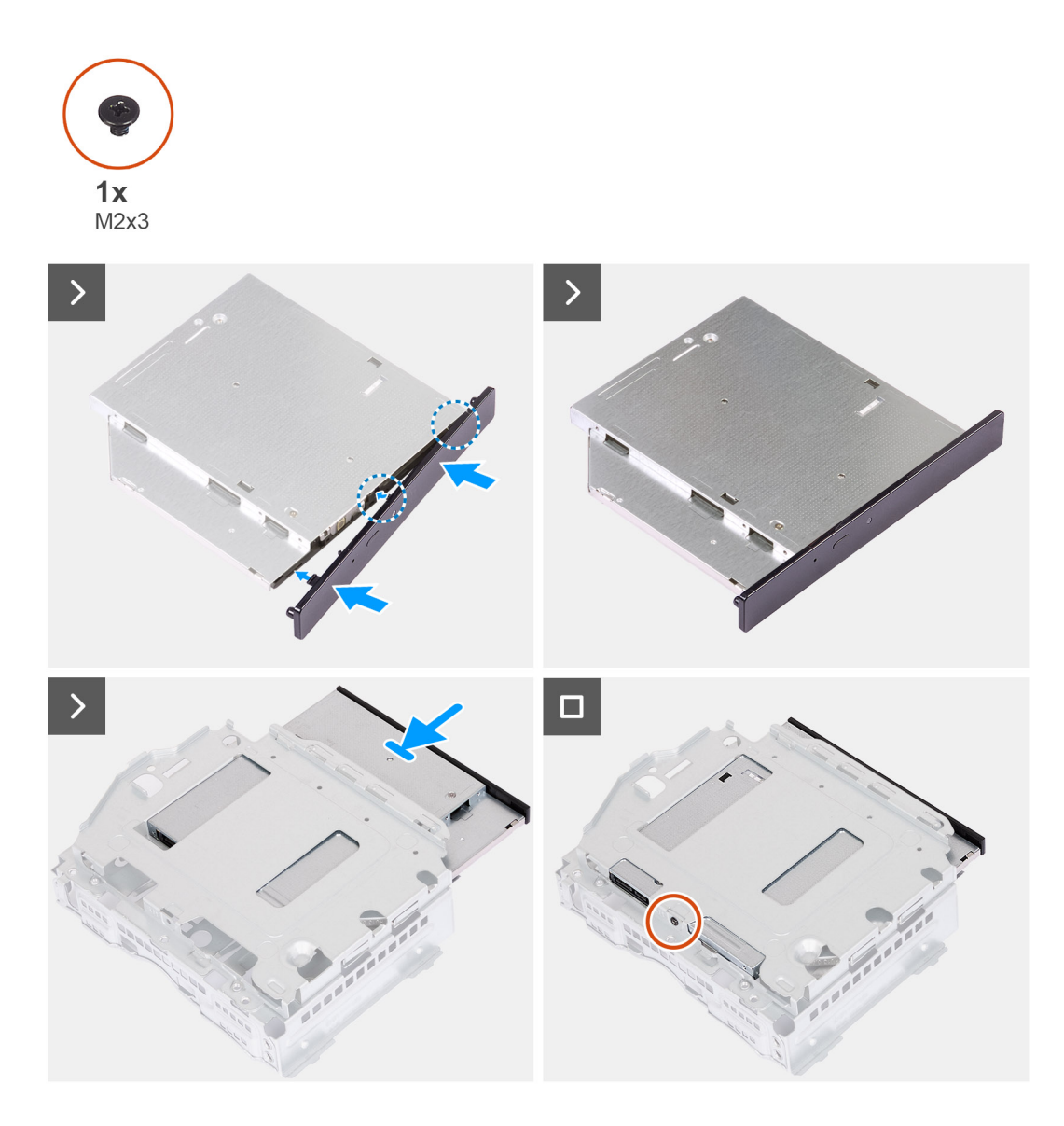

1. Alignez le cadre du lecteur optique sur le lecteur optique et enclenchez-le sur le lecteur optique.

**REMARQUE :** Commencez à partir du bord du cadre avec les petites languettes de fixation et enclenchez-les.

- 2. Faites glisser le lecteur optique dans le support du disque dur et du lecteur optique.
- 3. Remettez en place la vis (M2x3) pour fixer le lecteur optique au support de disque dur et de lecteur optique.

#### **Étapes suivantes**

- 1. Installez le [bâti du disque dur et du lecteur optique.](#page-18-0)
- 2. Installez le [disque dur de 3,5 pouces](#page-15-0) ou le [disque dur de 2,5 pouces](#page-14-0).
- 3. Installez le [capot avant](#page-12-0).
- 4. Installez le [panneau latéral gauche.](#page-10-0)
- 5. Suivez la procédure décrite dans la section [après une intervention à l'intérieur de votre ordinateur.](#page-8-0)

## <span id="page-22-0"></span>**Bouton d'alimentation**

## **Retrait du bouton d'alimentation**

#### **Prérequis**

- 1. Suivez la procédure décrite dans la section [Avant d'intervenir à l'intérieur de votre ordinateur.](#page-5-0)
- 2. Retirez le [panneau latéral gauche.](#page-10-0)
- 3. Retirez le [capot avant.](#page-11-0)
- 4. Retirez le [disque dur de 3,5 pouces](#page-14-0) ou le [disque dur de 2,5 pouces.](#page-13-0)
- 5. Retirez le [bâti du disque dur et du lecteur optique.](#page-17-0)

#### **À propos de cette tâche**

L'image suivante indique l'emplacement du bouton d'alimentation et fournit une représentation visuelle de la procédure de retrait.

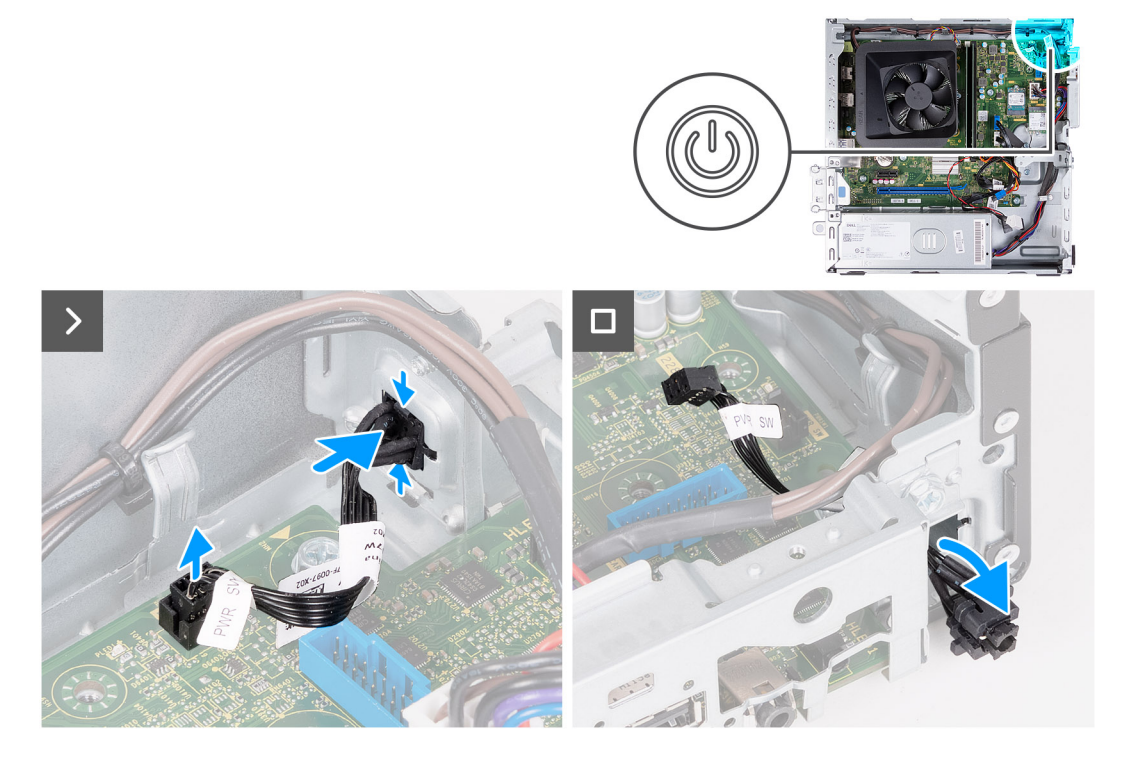

#### **Étapes**

- 1. Débranchez le câble du bouton d'alimentation de son connecteur sur la carte système.
- 2. Appuyez sur les pattes de dégagement situées sur le bouton d'alimentation pour le dégager de son emplacement sur le boîtier.
- 3. Retirez le bouton d'alimentation et le câble à travers la fente située à l'avant du boîtier.

## **Installation du bouton d'alimentation**

#### **Prérequis**

Si vous remplacez un composant, retirez le composant existant avant d'exécuter la procédure d'installation.

#### **À propos de cette tâche**

L'image suivante indique l'emplacement du bouton d'alimentation et fournit une représentation visuelle de la procédure d'installation.

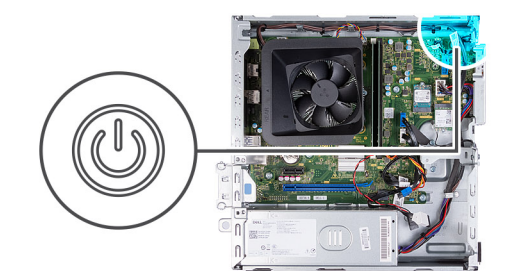

<span id="page-23-0"></span>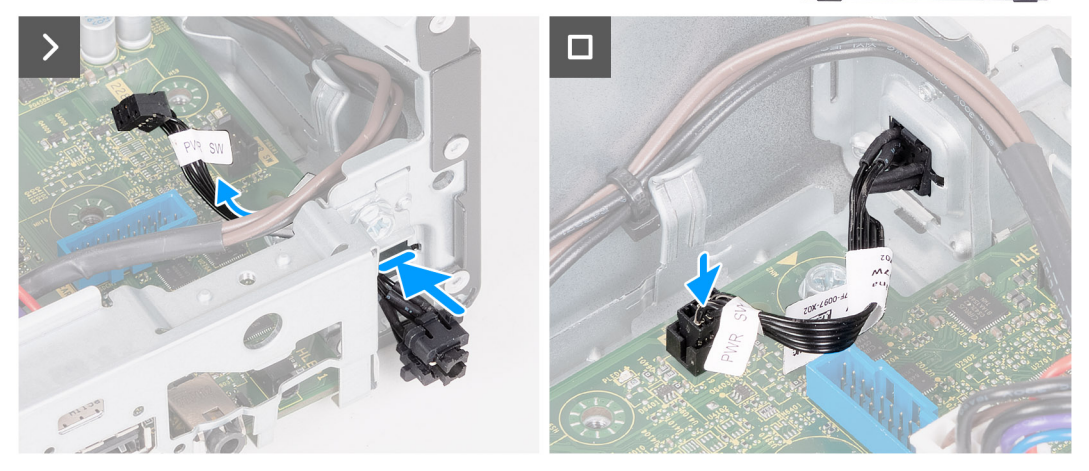

- 1. Faites glisser le câble du bouton d'alimentation à travers la fente située à l'avant du châssis.
- 2. Appuyez sur les languettes situées sur le bouton d'alimentation et insérez le bouton d'alimentation dans le logement situé à l'avant du boîtier jusqu'à ce qu'il soit bien en place.
- 3. Branchez le câble du bouton d'alimentation sur le connecteur de la carte système.

#### **Étapes suivantes**

- 1. Installez le [bâti du disque dur et du lecteur optique.](#page-18-0)
- 2. Retirez le [disque dur de 3,5 pouces](#page-14-0) ou le [disque dur de 2,5 pouces.](#page-13-0)
- 3. Installez le [capot avant](#page-12-0).
- 4. Installez le [panneau latéral gauche.](#page-10-0)
- 5. Suivez la procédure décrite dans la section [après une intervention à l'intérieur de votre ordinateur.](#page-8-0)

## **Mémoire**

## **Retrait de la mémoire**

#### **Prérequis**

- 1. Suivez la procédure décrite dans la section [Avant d'intervenir à l'intérieur de votre ordinateur.](#page-5-0)
- 2. Retirez le [panneau latéral gauche.](#page-10-0)
- 3. Retirez le [capot avant.](#page-11-0)
- 4. Retirez le [disque dur de 3,5 pouces](#page-14-0) ou le [disque dur de 2,5 pouces.](#page-13-0)
- 5. Retirez le [bâti du disque dur et du lecteur optique.](#page-17-0)

#### **À propos de cette tâche**

L'image suivante indique l'emplacement de la mémoire et fournit une représentation visuelle de la procédure de retrait.

<span id="page-24-0"></span>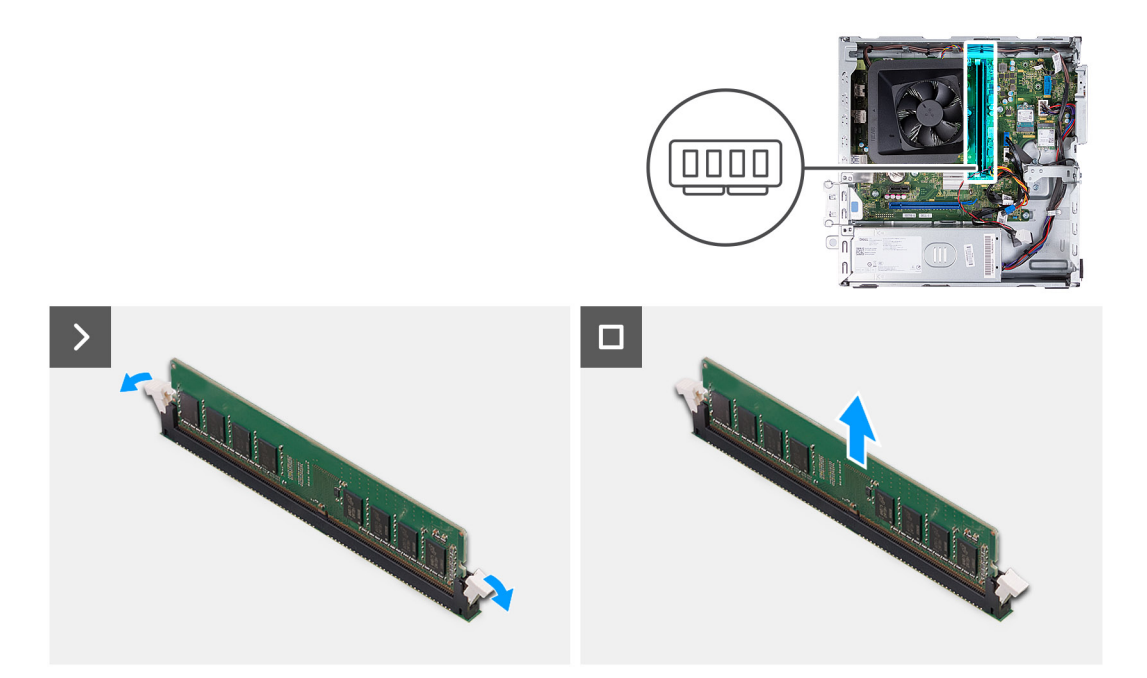

- 1. Tirez vers le bas les clips de fixation situés à chaque extrémité du logement du module de mémoire pour dégager le module de mémoire.
- 2. Saisissez le module de mémoire par le milieu, puis retirez-le de son logement.

**REMARQUE :** Répétez les étapes 1 et 2 pour retirer d'autres modules de mémoire installés sur l'ordinateur.

### **Installation de la mémoire**

#### **Prérequis**

Si vous remplacez un composant, retirez le composant existant avant d'exécuter la procédure d'installation.

#### **À propos de cette tâche**

Les images suivantes indiquent l'emplacement de la mémoire et fournissent une représentation visuelle de la procédure d'installation.

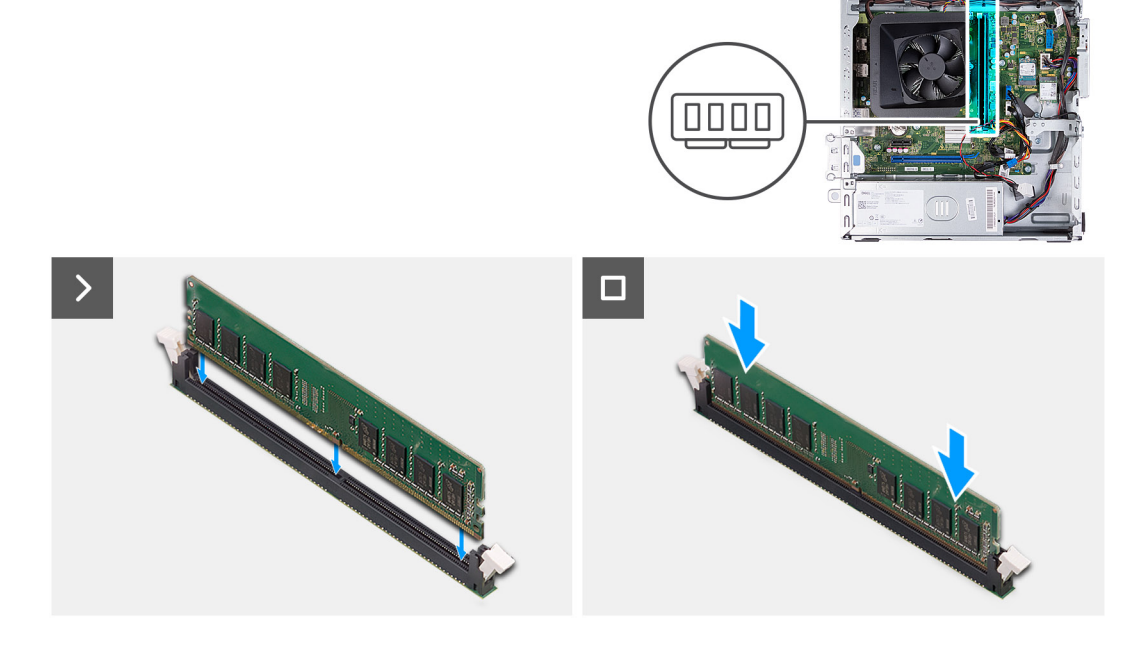

- <span id="page-25-0"></span>1. Alignez l'encoche du module de mémoire avec la languette située sur son logement.
- 2. Appuyez sur le module de mémoire jusqu'à ce qu'il s'enclenche et que les clips de fixation se verrouillent en place.

**REMARQUE :** Répétez les étapes 1 et 2 pour retirer d'autres modules de mémoire installés sur l'ordinateur.

#### **Étapes suivantes**

- 1. Installez le [bâti du disque dur et du lecteur optique.](#page-18-0)
- 2. Installez le [disque dur de 3,5 pouces](#page-15-0) ou le [disque dur de 2,5 pouces](#page-14-0).
- 3. Installez le [capot avant](#page-12-0).
- 4. Installez le [panneau latéral gauche.](#page-10-0)
- 5. Suivez la procédure décrite dans la section [après une intervention à l'intérieur de votre ordinateur.](#page-8-0)

## **Disque SSD**

## **Retrait du disque SSD M.2 2230**

#### **Prérequis**

- 1. Suivez la procédure décrite dans la section [Avant d'intervenir à l'intérieur de votre ordinateur.](#page-5-0)
- 2. Retirez le [panneau latéral gauche.](#page-10-0)
- 3. Retirez le [capot avant.](#page-11-0)
- 4. Retirez le [disque dur de 3,5 pouces](#page-14-0) ou le [disque dur de 2,5 pouces.](#page-13-0)
- 5. Retirez le [bâti du disque dur et du lecteur optique.](#page-17-0)

#### **À propos de cette tâche**

L'image suivante indique l'emplacement du disque SSD M.2 2230 et fournit une représentation visuelle de la procédure de retrait.

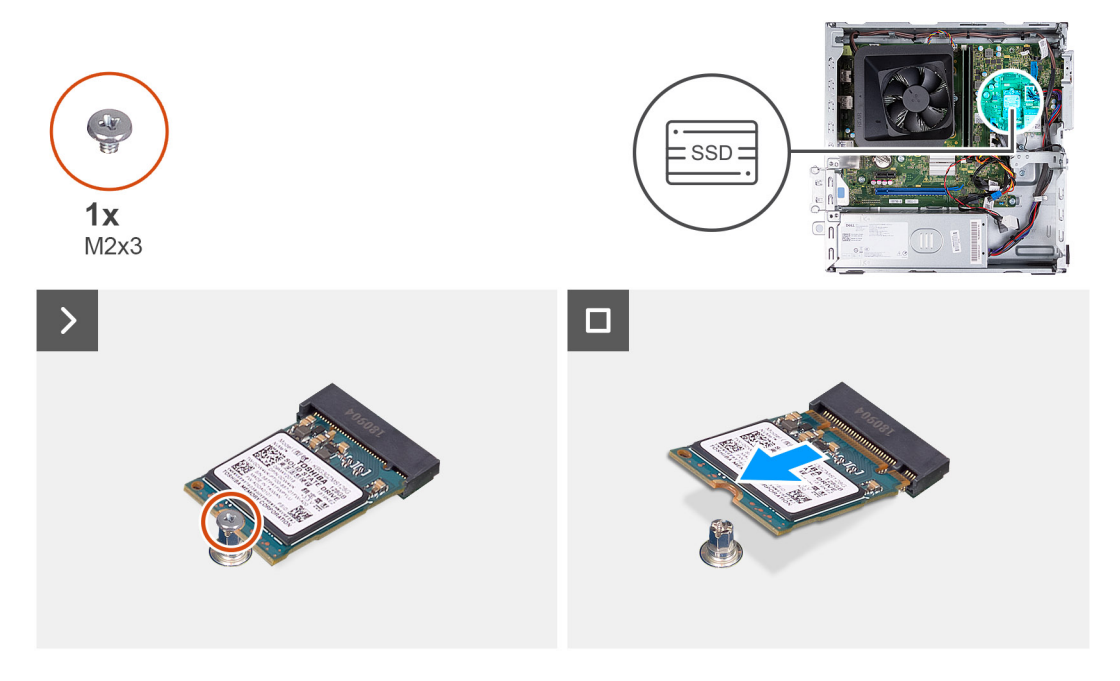

#### **Étapes**

- 1. Retirez la vis (M2 x 3) qui fixe le disque SSD M.2 2230 à la carte système.
- 2. Faites glisser le disque SSD M.2 2230 et retirez-le du logement de carte M.2 sur la carte système.

## <span id="page-26-0"></span>**Installation du disque SSD M.2 2230**

#### **Prérequis**

Si vous remplacez un composant, retirez le composant existant avant d'exécuter la procédure d'installation.

#### **À propos de cette tâche**

- **REMARQUE :** Si vous remplacez un disque SSD M.2 2280 par un disque SSD M.2 2230, commencez par retirer le disque SSD M.2 2280.
- **REMARQUE :** Reportez-vous à la procédure de retrait du [disque SSD M.2 2280](#page-27-0).

**REMARQUE :** L'image suivante indique l'emplacement d'installation du support de vis du disque SSD en fonction du format.

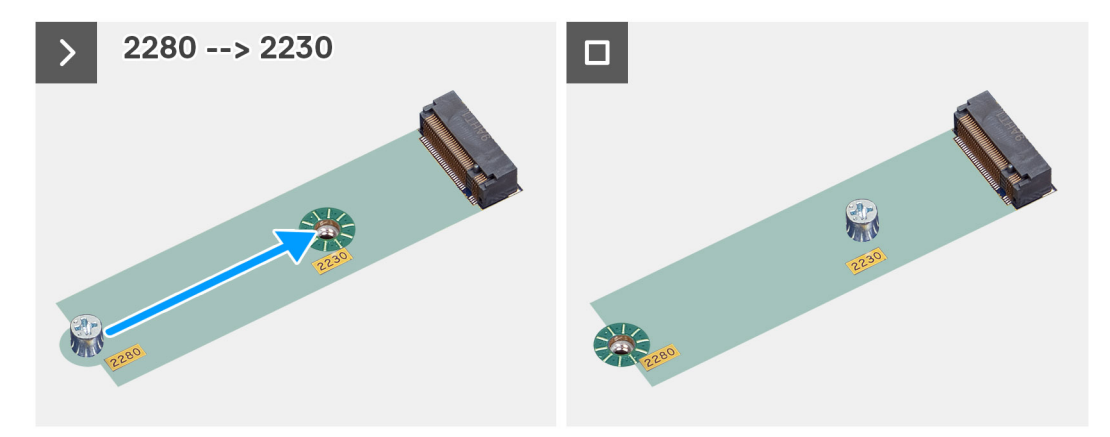

L'image suivante indique l'emplacement du disque SSD M.2 2230 et fournit une représentation visuelle de la procédure d'installation.

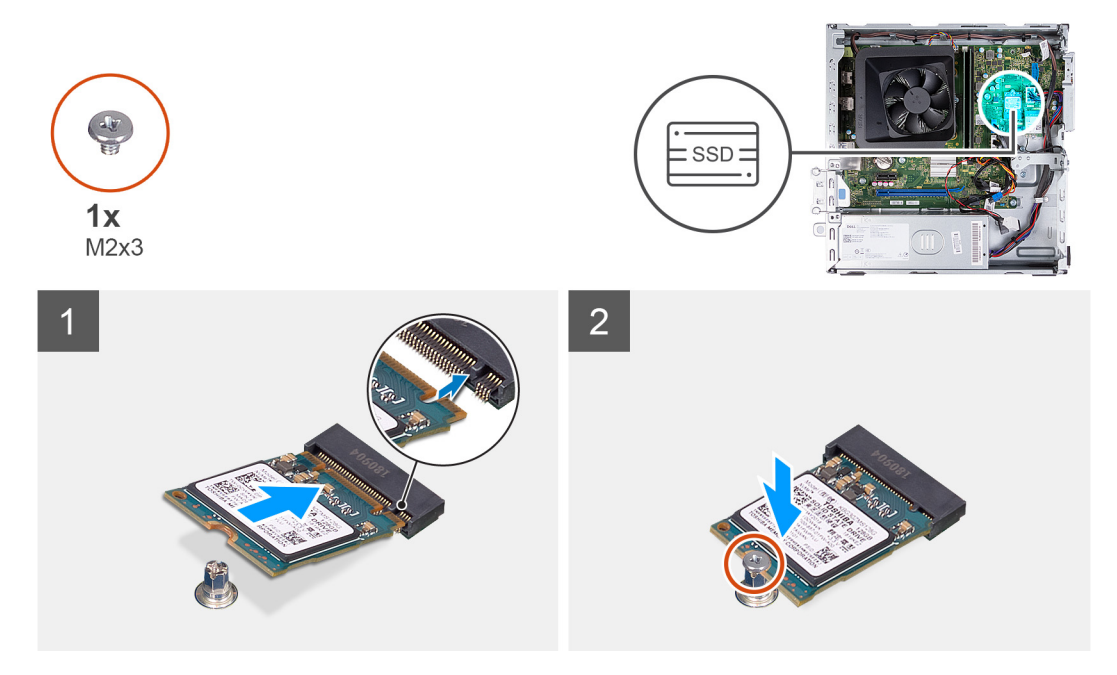

#### **Étapes**

- 1. Alignez l'encoche du disque SSD M.2 2230 avec la languette située sur le logement de carte M.2.
- 2. Faites glisser le disque SSD M.2 2230 en l'inclinant dans le logement de carte M.2 situé sur la carte système.
- 3. Remettez en place la vis (M2x3) qui fixe le disque SSD M.2 2230 à la carte système.

#### <span id="page-27-0"></span>**Étapes suivantes**

- 1. Installez le [bâti du disque dur et du lecteur optique.](#page-18-0)
- 2. Installez le [disque dur de 3,5 pouces](#page-15-0) ou le [disque dur de 2,5 pouces](#page-14-0).
- 3. Installez le [capot avant](#page-12-0).
- 4. Installez le [panneau latéral gauche.](#page-10-0)
- 5. Suivez la procédure décrite dans la section [après une intervention à l'intérieur de votre ordinateur.](#page-8-0)

## **Retrait du disque SSD M.2 2280**

#### **Prérequis**

- 1. Suivez la procédure décrite dans la section [Avant d'intervenir à l'intérieur de votre ordinateur.](#page-5-0)
- 2. Retirez le [panneau latéral gauche.](#page-10-0)
- 3. Retirez le [capot avant.](#page-11-0)
- 4. Retirez le disque dur de 3.5 pouces ou le disque dur de 2.5 pouces.
- 5. Retirez le [bâti du disque dur et du lecteur optique.](#page-17-0)

#### **À propos de cette tâche**

L'image suivante indique l'emplacement du disque SSD M.2 2280 et fournit une représentation visuelle de la procédure de retrait.

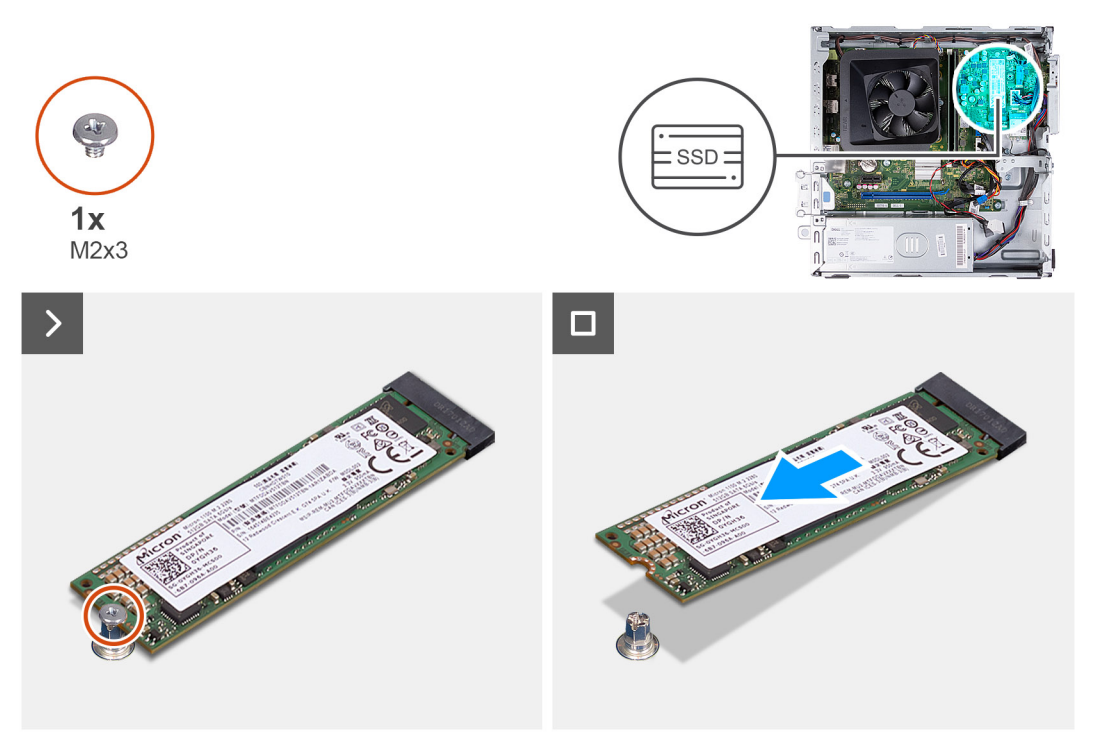

#### **Étapes**

- 1. Retirez la vis (M2x3) qui fixe le disque SSD M.2 2280 à la carte système.
- 2. Faites glisser le disque SSD M.2 2280 et retirez-le du logement de carte M.2 sur la carte système.

## **Installation du disque SSD M.2 2280**

#### **Prérequis**

Si vous remplacez un composant, retirez le composant existant avant d'exécuter la procédure d'installation.

#### **À propos de cette tâche**

- **REMARQUE :** Si vous remplacez un disque SSD M.2 2230 par un disque SSD M.2 2280, commencez par retirer le disque SSD M.2 2230.
- **REMARQUE :** Reportez-vous à la procédure de retrait du [disque SSD M.2 2230](#page-25-0).
- **REMARQUE :** L'image suivante indique l'emplacement d'installation du support de vis du disque SSD en fonction du format.

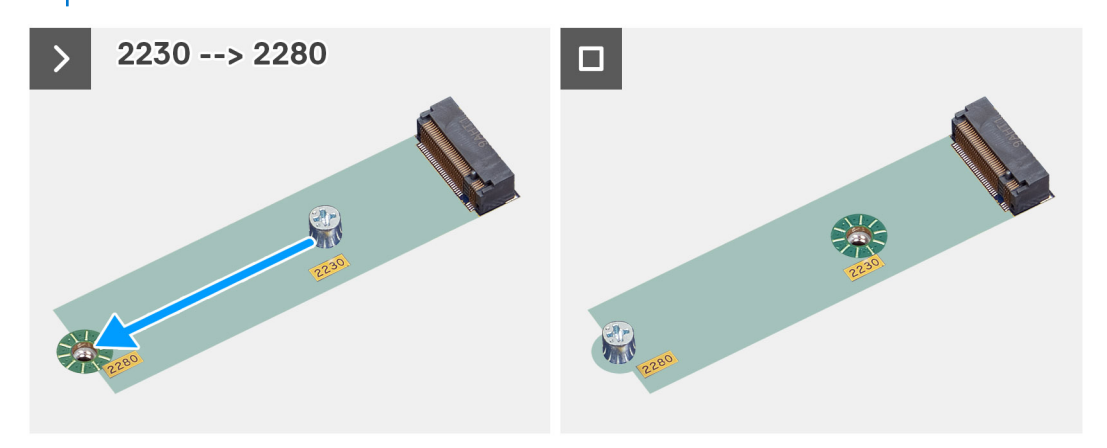

L'image suivante indique l'emplacement du disque SSD M.2 2280 et fournit une représentation visuelle de la procédure d'installation.

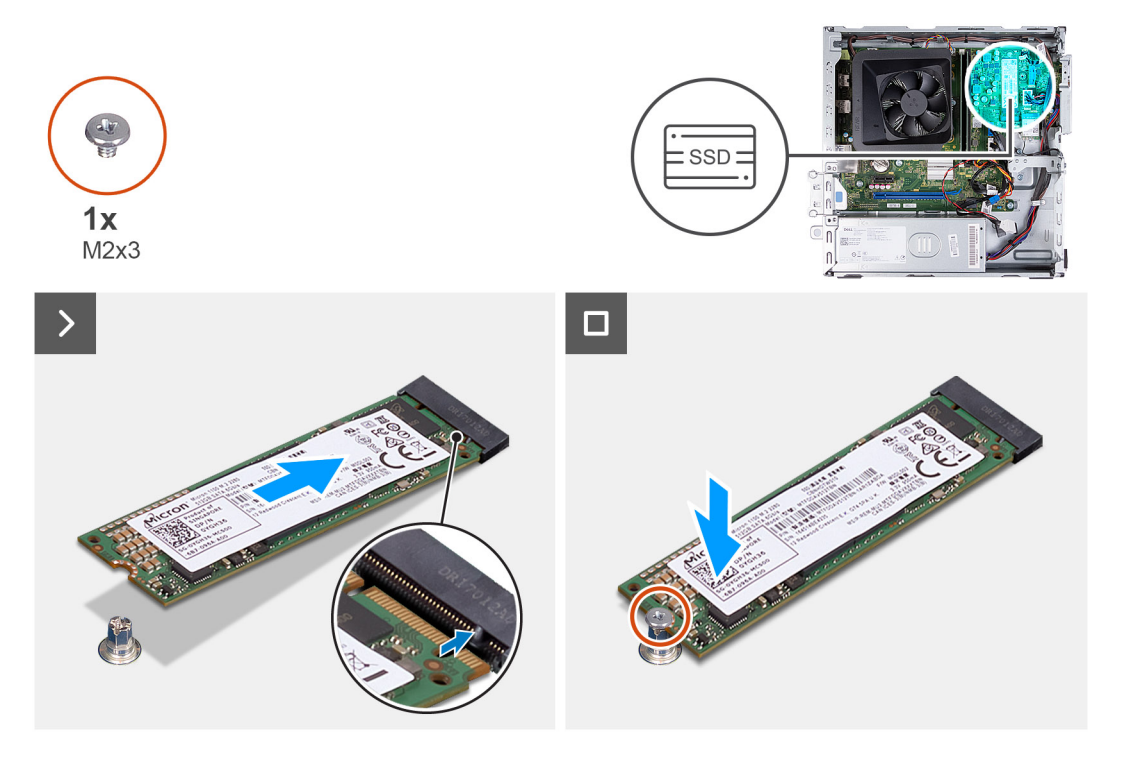

#### **Étapes**

- 1. Alignez l'encoche du disque SSD M.2 2280 avec la languette située sur le logement de carte M.2.
- 2. Faites glisser le disque SSD M.2 2280 en l'inclinant dans le logement de carte M.2 situé sur la carte système.
- 3. Remettez en place la vis (M2x3) qui fixe le disque SSD M.2 2280 à la carte système.

#### **Étapes suivantes**

- 1. Installez le [bâti du disque dur et du lecteur optique.](#page-18-0)
- 2. Installez le [disque dur de 3,5 pouces](#page-15-0) ou le [disque dur de 2,5 pouces](#page-14-0).
- 3. Installez le [capot avant](#page-12-0).
- 4. Installez le [panneau latéral gauche.](#page-10-0)

<span id="page-29-0"></span>5. Suivez la procédure décrite dans la section [après une intervention à l'intérieur de votre ordinateur.](#page-8-0)

## **Carte sans fil**

## **Retrait de la carte sans fil**

#### **Prérequis**

- 1. Suivez la procédure décrite dans la section [Avant d'intervenir à l'intérieur de votre ordinateur.](#page-5-0)
- 2. Retirez le [panneau latéral gauche.](#page-10-0)
- 3. Retirez le [capot avant.](#page-11-0)
- 4. Retirez le [disque dur de 3,5 pouces](#page-14-0) ou le [disque dur de 2,5 pouces.](#page-13-0)
- 5. Retirez le [bâti du disque dur et du lecteur optique.](#page-17-0)

#### **À propos de cette tâche**

L'image suivante indique l'emplacement de la carte sans fil et fournit une représentation visuelle de la procédure de retrait.

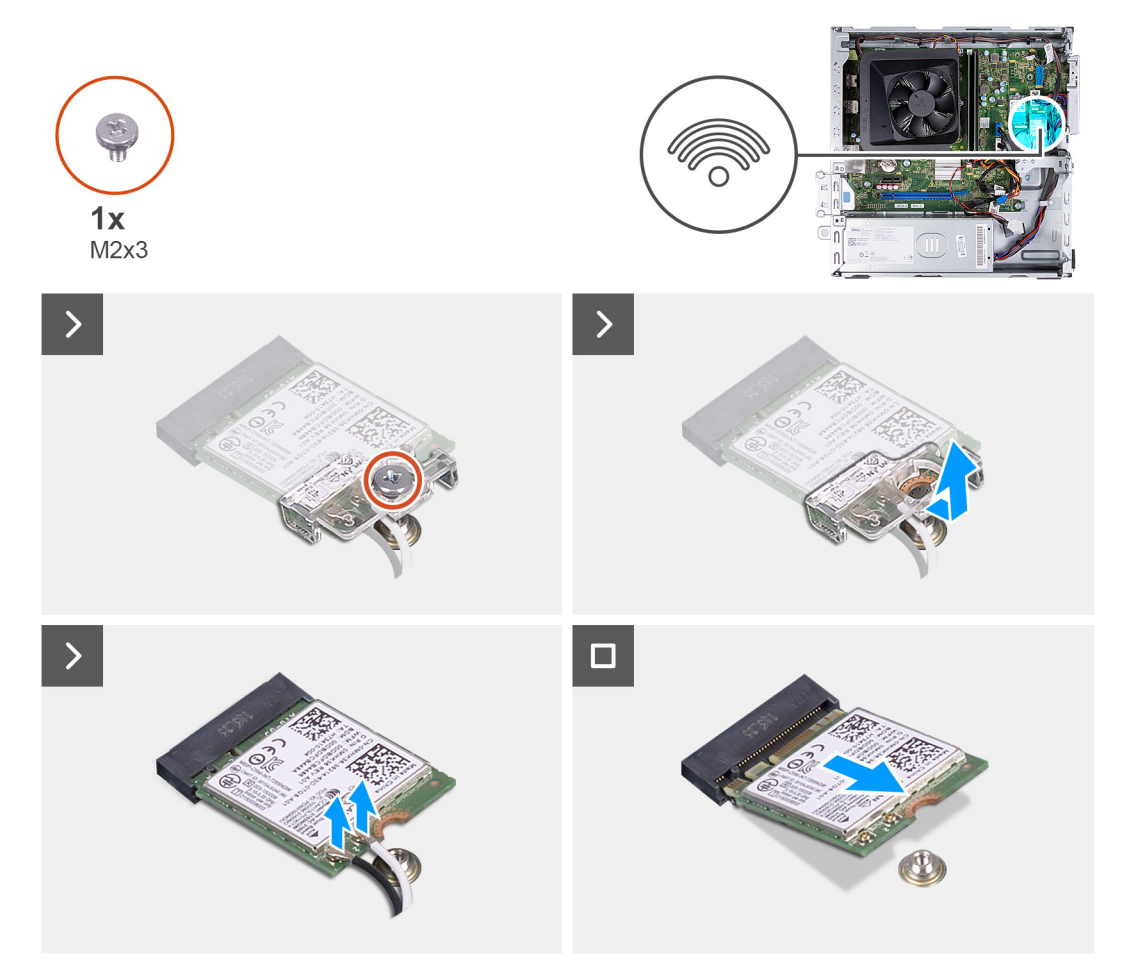

#### **Étapes**

- 1. Retirez la vis (M2x3) qui fixe la carte sans fil à la carte système.
- 2. Faites glisser le support de la carte sans fil pour le retirer de celle-ci.
- 3. Déconnectez les câbles d'antenne de leurs connecteurs sur la carte sans fil.
- 4. Faites glisser la carte sans fil en l'inclinant et retirez-la de son logement.

## <span id="page-30-0"></span>**Installation de la carte sans fil**

#### **Prérequis**

Si vous remplacez un composant, retirez le composant existant avant d'exécuter la procédure d'installation.

#### **À propos de cette tâche**

L'image suivante indique l'emplacement de la carte sans fil et fournit une représentation visuelle de la procédure d'installation.

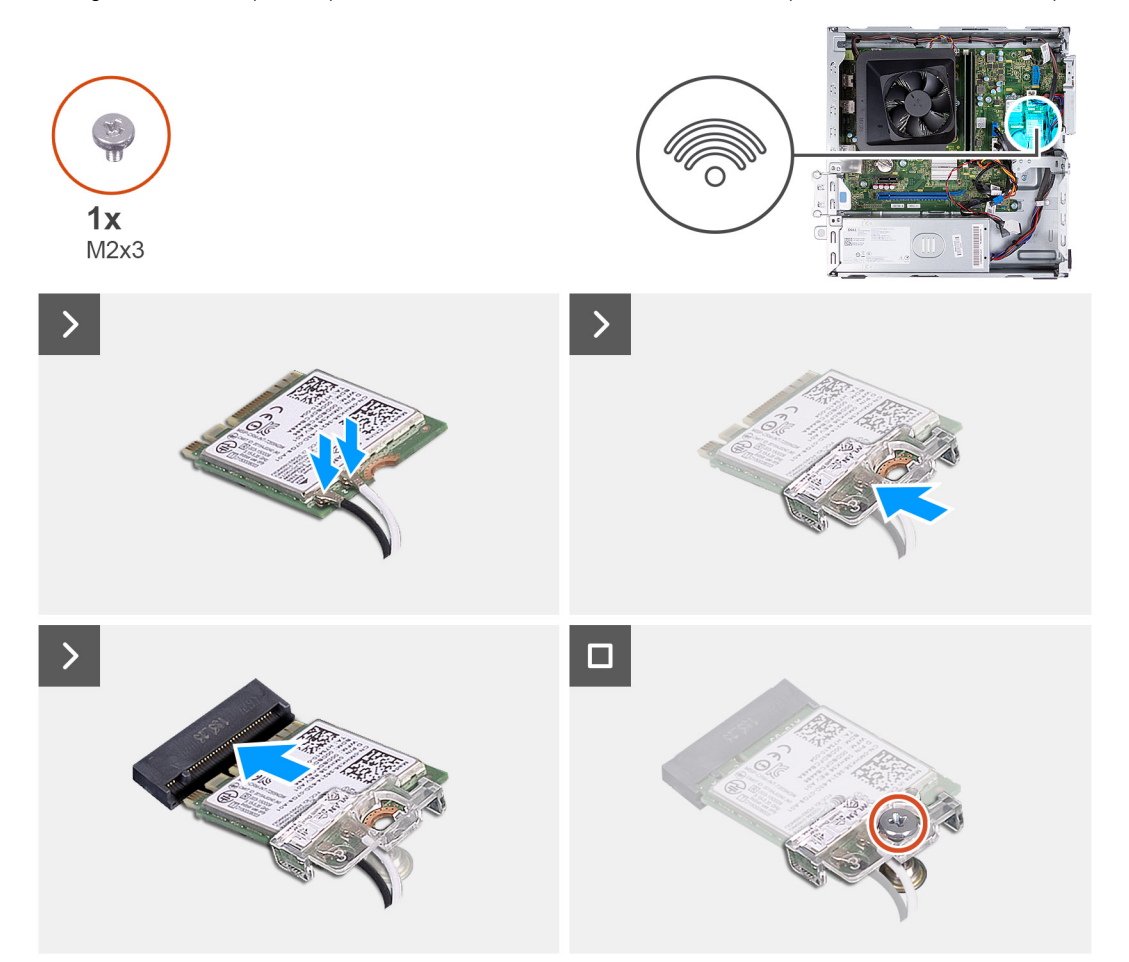

#### **Étapes**

1. Connectez les câbles des antennes aux connecteurs de la carte sans fil.

**REMARQUE :** Commencez à partir du bord du cadre avec les petites languettes de fixation et enclenchez-les.

- 2. Faites glisser le support de la carte sans fil et placez-le sur cette dernière.
- 3. Alignez l'encoche de la carte sans fil avec la languette située sur le logement de cette dernière.
- 4. Insérez la carte sans fil dans son logement en l'inclinant.
- 5. Remettez en place la vis (M2x3) qui fixe la carte sans fil à la carte système.

#### **Étapes suivantes**

- 1. Installez le [bâti du disque dur et du lecteur optique.](#page-18-0)
- 2. Installez le [disque dur de 3,5 pouces](#page-15-0) ou le [disque dur de 2,5 pouces](#page-14-0).
- 3. Installez le [capot avant](#page-12-0).
- 4. Installez le [panneau latéral gauche.](#page-10-0)
- 5. Suivez la procédure décrite dans la section [après une intervention à l'intérieur de votre ordinateur.](#page-8-0)

## <span id="page-31-0"></span>**Pile bouton**

## **Retrait de la pile bouton**

#### **Prérequis**

- 1. Suivez la procédure décrite dans la section [Avant d'intervenir à l'intérieur de votre ordinateur.](#page-5-0)
- 2. Retirez le [panneau latéral gauche.](#page-10-0)

#### **À propos de cette tâche**

L'image suivante indique l'emplacement de la pile bouton et fournit une représentation visuelle de la procédure de retrait.

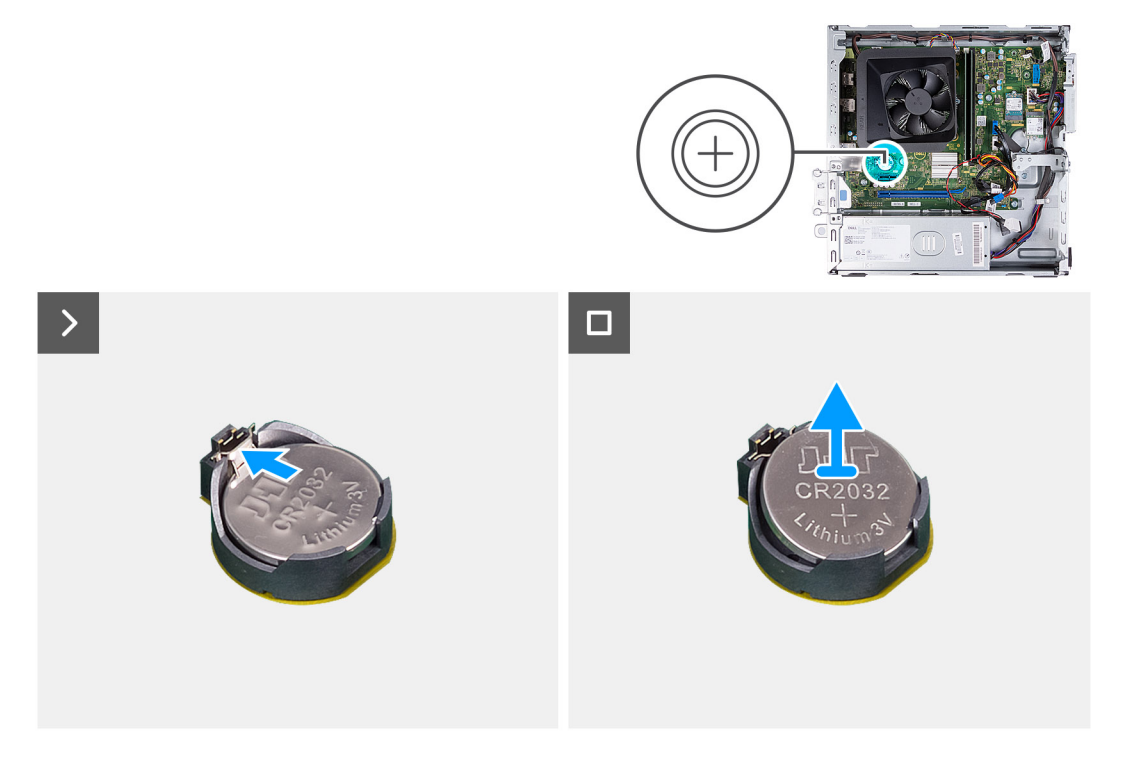

#### **Étapes**

Appuyez sur le clip de fixation de la pile bouton situé sur le socket de la pile bouton pour retirer la pile.

## **Installation de la pile bouton**

#### **Prérequis**

Si vous remplacez un composant, retirez le composant existant avant d'exécuter la procédure d'installation.

#### **À propos de cette tâche**

L'image suivante indique l'emplacement de la pile bouton et fournit une représentation visuelle de la procédure d'installation.

<span id="page-32-0"></span>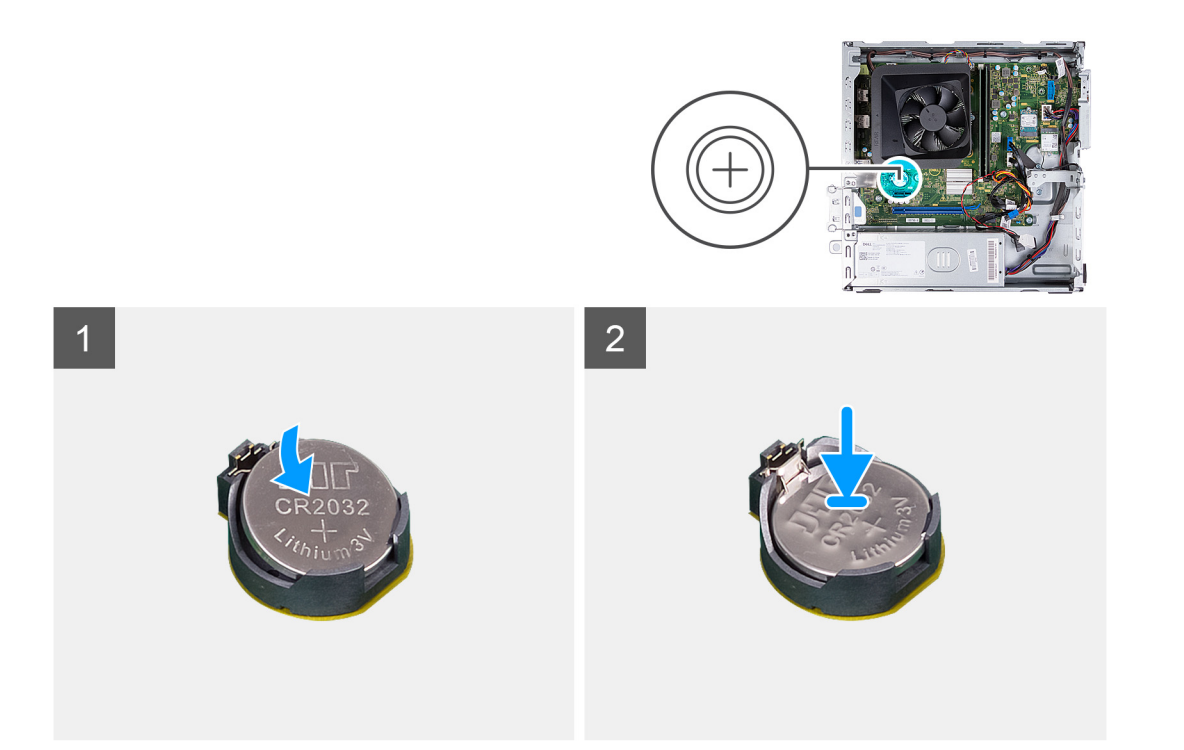

Insérez la pile bouton dans son socket, pôle positif (+) vers le haut, puis appuyez dessus pour la fixer.

#### **Étapes suivantes**

- 1. Installez le [panneau latéral gauche.](#page-10-0)
- 2. Suivez la procédure décrite dans la section [après une intervention à l'intérieur de votre ordinateur.](#page-8-0)

## **Lecteur de carte média (en option)**

## **Retrait du lecteur de carte mémoire**

#### **Prérequis**

- 1. Suivez la procédure décrite dans la section [Avant d'intervenir à l'intérieur de votre ordinateur.](#page-5-0)
- 2. Retirez le [panneau latéral gauche.](#page-10-0)
- 3. Retirez le [capot avant.](#page-11-0)
- 4. Retirez le [disque dur de 3,5 pouces](#page-14-0) ou le [disque dur de 2,5 pouces.](#page-13-0)
- 5. Retirez le [bâti du disque dur et du lecteur optique.](#page-17-0)

#### **À propos de cette tâche**

L'image suivante indique l'emplacement du lecteur de carte mémoire et fournit une représentation visuelle de la procédure de retrait.

<span id="page-33-0"></span>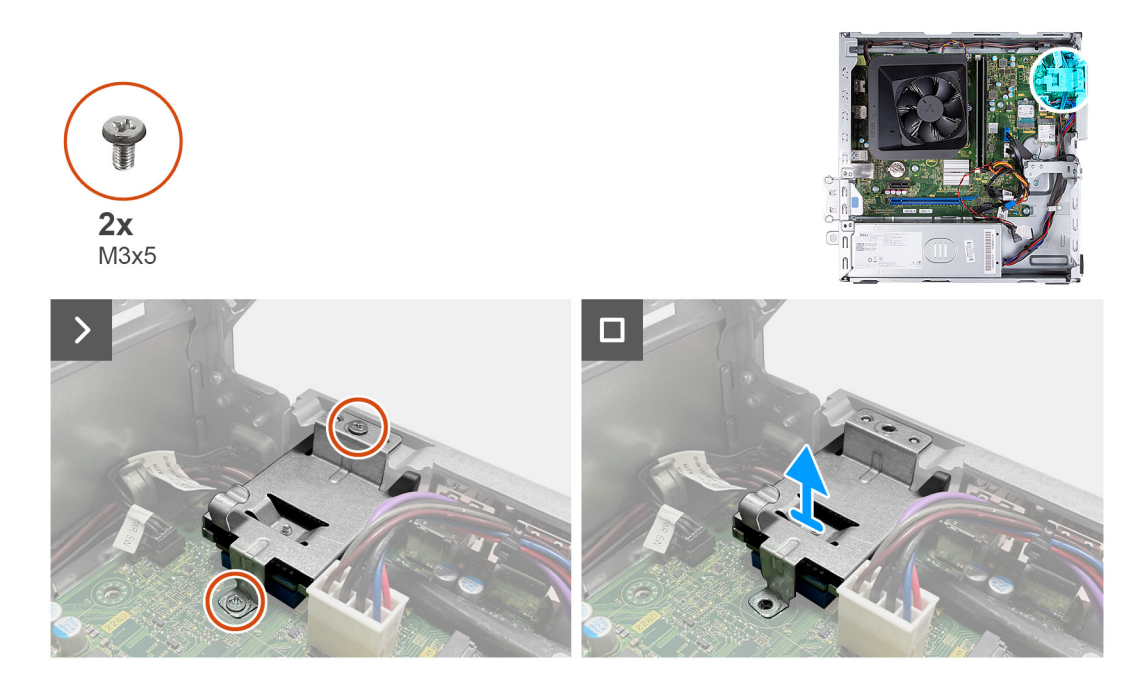

- 1. Retirez les deux vis (M3x5) qui fixent le support du lecteur de carte multimédia à la carte système et au châssis.
- 2. Poussez sur le support du lecteur de carte multimédia pour le dégager du boîtier.
- 3. Faites glisser et soulevez le lecteur de carte multimédia et son support pour les retirer de la carte système.

## **Installation du lecteur de carte média**

#### **Prérequis**

Si vous remplacez un composant, retirez le composant existant avant d'exécuter la procédure d'installation.

#### **À propos de cette tâche**

L'image suivante indique l'emplacement du lecteur de carte mémoire et fournit une représentation visuelle de la procédure d'installation.

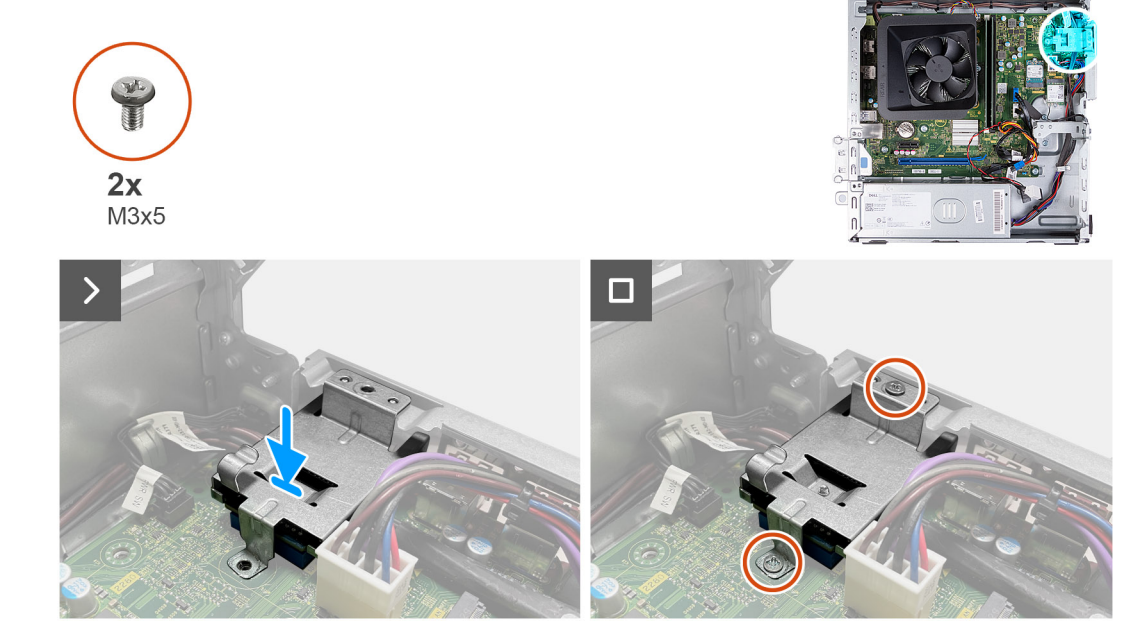

- <span id="page-34-0"></span>1. Alignez le trou de vis du support du lecteur de carte multimédia sur ceux de la carte système et du châssis.
- 2. Alignez et faites glisser le lecteur de carte multimédia et le support dans le logement situé sur la carte système.
- 3. Remettez en place les deux vis (M3x5) qui fixent le support du lecteur de carte multimédia à la carte système et au boîtier.

#### **Étapes suivantes**

- 1. Installez le [bâti du disque dur et du lecteur optique.](#page-18-0)
- 2. Installez le [disque dur de 3,5 pouces](#page-15-0) ou le [disque dur de 2,5 pouces](#page-14-0).
- 3. Installez le [capot avant](#page-12-0).
- 4. Installez le [panneau latéral gauche.](#page-10-0)
- 5. Suivez la procédure décrite dans la section [après une intervention à l'intérieur de votre ordinateur.](#page-8-0)

## **Bloc d'alimentation**

## **Retrait du bloc d'alimentation**

#### **Prérequis**

- 1. Suivez la procédure décrite dans la section [Avant d'intervenir à l'intérieur de votre ordinateur.](#page-5-0)
- 2. Retirez le [panneau latéral gauche.](#page-10-0)
- 3. Retirez le [capot avant.](#page-11-0)
- 4. Retirez le [disque dur de 3,5 pouces](#page-14-0) ou le [disque dur de 2,5 pouces.](#page-13-0)
- 5. Retirez le [bâti du disque dur et du lecteur optique.](#page-17-0)

#### **À propos de cette tâche**

Les images suivantes indiquent l'emplacement du bloc d'alimentation et fournissent une représentation visuelle de la procédure de retrait.

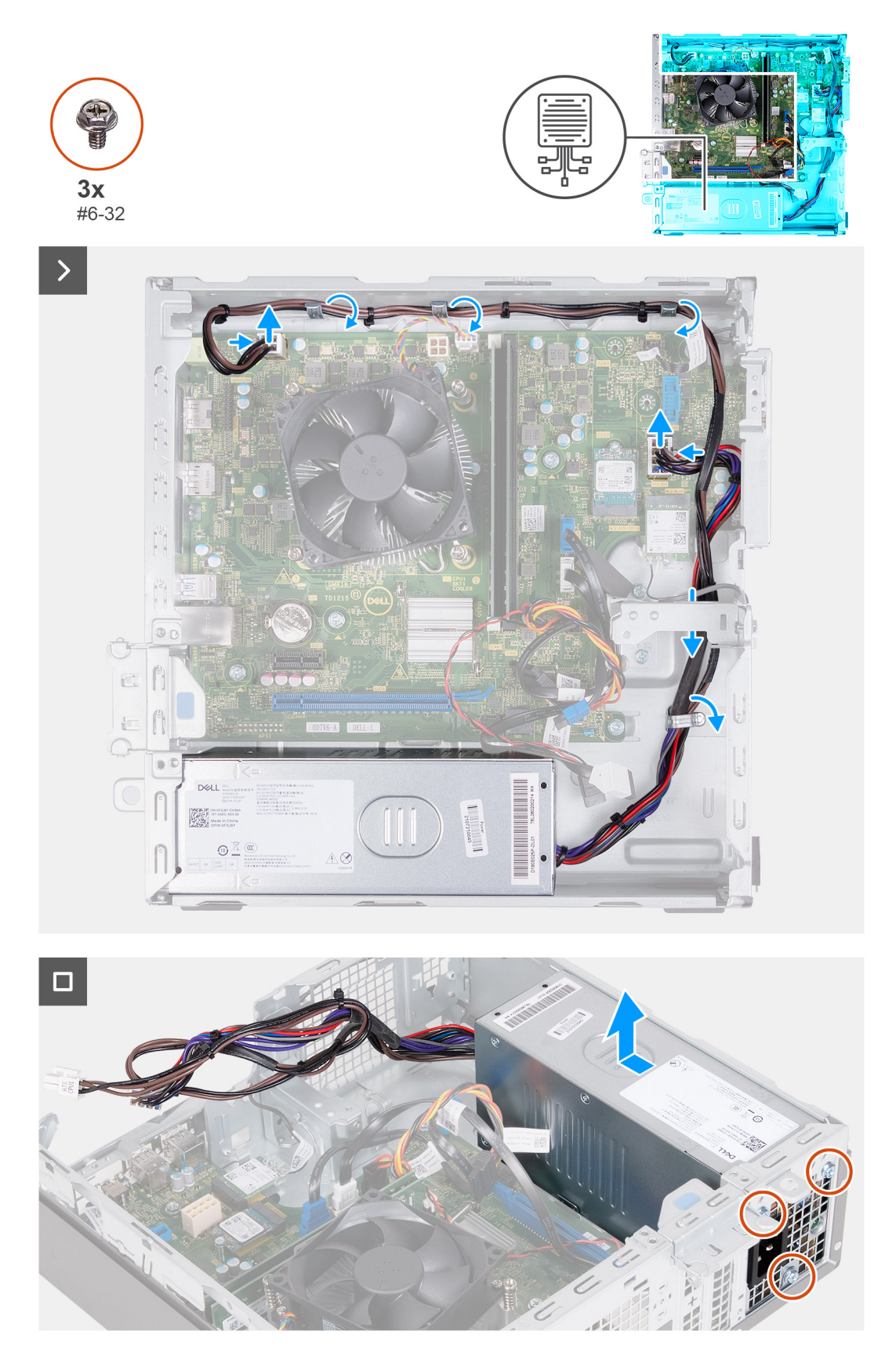

- 1. Appuyez sur les clips de fixation et déconnectez les câbles d'alimentation du processeur et de la carte système des connecteurs situés sur la carte système.
- 2. Retirez les câbles du bloc d'alimentation des guides d'acheminement situés sur le boîtier.
- 3. Dans un ordre séquentiel inverse (3>2>1), retirez les trois vis (n° 6-32) qui fixent le bloc d'alimentation au boîtier.
- 4. Faites glisser et soulevez le bloc d'alimentation pour le retirer du boîtier.

### **Installation du bloc d'alimentation**

#### **Prérequis**

Si vous remplacez un composant, retirez le composant existant avant d'exécuter la procédure d'installation.

#### **À propos de cette tâche**

Les images suivantes indiquent l'emplacement du bloc d'alimentation et fournissent une représentation visuelle de la procédure d'installation.

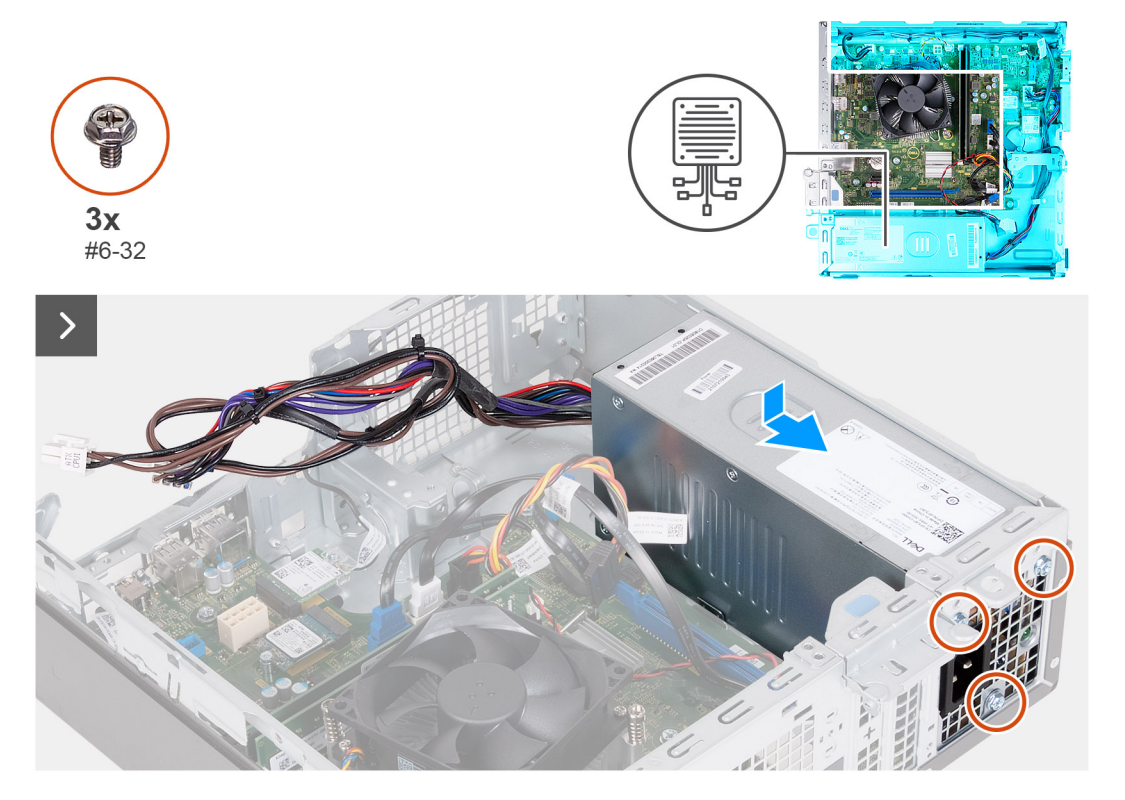

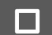

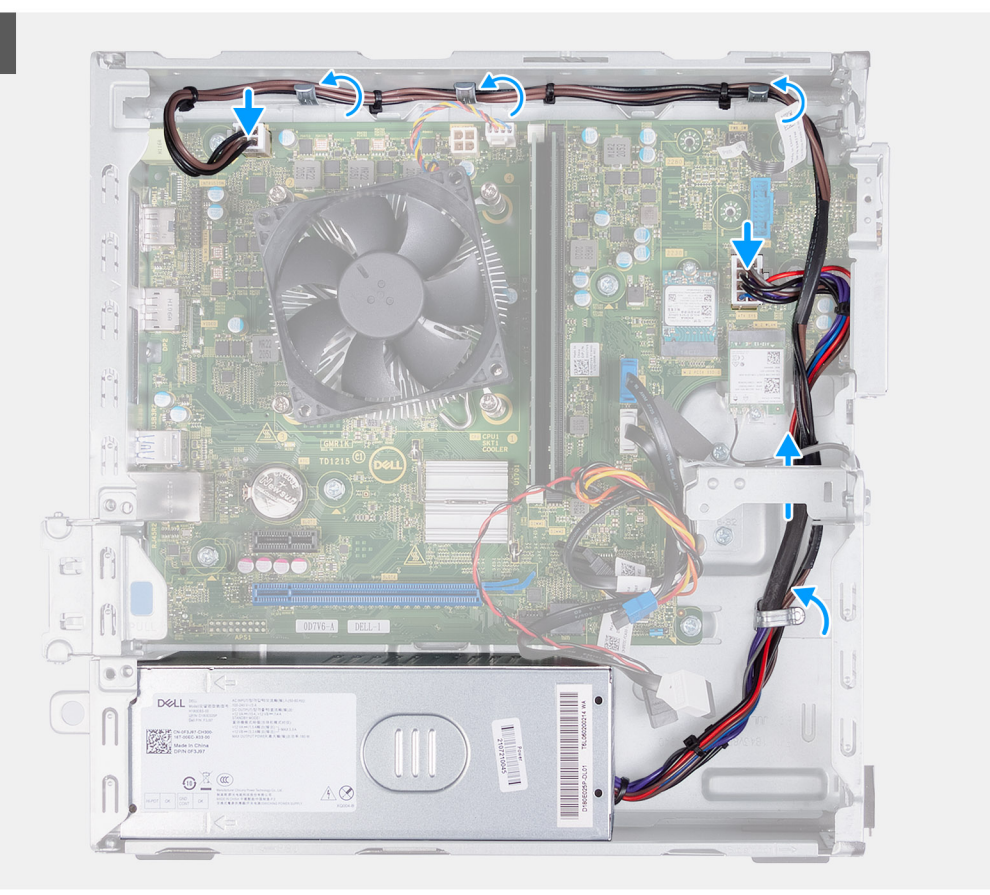

- 1. Alignez et faites glisser les languettes sur le bloc d'alimentation dans les loquets sur le boîtier.
- 2. Alignez les trous de vis situés sur le bloc d'alimentation avec ceux situés sur le boîtier.
- 3. Dans l'ordre séquentiel (1>2>3), remettez en place les trois vis (nº 6-32) pour fixer le bloc d'alimentation sur le boîtier.
- 4. Acheminez les câbles du bloc d'alimentation dans les guides d'acheminement situés sur le boîtier.
- 5. Connectez le câble d'alimentation de la carte système et le câble d'alimentation du processeur aux connecteurs situés sur la carte système.

#### **Étapes suivantes**

- 1. Installez le [bâti du disque dur et du lecteur optique.](#page-18-0)
- 2. Installez le [disque dur de 3,5 pouces](#page-15-0) ou le [disque dur de 2,5 pouces](#page-14-0).
- 3. Installez le [capot avant](#page-12-0).
- 4. Installez le [panneau latéral gauche.](#page-10-0)
- 5. Suivez la procédure décrite dans la section [après une intervention à l'intérieur de votre ordinateur.](#page-8-0)

## **Modules d'antenne**

### **Retrait des modules d'antenne**

**PRÉCAUTION : Les informations contenues dans cette section sont destinées exclusivement aux techniciens de maintenance agréés.**

#### **Prérequis**

- 1. Suivez la procédure décrite dans la section [Avant d'intervenir à l'intérieur de votre ordinateur.](#page-5-0)
- 2. Retirez le [panneau latéral gauche.](#page-10-0)
- 3. Retirez le [capot avant.](#page-11-0)
- 4. Retirez le [disque dur de 3,5 pouces](#page-14-0) ou le [disque dur de 2,5 pouces.](#page-13-0)
- 5. Retirez le [bâti du disque dur et du lecteur optique.](#page-17-0)
- 6. Retirez la [carte sans fil](#page-29-0).

#### **À propos de cette tâche**

L'image suivante indique l'emplacement des modules d'antenne et fournit une représentation visuelle de la procédure de retrait.

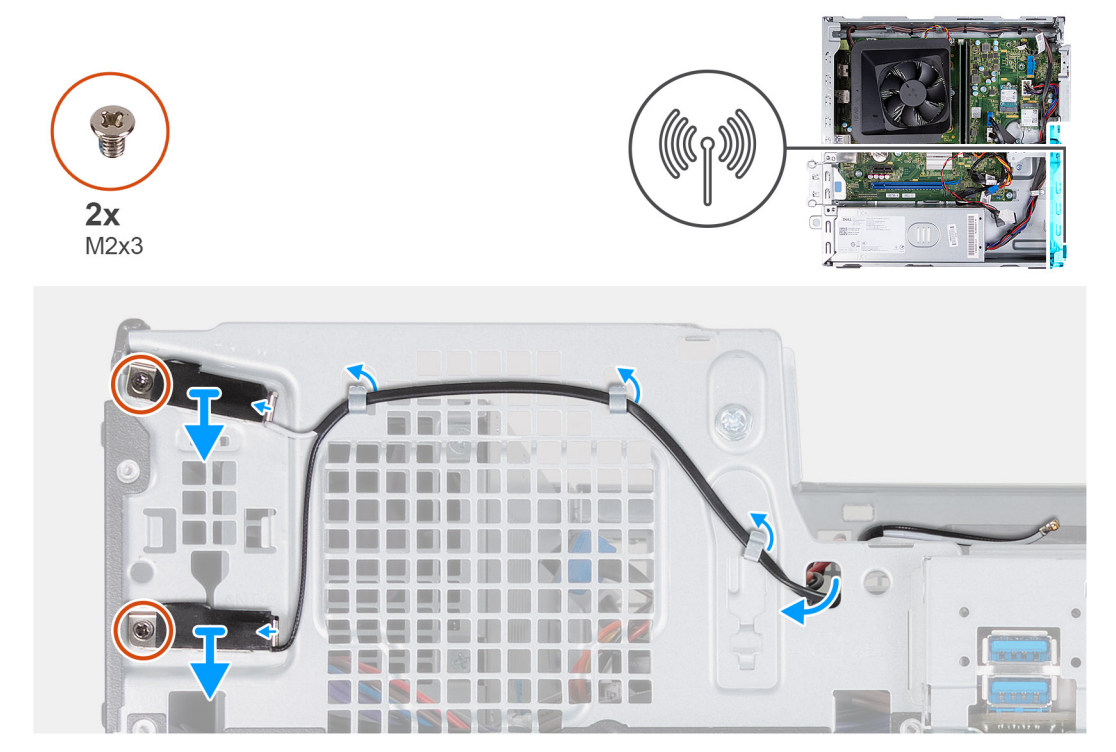

#### **Étapes**

- 1. Retirez les deux vis (M2x3) qui fixent les modules d'antenne au châssis.
- 2. Retirez les câbles d'antenne des guides d'acheminement situés sur le boîtier.
- 3. Retirez les câbles d'antenne du logement situé sur le boîtier.
- 4. Soulevez les modules d'antenne et les câbles pour les retirer du boîtier.

### **Installation des modules d'antenne**

**PRÉCAUTION : Les informations contenues dans cette section sont destinées exclusivement aux techniciens de maintenance agréés.**

#### **Prérequis**

Si vous remplacez un composant, retirez le composant existant avant d'exécuter la procédure d'installation.

#### **À propos de cette tâche**

L'image suivante indique l'emplacement des modules d'antenne et fournit une représentation visuelle de la procédure d'installation.

<span id="page-39-0"></span>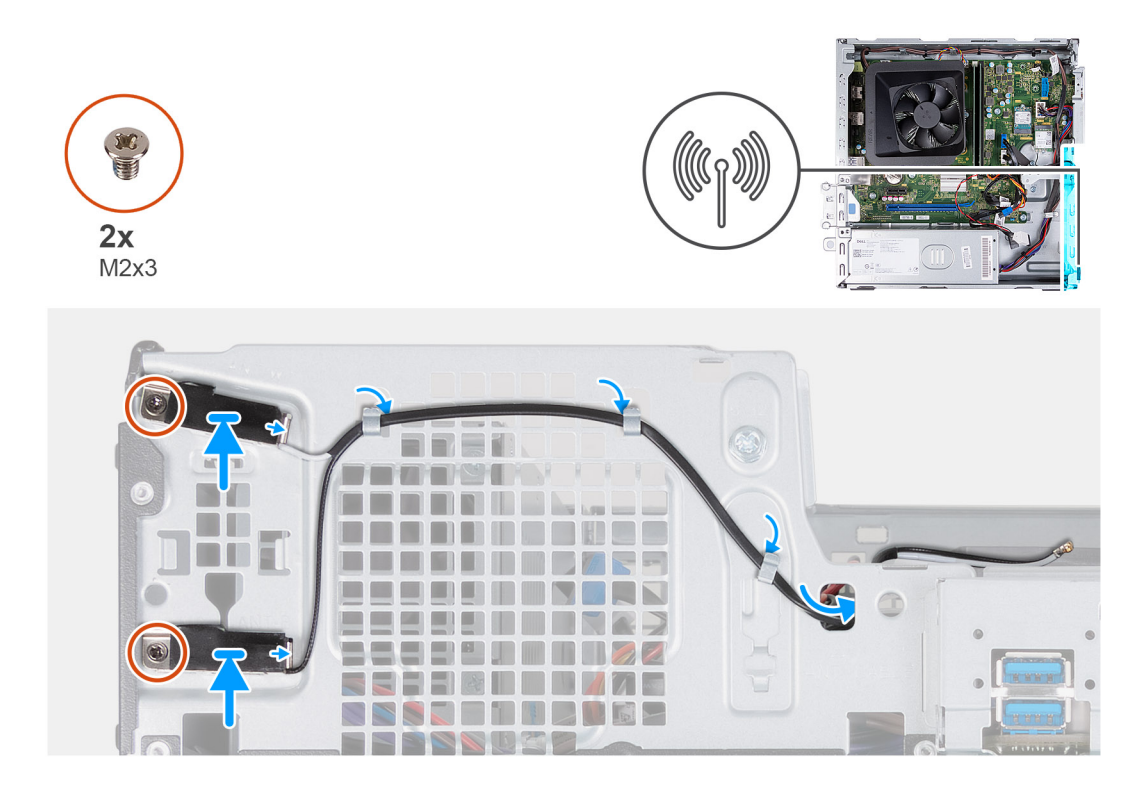

- 1. Alignez les vis situées sur les modules d'antenne avec les trous de vis situés sur le boîtier.
- 2. Réinstallez les deux vis (M2x3) qui fixent les modules d'antenne au boîtier.
- 3. Faites passer les câbles d'antenne par les guides d'acheminement situés sur le boîtier.
- 4. Insérez les câbles d'antenne dans la fente située sur le boîtier.

#### **Étapes suivantes**

- 1. Installez la [carte sans fil.](#page-30-0)
- 2. Installez le [bâti du disque dur et du lecteur optique.](#page-18-0)
- 3. Installez le [disque dur de 3,5 pouces](#page-15-0) ou le [disque dur de 2,5 pouces](#page-14-0).
- 4. Installez le [capot avant](#page-12-0).
- 5. Installez le [panneau latéral gauche.](#page-10-0)
- 6. Suivez la procédure décrite dans la section [après une intervention à l'intérieur de votre ordinateur.](#page-8-0)

## **Carénage du ventilateur**

### **Retrait du carénage du ventilateur**

**PRÉCAUTION : Les informations contenues dans cette section sont destinées exclusivement aux techniciens de maintenance agréés.**

#### **Prérequis**

- 1. Suivez la procédure décrite dans la section [Avant d'intervenir à l'intérieur de votre ordinateur.](#page-5-0)
- 2. Retirez le [panneau latéral gauche.](#page-10-0)

#### **À propos de cette tâche**

L'image suivante indique l'emplacement du carénage du ventilateur et fournit une représentation visuelle de la procédure de retrait.

<span id="page-40-0"></span>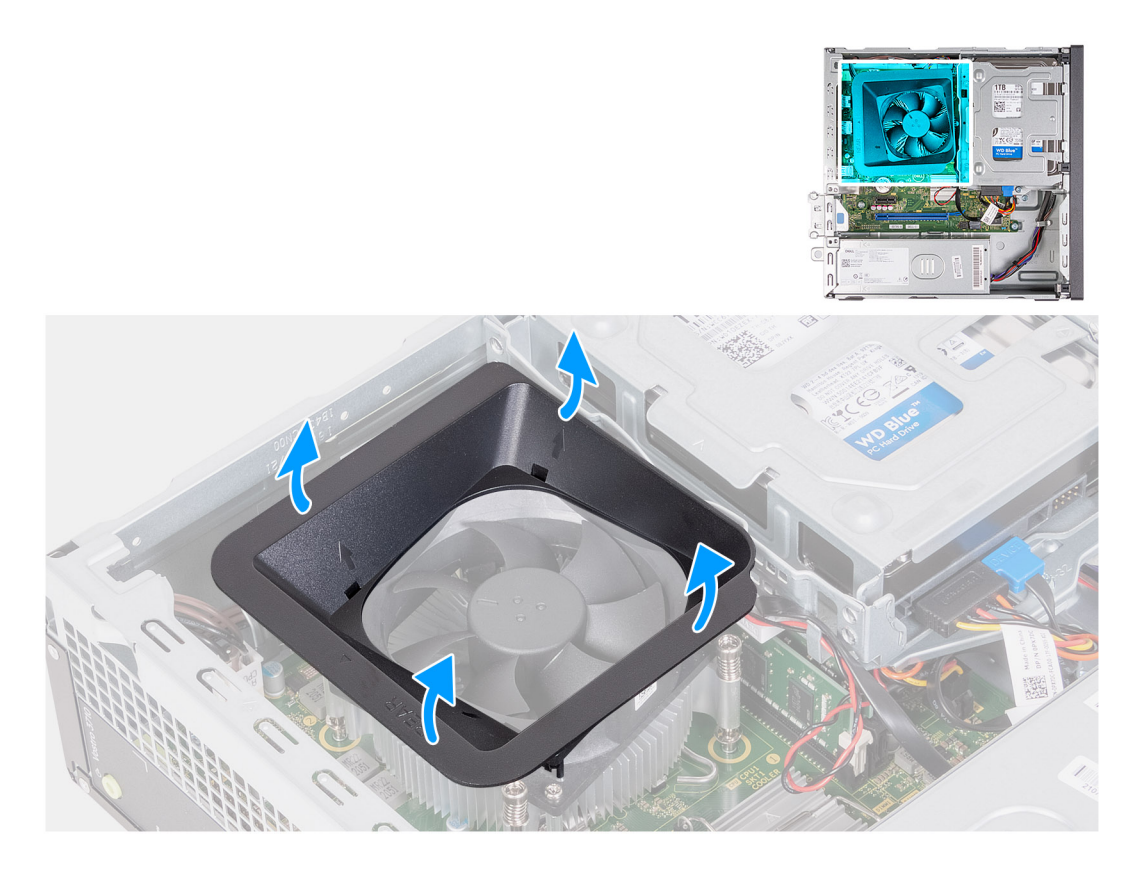

- 1. Tirez sur les languettes de fixation du carénage du ventilateur pour le dégager du ventilateur du processeur.
- 2. Soulevez le carénage du ventilateur pour le retirer du ventilateur du processeur.

### **Installation du carénage du ventilateur**

**PRÉCAUTION : Les informations contenues dans cette section sont destinées exclusivement aux techniciens de maintenance agréés.**

#### **Prérequis**

Si vous remplacez un composant, retirez le composant existant avant d'exécuter la procédure d'installation.

#### **À propos de cette tâche**

Les images suivantes indiquent l'emplacement du carénage du ventilateur et fournissent une représentation visuelle de la procédure d'installation.

<span id="page-41-0"></span>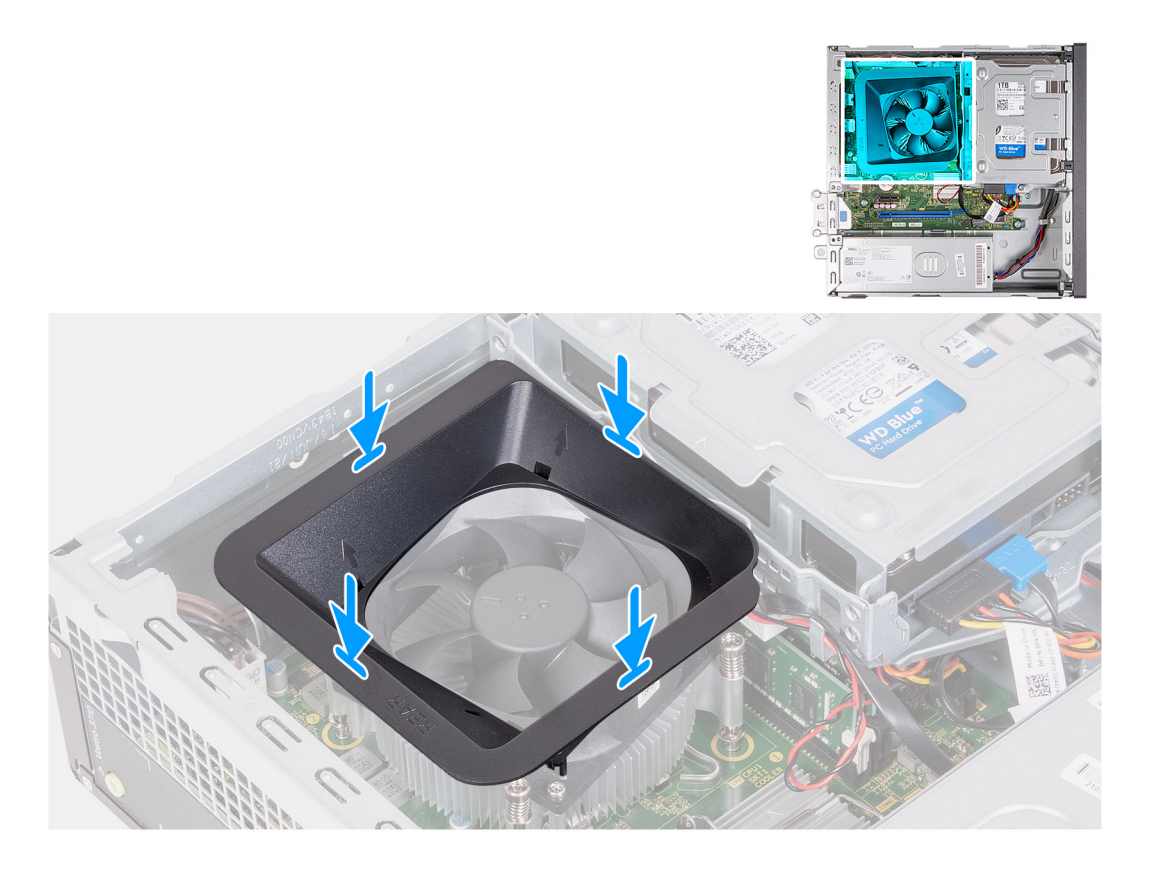

- 1. Alignez le carénage du ventilateur sur le ventilateur du processeur.
	- **REMARQUE :** Le côté du ventilateur avec l'indication « REAR » (arrière) doit être orienté vers l'arrière du boîtier.
	- **REMARQUE :** Les ergots du carénage du ventilateur doivent être alignés sur les trous correspondants du ventilateur du  $\bigcap$ processeur.
- 2. Appuyez sur le carénage du ventilateur jusqu'à ce que toutes les languettes de fixation s'enclenchent.

#### **Étapes suivantes**

- 1. Installez le [panneau latéral gauche.](#page-10-0)
- 2. Suivez la procédure décrite dans la section [après une intervention à l'intérieur de votre ordinateur.](#page-8-0)

## **Ensemble ventilateur du processeur et dissipateur thermique**

### **Retrait de l'assemblage du ventilateur et du dissipateur de chaleur**

**PRÉCAUTION : Les informations contenues dans cette section sont destinées exclusivement aux techniciens de maintenance agréés.**

#### **Prérequis**

- 1. Suivez la procédure décrite dans la section [Avant d'intervenir à l'intérieur de votre ordinateur.](#page-5-0)
- 2. Retirez le [panneau latéral gauche.](#page-10-0)
- 3. Retirez le [carénage du ventilateur.](#page-39-0)

#### <span id="page-42-0"></span>**À propos de cette tâche**

L'image suivante indique l'emplacement de l'assemblage du ventilateur et du dissipateur de chaleur et fournit une représentation visuelle de la procédure de retrait.

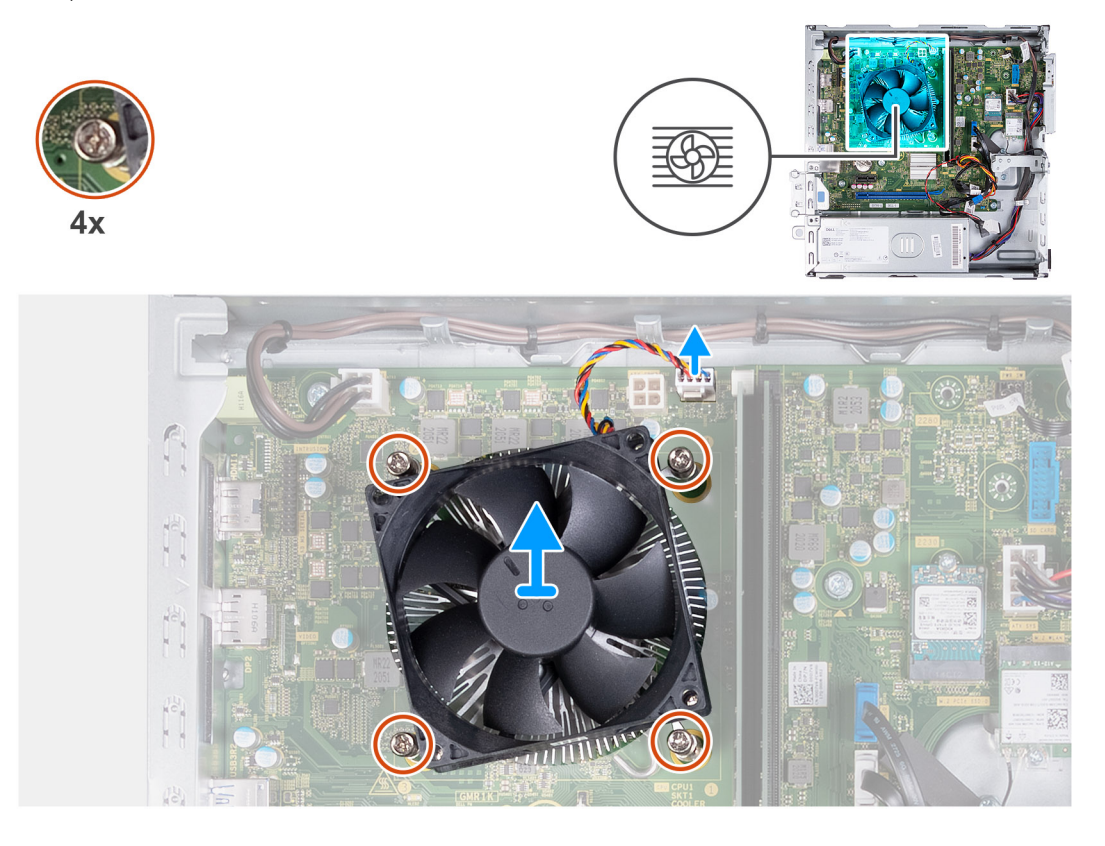

#### **Étapes**

- 1. Débranchez le bloc ventilateur-dissipateur de chaleur du connecteur de la carte système.
- 2. Dans l'ordre séquentiel inverse (4>3>2>1), desserrez les quatre vis imperdables qui fixent l'assemblage ventilateur du processeur et dissipateur de chaleur à la carte système.
- 3. Dégagez de la carte système l'assemblage du dissipateur de chaleur et du ventilateur du processeur.

### **Installation de l'assemblage du ventilateur et du dissipateur de chaleur**

**PRÉCAUTION : Les informations contenues dans cette section sont destinées exclusivement aux techniciens de maintenance agréés.**

#### **Prérequis**

Si vous remplacez un composant, retirez le composant existant avant d'exécuter la procédure d'installation.

#### **À propos de cette tâche**

L'image suivante indique l'emplacement de l'assemblage du ventilateur et du dissipateur de chaleur et fournit une représentation visuelle de la procédure d'installation.

<span id="page-43-0"></span>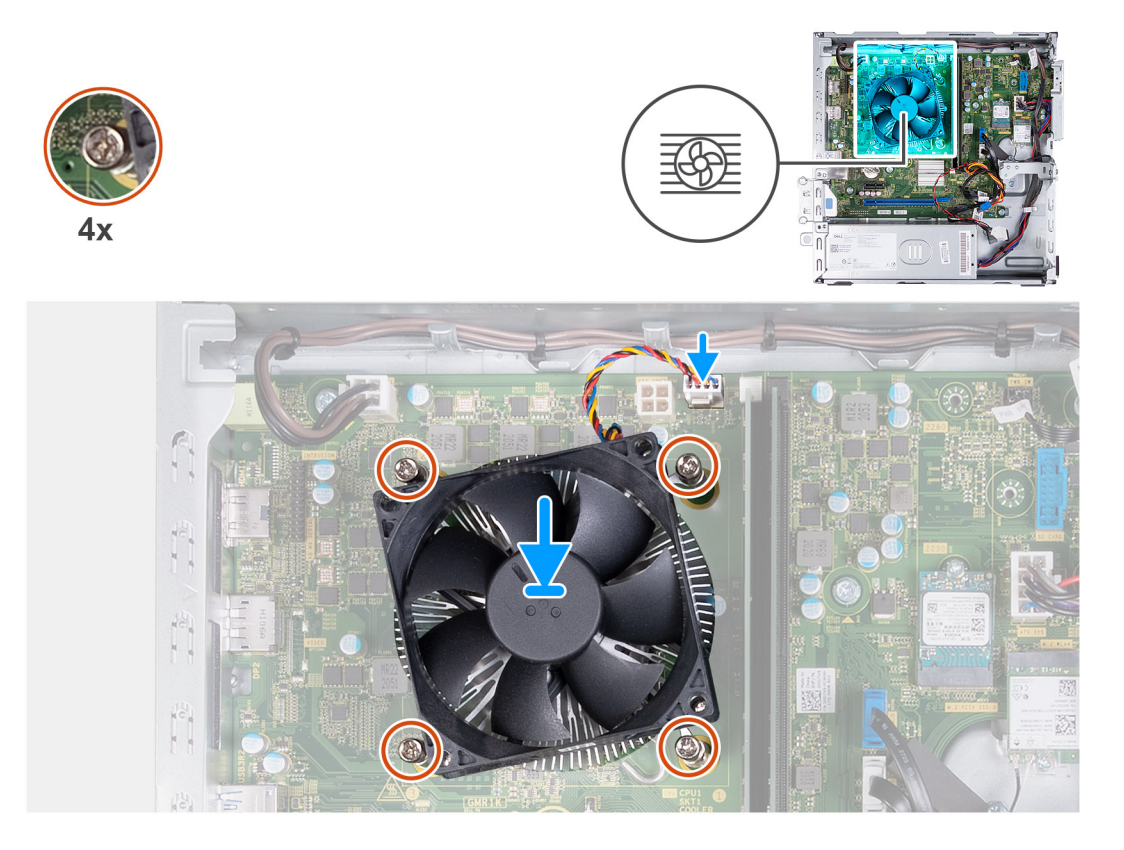

- 1. Alignez et placez délicatement l'assemblage du ventilateur du processeur et du dissipateur de chaleur sur le processeur.
- 2. Alignez les trous de vis de l'assemblage du ventilateur et du dissipateur de chaleur du processeur avec ceux de la carte système.
- 3. Dans l'ordre séquentiel (1>2>3>4), serrez les quatre vis imperdables qui fixent l'assemblage du ventilateur du processeur et du dissipateur de chaleur sur la carte système.
- 4. Connectez le câble de l'assemblage du ventilateur et du dissipateur de chaleur au connecteur situé sur la carte système.

#### **Étapes suivantes**

- 1. Installez le [carénage du ventilateur.](#page-40-0)
- 2. Installez le [panneau latéral gauche.](#page-10-0)
- 3. Suivez la procédure décrite dans la section [après une intervention à l'intérieur de votre ordinateur.](#page-8-0)

## **Processeur**

### **Retrait du processeur**

**PRÉCAUTION : Les informations contenues dans cette section sont destinées exclusivement aux techniciens de maintenance agréés.**

#### **Prérequis**

- 1. Suivez la procédure décrite dans la section [Avant d'intervenir à l'intérieur de votre ordinateur.](#page-5-0)
- 2. Retirez le [panneau latéral gauche.](#page-10-0)
- 3. Retirez le [carénage du ventilateur.](#page-39-0)
- 4. Retirez l['assemblage du ventilateur et du dissipateur de chaleur.](#page-41-0)

#### **À propos de cette tâche**

Les images suivantes indiquent l'emplacement du processeur et montrent la procédure de retrait :

<span id="page-44-0"></span>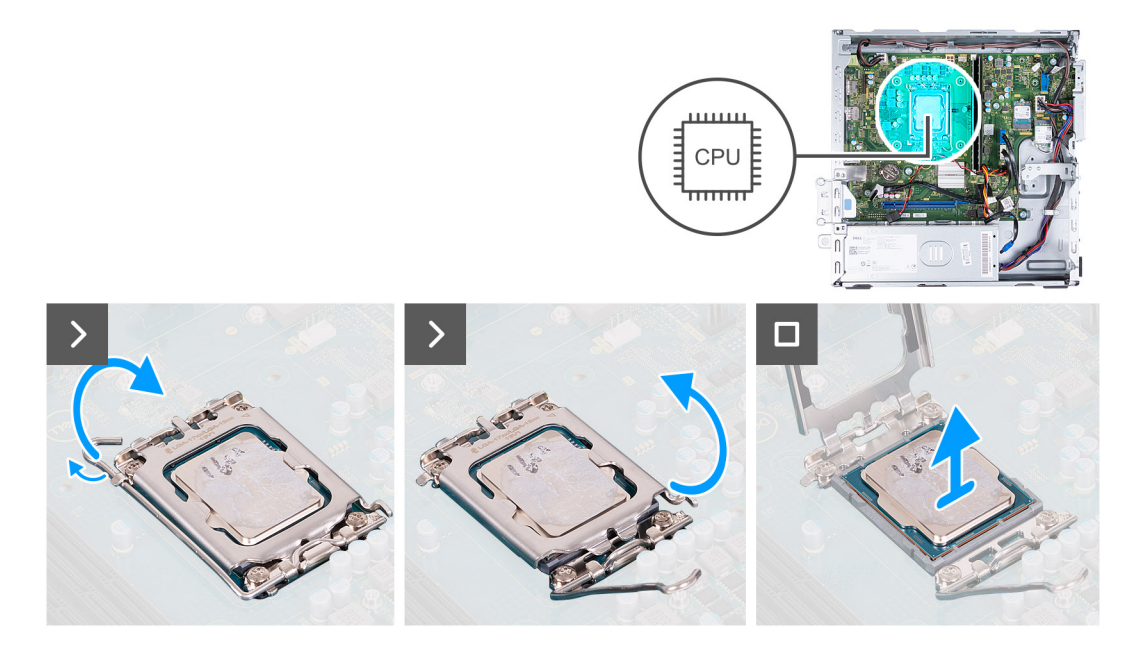

- 1. Abaissez le levier de dégagement, puis écartez-le du processeur pour le dégager de la languette de fixation.
- 2. Déployez complètement le levier de dégagement et ouvrez le cache du processeur.
- 3. Soulevez délicatement le processeur pour le retirer de son socket.

### **Installation du processeur**

**PRÉCAUTION : Les informations contenues dans cette section sont destinées exclusivement aux techniciens de maintenance agréés.**

#### **Prérequis**

Si vous remplacez un composant, retirez le composant existant avant d'exécuter la procédure d'installation.

#### **À propos de cette tâche**

L'image suivante indique l'emplacement du processeur et montre la procédure d'installation.

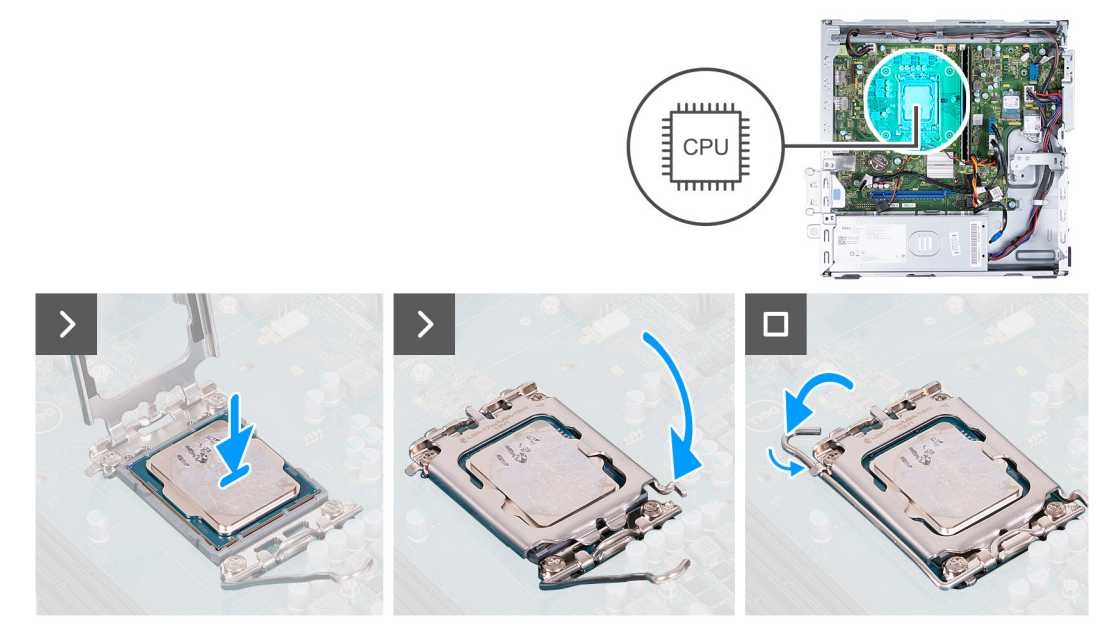

- 1. Déployez complètement le levier de dégagement et le capot du processeur en position ouverte.
- 2. Alignez les encoches du processeur sur les languettes du socket du processeur.
- 3. Placez le processeur dans son socket.
- 4. Fermez le cache du processeur.
- 5. Abaissez le levier de dégagement et positionnez-le sous la languette situées sur le socket du processeur.

#### **Étapes suivantes**

- 1. Installez l['assemblage du ventilateur et du dissipateur de chaleur](#page-42-0).
- 2. Installez le [carénage du ventilateur.](#page-40-0)
- 3. Installez le [panneau latéral gauche.](#page-10-0)
- 4. Suivez la procédure décrite dans la section [après une intervention à l'intérieur de votre ordinateur.](#page-8-0)

## **Carte système**

### **Retrait de la carte système**

**PRÉCAUTION : Les informations contenues dans cette section sont destinées exclusivement aux techniciens de maintenance agréés.**

#### **Prérequis**

- 1. Suivez la procédure décrite dans la section [Avant d'intervenir à l'intérieur de votre ordinateur.](#page-5-0)
- 2. Retirez le [panneau latéral gauche.](#page-10-0)
- 3. Retirez le [capot avant.](#page-11-0)
- 4. Retirez le [disque dur de 3,5 pouces](#page-14-0) ou le [disque dur de 2,5 pouces](#page-13-0) selon le cas.
- 5. Retirez le [bâti du disque dur et du lecteur optique.](#page-17-0)
- 6. Retirez la [mémoire](#page-23-0).
- 7. Retirez le [disque SSD M.2 2230](#page-25-0) ou le [disque SSD M.2 2280](#page-27-0), selon le cas.
- 8. Retirez la [carte sans fil](#page-29-0).
- 9. Retirez la [pile bouton](#page-31-0).
- 10. Retirez le [lecteur de carte multimédia](#page-32-0).
- 11. Retirez le [carénage du ventilateur.](#page-39-0)
- 12. Retirez l['assemblage du ventilateur et du dissipateur de chaleur.](#page-41-0)
- 13. Retirez le [processeur](#page-43-0).

#### **À propos de cette tâche**

- **REMARQUE :** Les informations de numéro de série de votre ordinateur sont indiquées sur la carte système. Après avoir remis en place la carte système, vous devez saisir le numéro de série dans le programme de configuration du BIOS.
- **REMARQUE :** Le remplacement de la carte système supprime toutes modifications apportées au BIOS à l'aide du programme de configuration du BIOS. Vous devez apporter les modifications appropriées à nouveau après la remise en place de la carte système.
- **REMARQUE :** Avant de déconnecter les câbles de la carte système, notez l'emplacement des connecteurs afin de replacer les câbles correctement lorsque vous réinstallerez la carte système.

L'image suivante indique l'emplacement des connecteurs et des logements de la carte système.

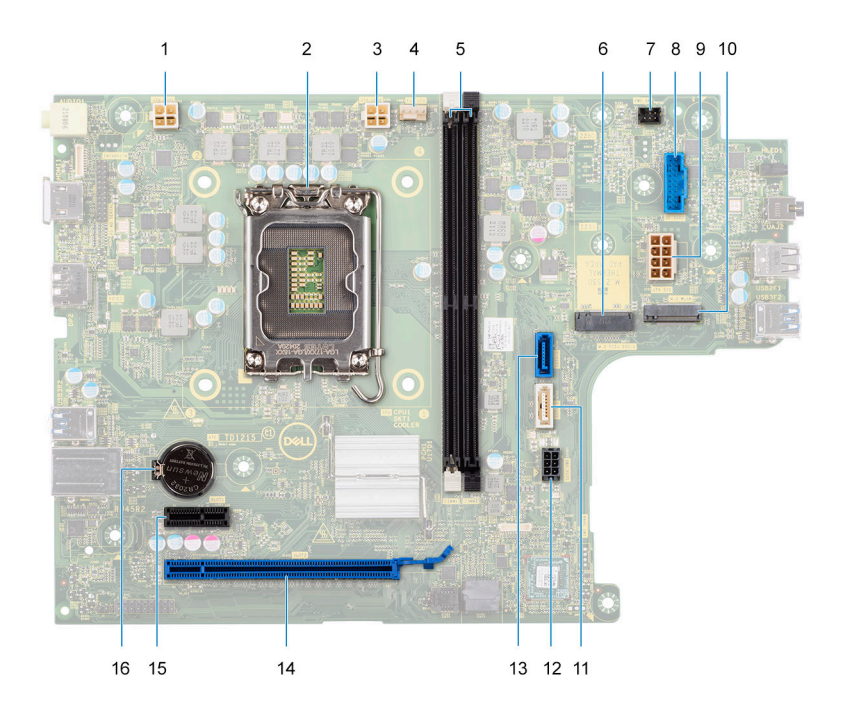

- 1. Connecteur du câble d'alimentation du processeur (ATX CPU1)
- 2. Socket de processeur
- 3. Connecteur du câble d'alimentation du processeur (ATX CPU2)
- 4. Connecteur du câble de ventilateur du processeur
- 5. Logements du module de mémoire
- 6. Emplacement pour disque SSD M.2 2230/2280
- 7. Connecteur du câble du bouton d'alimentation
- 8. Connecteur du câble du lecteur de carte multimédia
- 9. Câble d'alimentation de la carte système (ATX SYS)
- 10. Logement de la carte sans fil M.2
- 11. Connecteur du câble de données du lecteur optique (SATA-3)
- 12. Connecteur du câble d'alimentation du disque dur et du lecteur optique (SATA PWR)
- 13. Connecteur du câble de données du disque dur (SATA-0, lecteur de démarrage)
- 14. Logement PCIe x16 (logement2)
- 15. Logement PCIe x1 (logement1)
- 16. Socket de la pile bouton

Les images suivantes indiquent l'emplacement de la carte système et fournissent une représentation visuelle de la procédure de retrait.

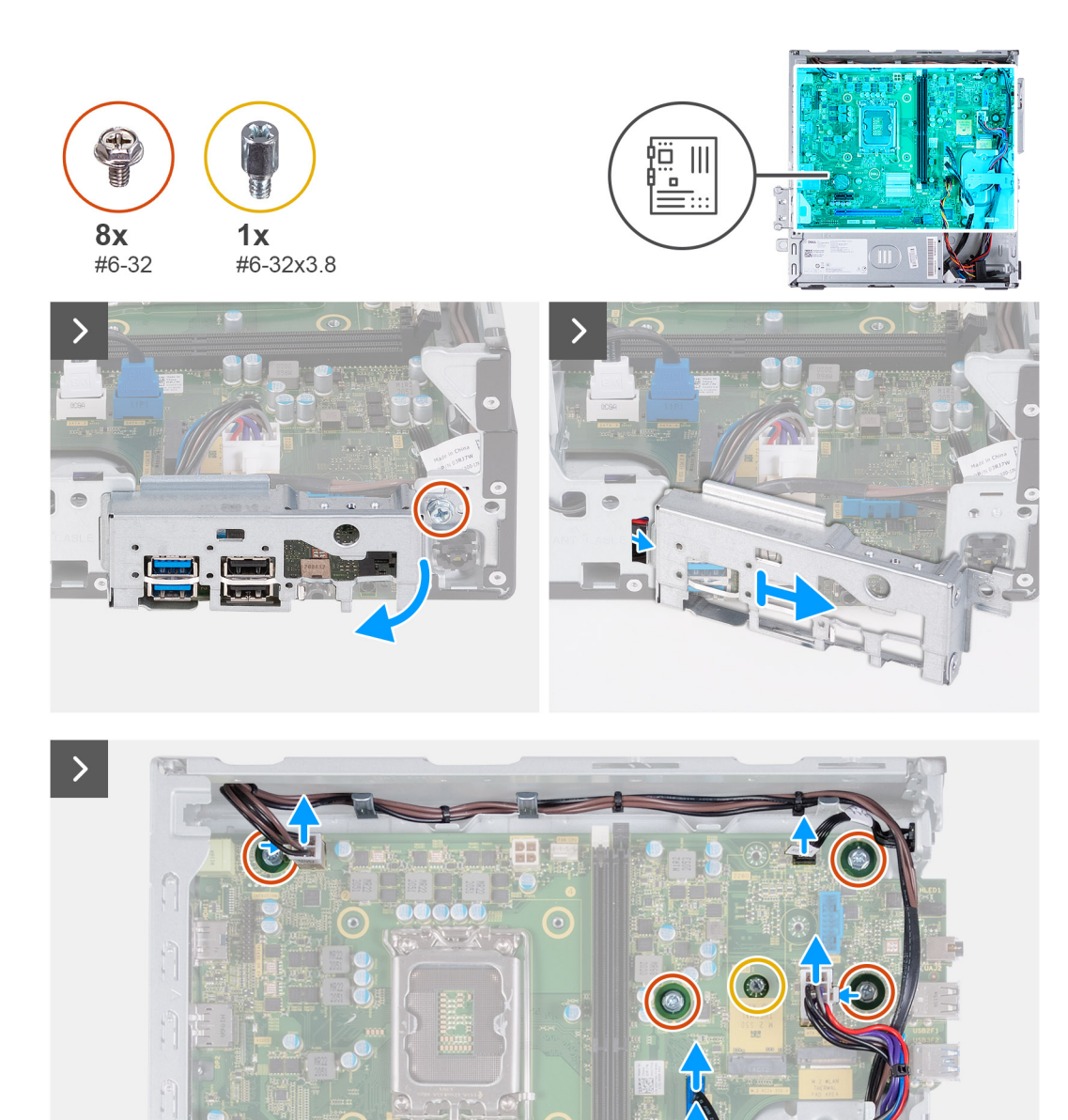

 $\bigcirc$ 

000

 $\overline{\circ}$ 

 $\mathbf{B}$ 

 $\begin{pmatrix} 1 & 1 \\ 1 & 1 \\ 1 & 1 \end{pmatrix}$ 

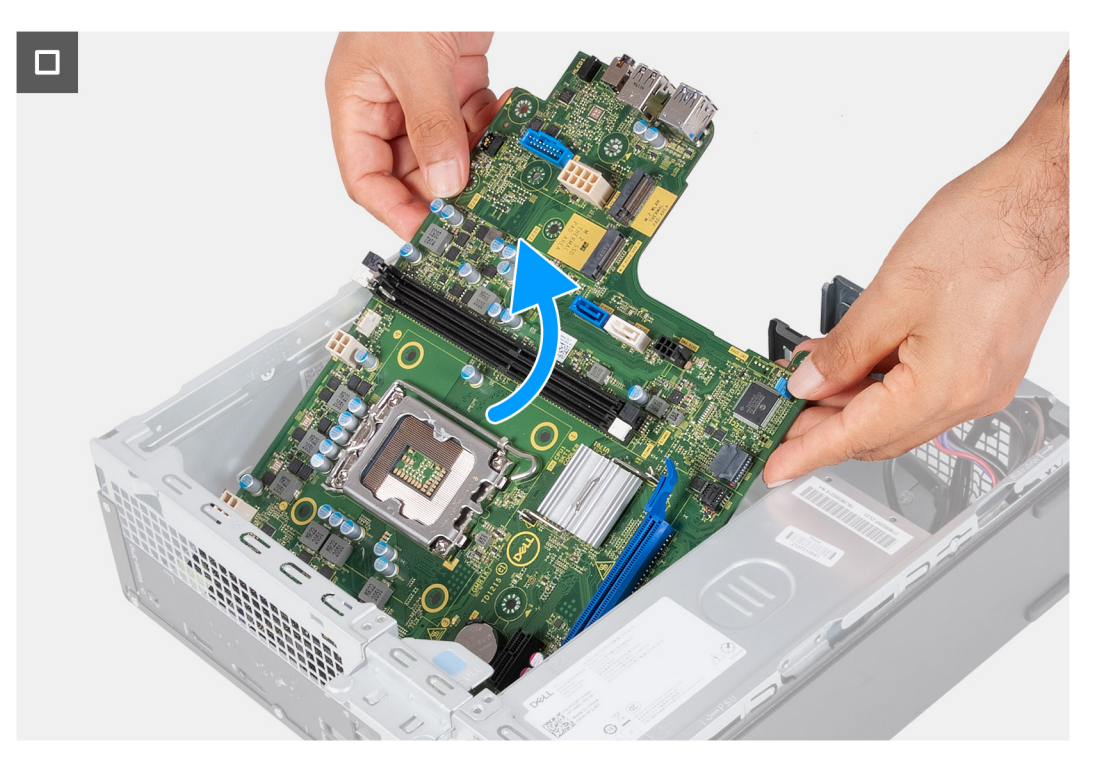

- 1. Retirez la vis (nº 6-32) qui fixe le support d'E/S avant au châssis.
- 2. Soulevez et retirez le support d'E/S avant du boîtier.
- 3. Déconnectez les câbles suivants de la carte système :
	- câble d'alimentation du disque dur et du lecteur optique
	- câble de données du lecteur optique
	- câble de données du disque dur
	- câble d'alimentation de la carte système
	- Câble du bouton d'alimentation
	- câble d'alimentation du processeur
- 4. Retirez les sept vis (nº 6-32) et la vis (nº 6-32 x 3,8) qui fixent la carte système au châssis.
- 5. Soulevez la carte système en l'inclinant, puis retirez-la du boîtier.

### **Installation de la carte système**

**PRÉCAUTION : Les informations contenues dans cette section sont destinées exclusivement aux techniciens de maintenance agréés.**

#### **Prérequis**

Si vous remplacez un composant, retirez le composant existant avant d'exécuter la procédure d'installation.

#### **À propos de cette tâche**

- **REMARQUE :** Les informations de numéro de série de votre ordinateur sont indiquées sur la carte système. Après avoir remis en place la carte système, vous devez saisir le numéro de série dans le programme de configuration du BIOS.
- **REMARQUE :** Le remplacement de la carte système supprime toutes modifications apportées au BIOS à l'aide du programme de configuration du BIOS. Vous devez apporter les modifications appropriées à nouveau après la remise en place de la carte système.
- **REMARQUE :** Avant de déconnecter les câbles de la carte système, notez l'emplacement des connecteurs afin de replacer les câbles correctement lorsque vous réinstallerez la carte système.

L'image suivante indique l'emplacement des connecteurs et des logements de la carte système.

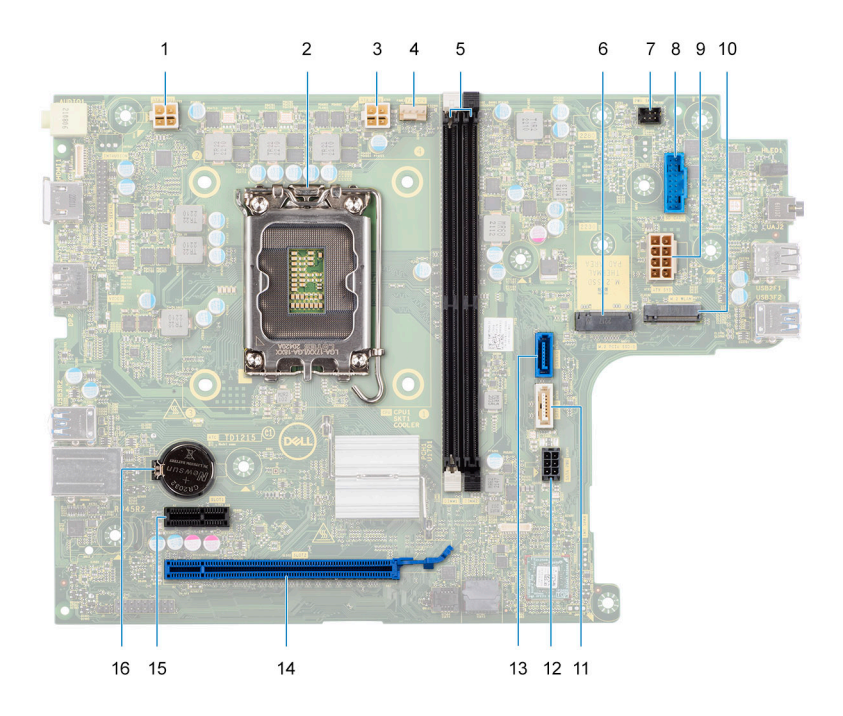

- 1. Connecteur du câble d'alimentation du processeur (ATX CPU1)
- 2. Socket de processeur
- 3. Connecteur du câble d'alimentation du processeur (ATX CPU2)
- 4. Connecteur du câble de ventilateur du processeur
- 5. Logements du module de mémoire
- 6. Emplacement pour disque SSD M.2 2230/2280
- 7. Connecteur du câble du bouton d'alimentation
- 8. Connecteur du câble du lecteur de carte multimédia
- 9. Câble d'alimentation de la carte système (ATX SYS)
- 10. Logement de la carte sans fil M.2
- 11. Connecteur du câble de données du lecteur optique (SATA-3)
- 12. Connecteur du câble d'alimentation du disque dur et du lecteur optique (SATA PWR)
- 13. Connecteur du câble de données du disque dur (SATA-0, lecteur de démarrage)
- 14. Logement PCIe x16 (logement2)
- 15. Logement PCIe x1 (logement1)
- 16. Socket de la pile bouton

Les images suivantes indiquent l'emplacement de la carte système et fournissent une représentation visuelle de la procédure d'installation.

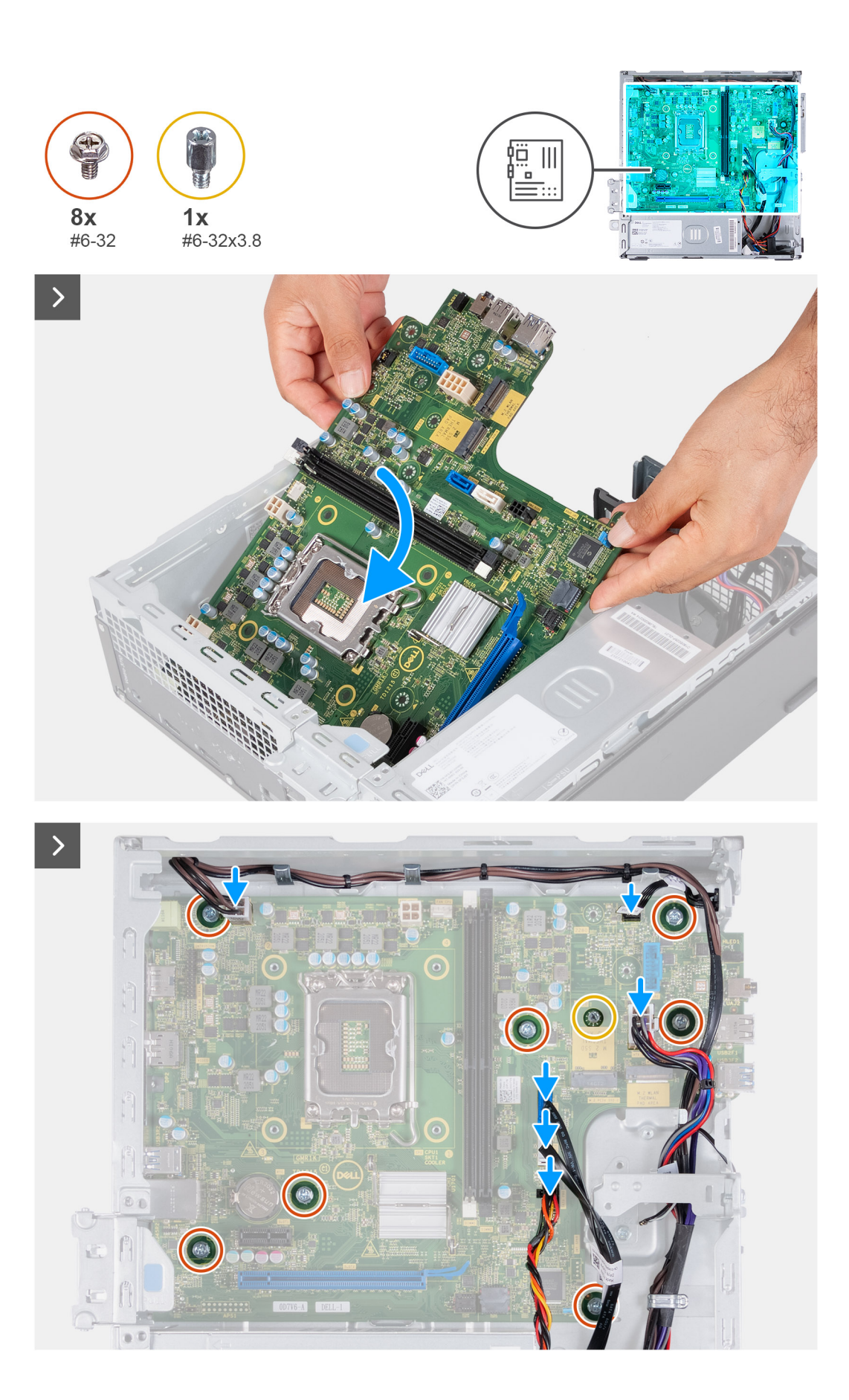

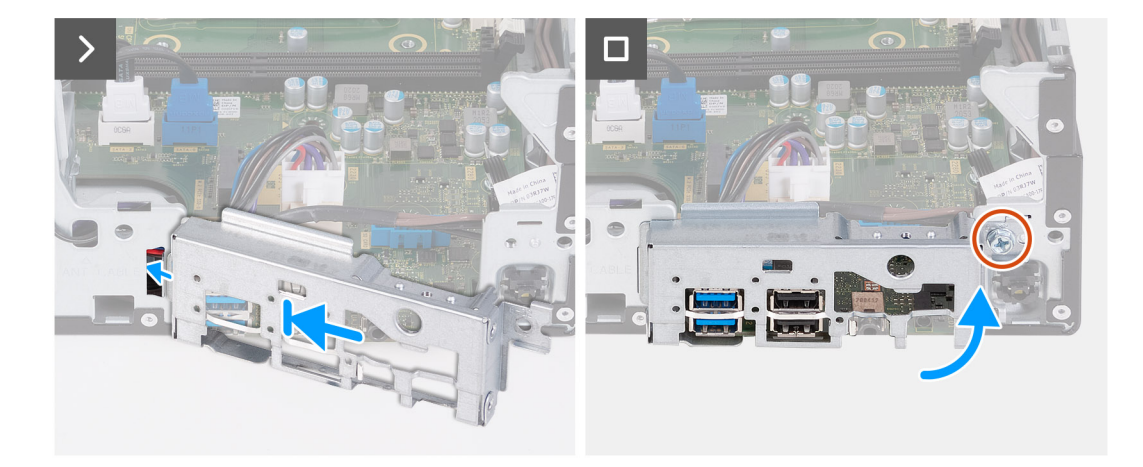

- 1. Faites glisser la carte système en l'inclinant, avec les ports externes arrière alignés sur les ouvertures correspondantes à l'arrière du boîtier.
- 2. Placez la carte système sur le boîtier.
- 3. Remettez en place les sept vis (nº 6-32) et la vis (nº 6-32 x 3,8) qui fixent la carte système au boîtier.
- 4. Faites passer les câbles suivants et connectez-les à la carte système.
	- câble d'alimentation du disque dur et du lecteur optique
	- câble de données du lecteur optique
	- câble de données du disque dur
	- câble d'alimentation de la carte système
	- Câble du bouton d'alimentation
	- câble d'alimentation du processeur
- 5. Alignez et placez le support d'E/S avant avec le logement d'E/S sur le boîtier.
- 6. Remettez en place la vis (nº 6-32) qui fixe le support d'E/S avant au boîtier.

#### **Étapes suivantes**

- 1. Installez le [processeur.](#page-44-0)
- 2. Installez l['assemblage du ventilateur et du dissipateur de chaleur](#page-42-0).
- 3. Installez le [carénage du ventilateur.](#page-40-0)
- 4. Installez le [lecteur de carte multimédia.](#page-33-0)
- 5. Installez la [pile bouton](#page-31-0).
- 6. Installez la [carte sans fil.](#page-30-0)
- 7. Installez le [disque SSD M.2 2230](#page-26-0) ou le [disque SSD M.2 2280](#page-27-0), selon le cas.
- 8. Installez la [mémoire.](#page-24-0)
- 9. Installez le [bâti du disque dur et du lecteur optique.](#page-18-0)
- 10. Installez le [disque dur de 3,5 pouces](#page-15-0) ou le [disque dur de 2,5 pouces](#page-14-0) selon le cas. .
- 11. Installez le [capot avant](#page-12-0).
- 12. Installez le [panneau latéral gauche.](#page-10-0)
- 13. Suivez la procédure décrite dans la section [après une intervention à l'intérieur de votre ordinateur.](#page-8-0)

## **Outils recommandés**

Les procédures dans ce document peuvent nécessiter les outils suivants :

Philips screwdriver #1 and #2

## **Liste des vis**

(i) **REMARQUE :** Lors du retrait des vis d'un composant, il est recommandé de noter leur type, leur nombre, puis de les placer dans une boîte de stockage. Cela permet de vous assurer que le nombre et le type corrects de vis spécifiques sont réutilisés lors de la remise en place du composant.

**REMARQUE :** Certains ordinateurs sont dotés de surfaces magnétiques. Assurez-vous que les vis n'y restent pas collées lors de la remise en place du composant.

**REMARQUE :** La couleur des vis peut varier en fonction de la configuration commandée.  $(i)$ 

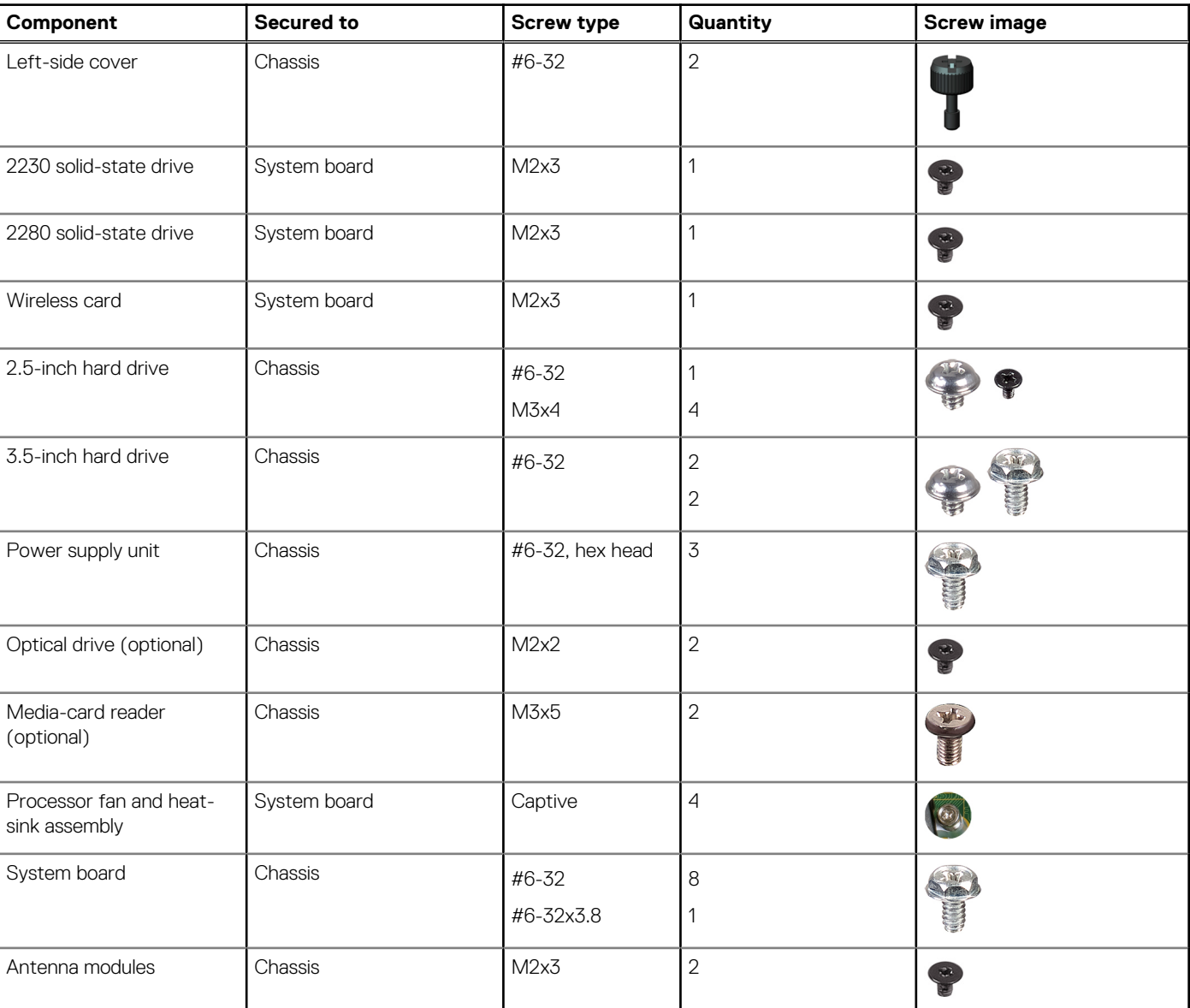

#### **Tableau 1. Screw list**

## **Principaux composants de l'ordinateur Vostro 3020 Small Desktop**

L'image suivante illustre les principaux composants de l'ordinateur Vostro 3020 Small Desktop.

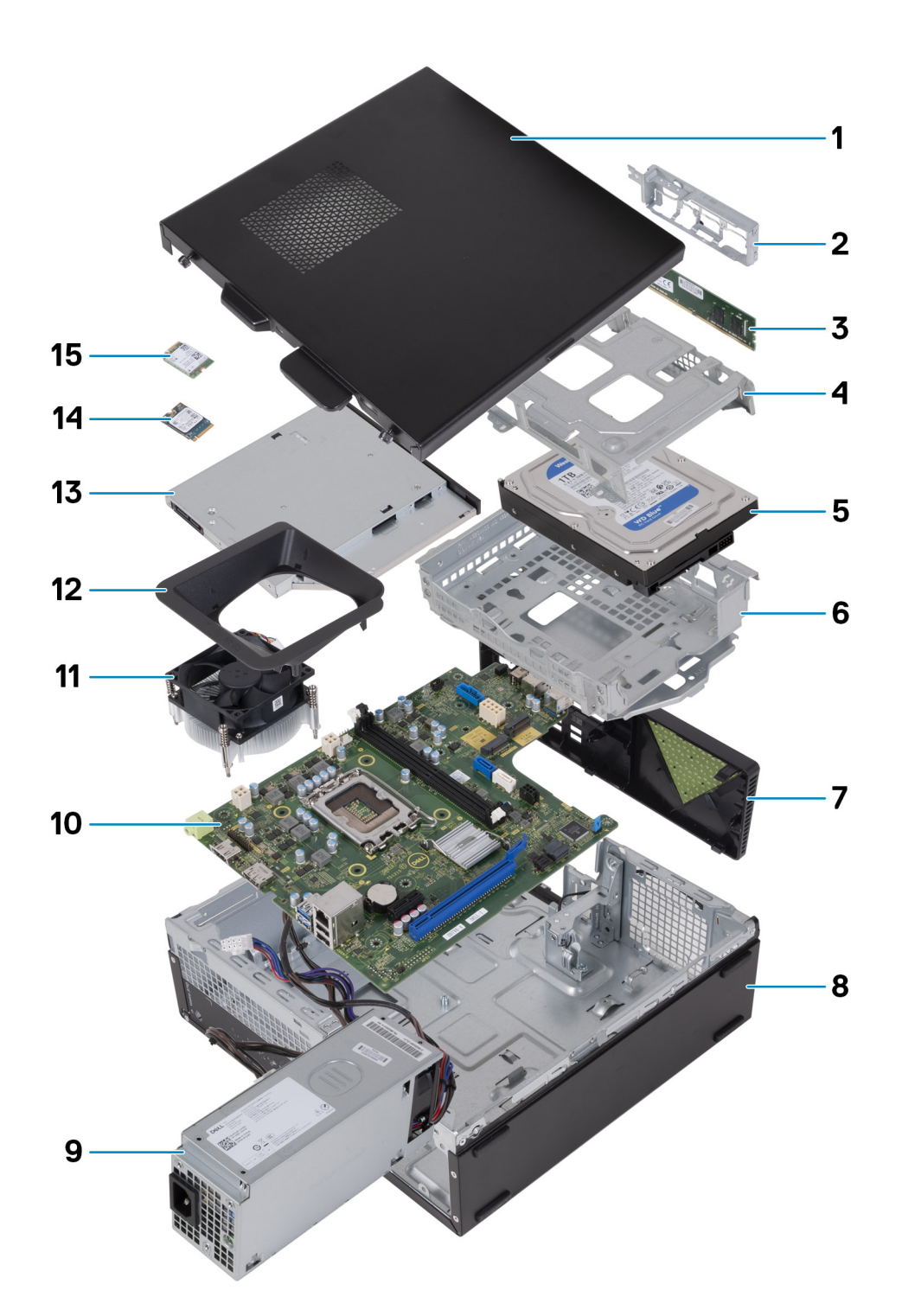

- 1. Left-side cover 2. Front-I/O bracket
- 3. Memory module **4. Hard-drive cage**
- 
- 7. Front cover **8. Chassis**
- 9. Power-supply unit 10. System board
- 11. Fan and heat-sink assembly 12. Fan shroud
- 
- 15. Wireless card
- 
- 
- 5. Hard drive 6. Hard-drive and optical-drive bracket
	-
	-
	-
- 13. Optical drive (optional) 14. M.2 2230 solid-state drive

**(i) REMARQUE** : Dell provides a list of components and their part numbers for the original system configuration purchased. These parts are available according to warranty coverages purchased by the customer. Contact your Dell sales representative for purchase options.

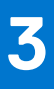

# **Pilotes et téléchargements**

Pour dépanner, télécharger ou installer des pilotes, il est recommandé de lire l'article de la base de connaissances Dell [000123347](https://www.dell.com/support/kbdoc/000123347/drivers-and-downloads-faqs) intitulé « Forum aux questions Pilotes et téléchargements ».

# **Configuration du BIOS**

**PRÉCAUTION : Sauf si vous êtes un utilisateur expert, ne modifiez pas les paramètres du programme de configuration du BIOS. Certaines modifications peuvent empêcher l'ordinateur de fonctionner correctement.**

**REMARQUE :** Selon votre ordinateur et les appareils installés, les éléments répertoriés dans la présente section n'apparaîtront pas നി forcément.

**REMARQUE :** Avant d'utiliser le programme de configuration du BIOS, notez les informations qui y sont affichées afin de pouvoir vous y reporter ultérieurement.

Utilisez le programme de configuration du BIOS pour les fins suivantes :

- Obtenir des informations sur le matériel installé sur votre ordinateur, par exemple la quantité de RAM et la taille du disque dur.
- Modifier les informations de configuration du système.
- Définir ou modifier une option sélectionnable par l'utilisateur, par exemple le mot de passe utilisateur, le type de disque dur installé, l'activation ou la désactivation de périphériques de base.

## **Accès au programme de configuration BIOS**

#### **À propos de cette tâche**

Allumez ou redémarrez votre ordinateur, puis appuyez immédiatement sur la touche F2.

## **Touches de navigation**

**REMARQUE :** Pour la plupart des options de Configuration du système, les modifications que vous apportez sont enregistrées mais ne sont appliquées qu'au redémarrage de l'ordinateur.

#### **Tableau 2. Touches de navigation**

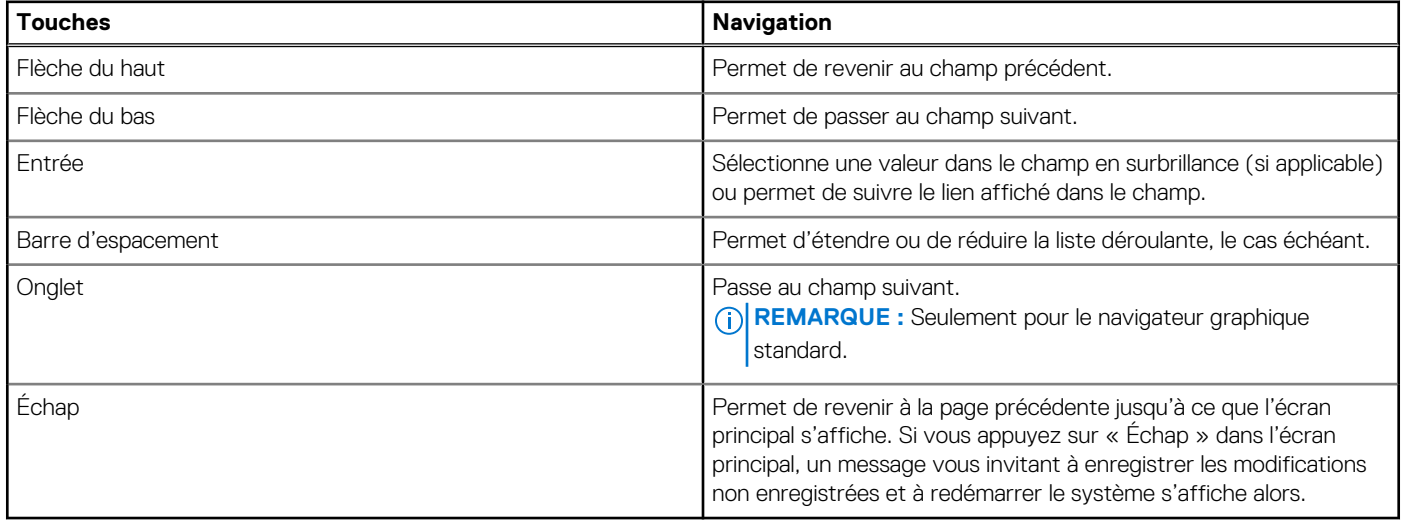

## **Menu d'amorçage ponctuel**

Pour entrer dans le **Menu d'amorçage ponctuel**, allumez votre ordinateur, puis appuyez immédiatement sur la touche F12.

**REMARQUE :** Il est recommandé d'éteindre l'ordinateur s'il est sous tension.

Ce menu contient les périphériques à partir desquels vous pouvez démarrer, y compris l'option de diagnostic. Les options du menu de démarrage sont les suivantes :

- Disque amovible (si disponible)
- Unité STXXXX (si disponible)

**REMARQUE :** XXX correspond au numéro de disque SATA.

- Lecteur optique (si disponible)
- Disque dur SATA (si disponible)
- Diagnostics

L'écran de séquence de démarrage affiche également l'option d'accès à l'écran Configuration du système.

## **Options de configuration du système**

**REMARQUE :** Selon votre ordinateur et les périphériques installés, les éléments répertoriés dans cette section n'apparaîtront pas forcément tels quels dans votre configuration.

#### **Tableau 3. Options de configuration du système : Menu Informations système**

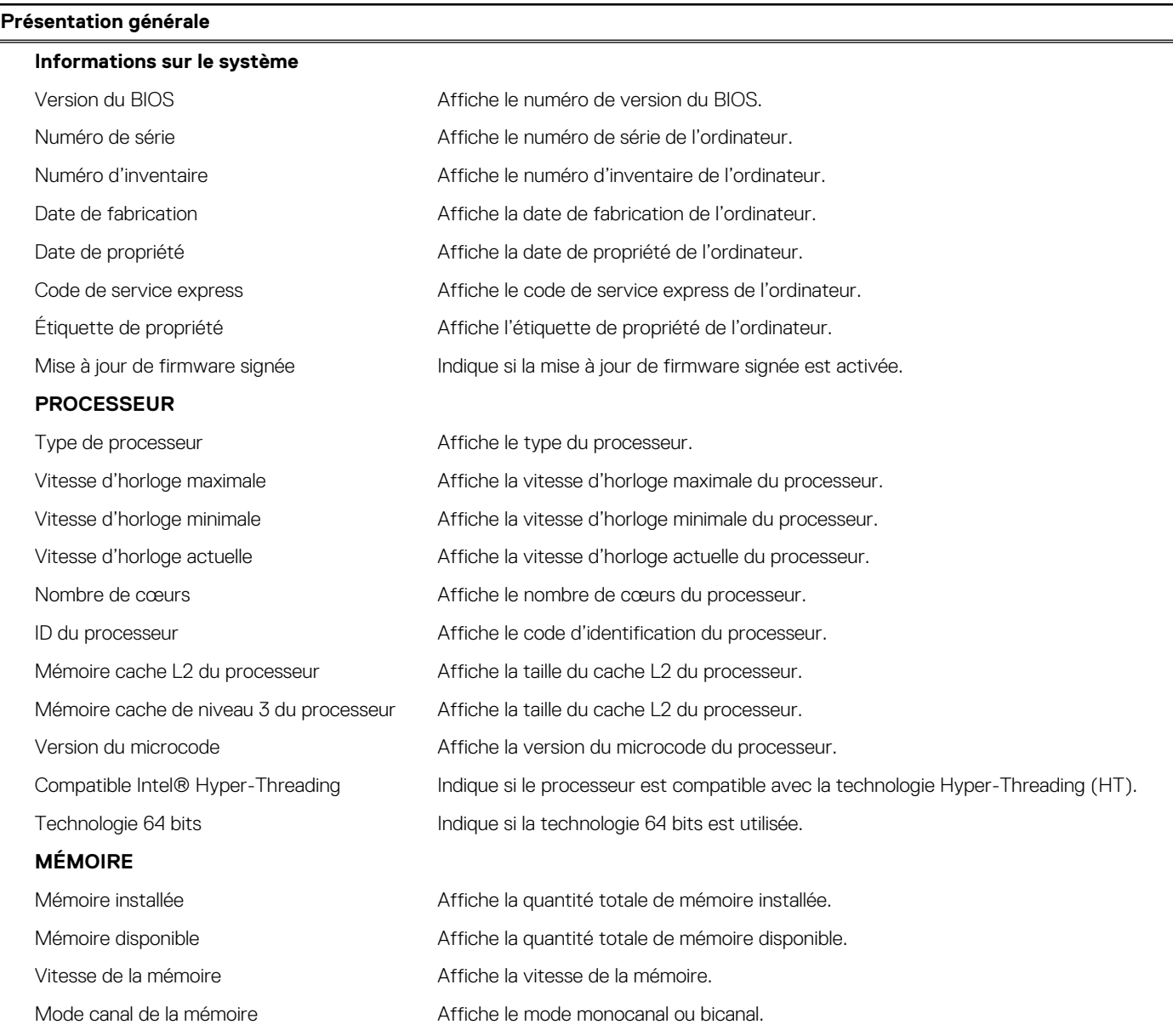

#### **Tableau 3. Options de configuration du système : Menu Informations système (suite)**

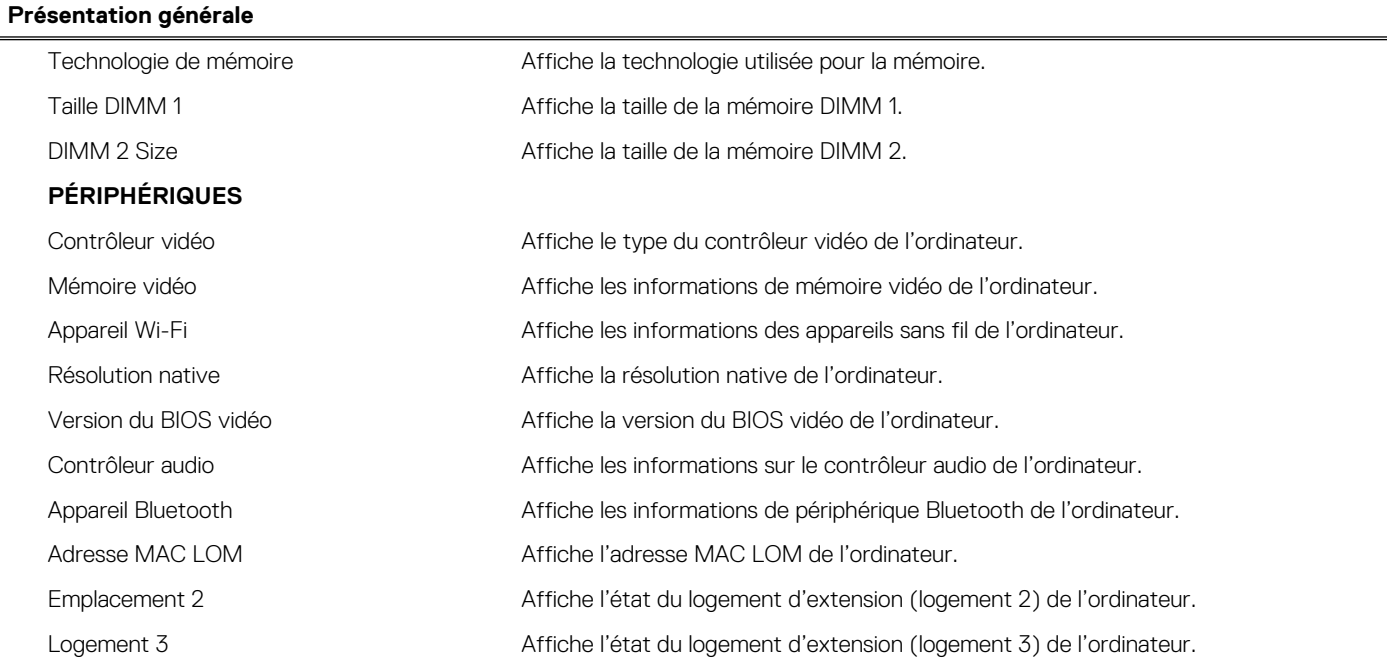

#### **Tableau 4. Options de configuration du système : menu Configuration du démarrage**

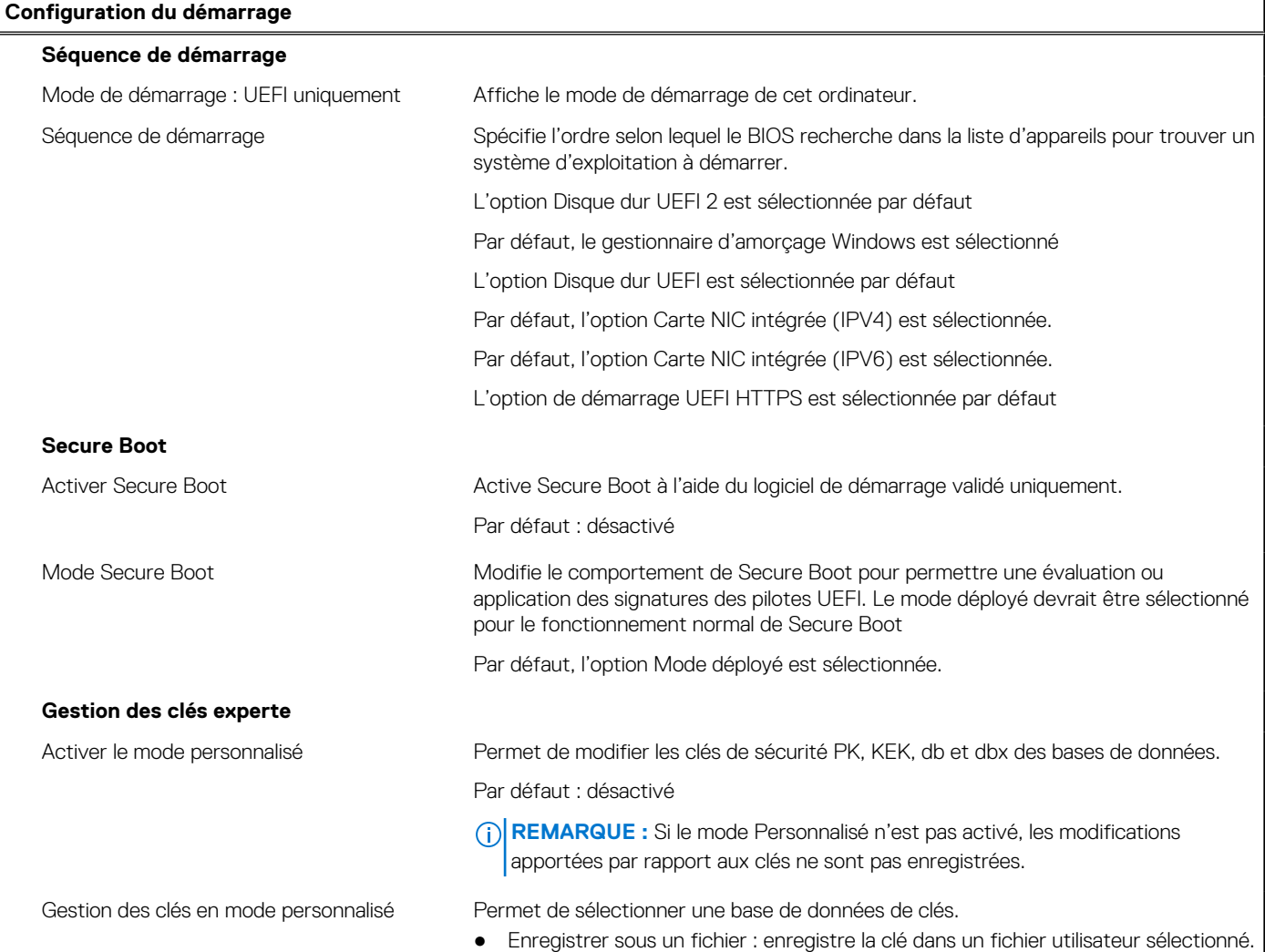

#### **Tableau 4. Options de configuration du système : menu Configuration du démarrage (suite)**

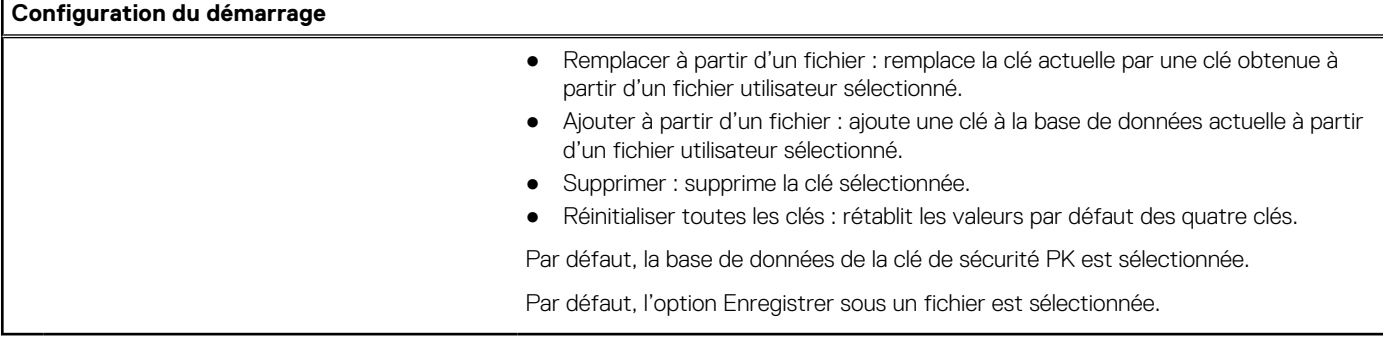

#### **Tableau 5. Options de configuration du système : menu Périphériques intégrés**

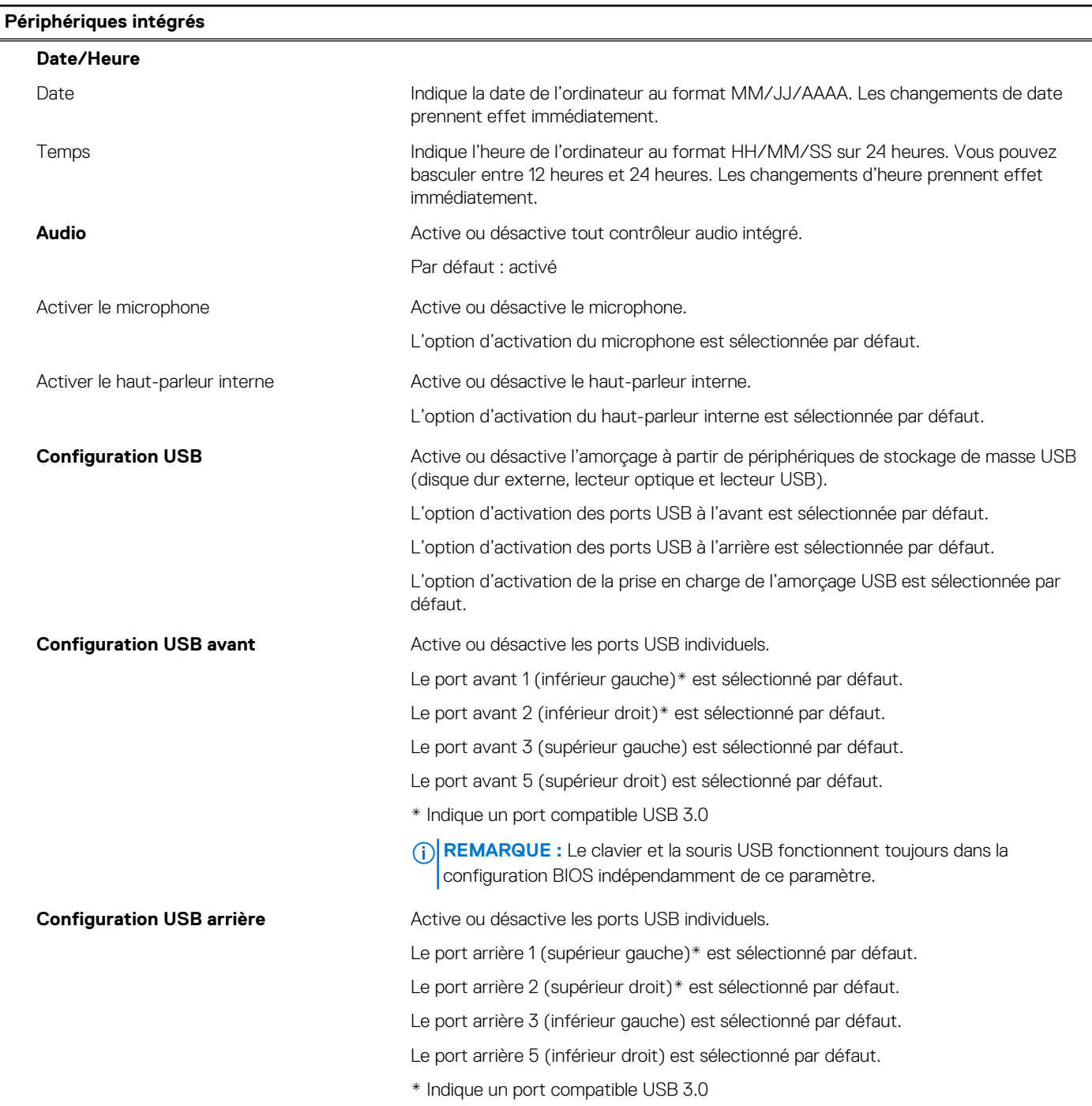

#### **Tableau 5. Options de configuration du système : menu Périphériques intégrés (suite)**

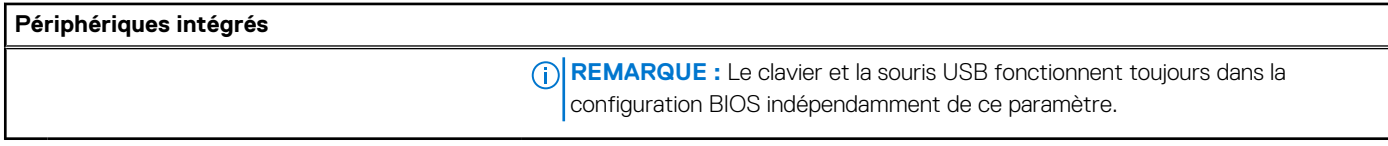

#### **Tableau 6. Options de configuration du système : menu Stockage**

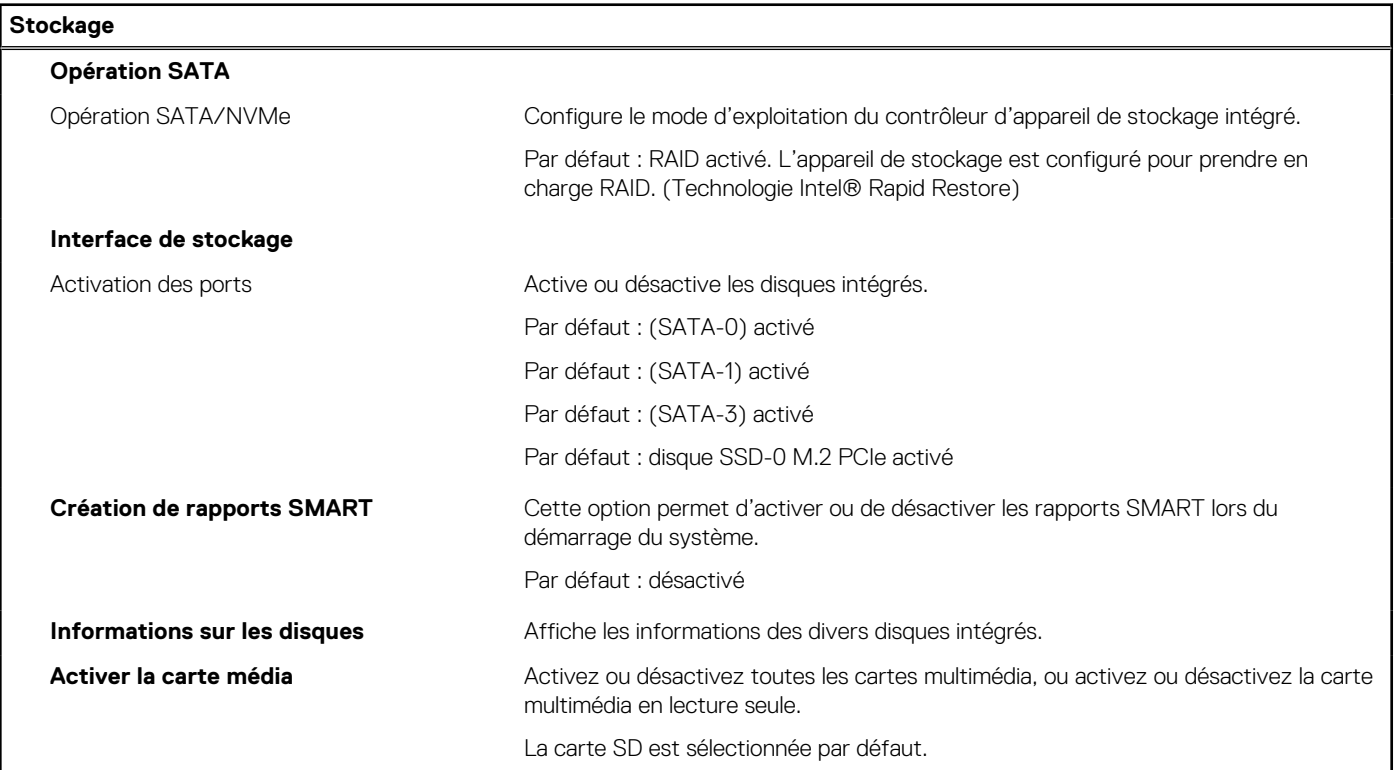

#### **Tableau 7. Options de configuration du système : menu Affichage**

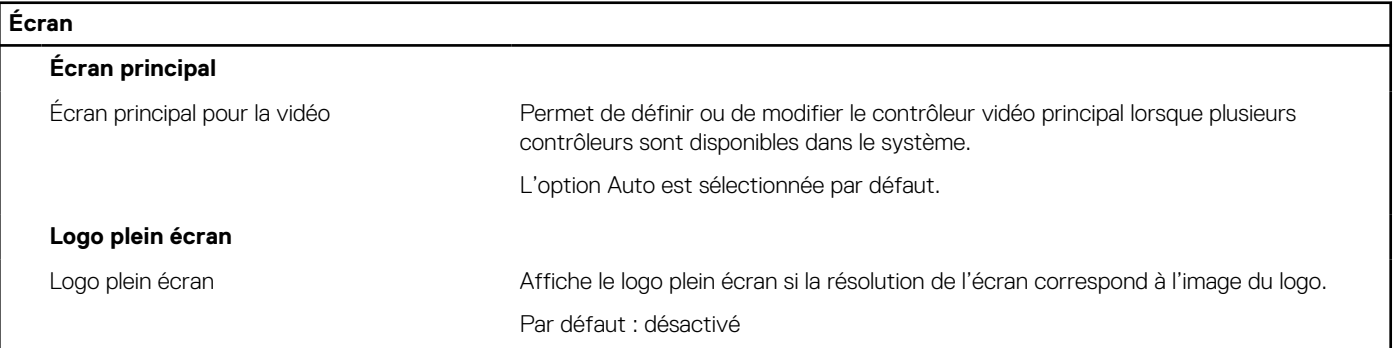

#### **Tableau 8. Options de configuration du système : menu Connexion**

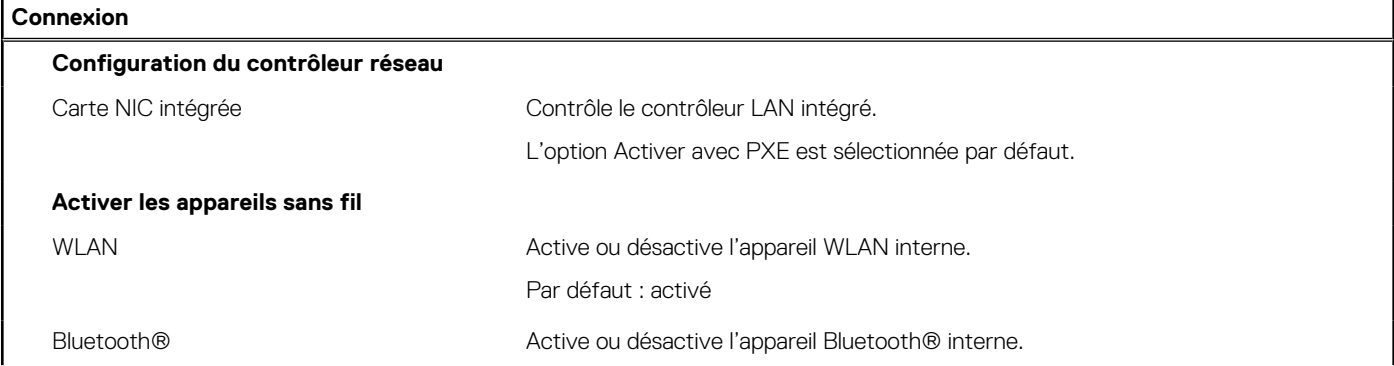

#### **Tableau 8. Options de configuration du système : menu Connexion (suite)**

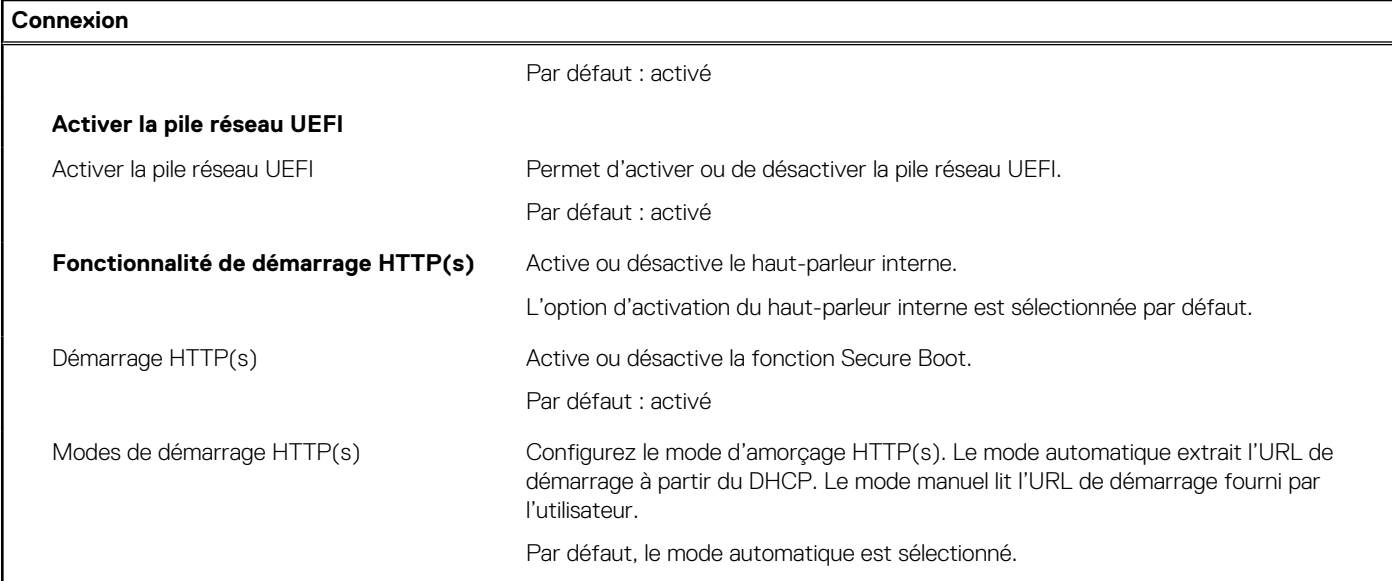

#### **Tableau 9. Options de configuration du système : menu Alimentation**

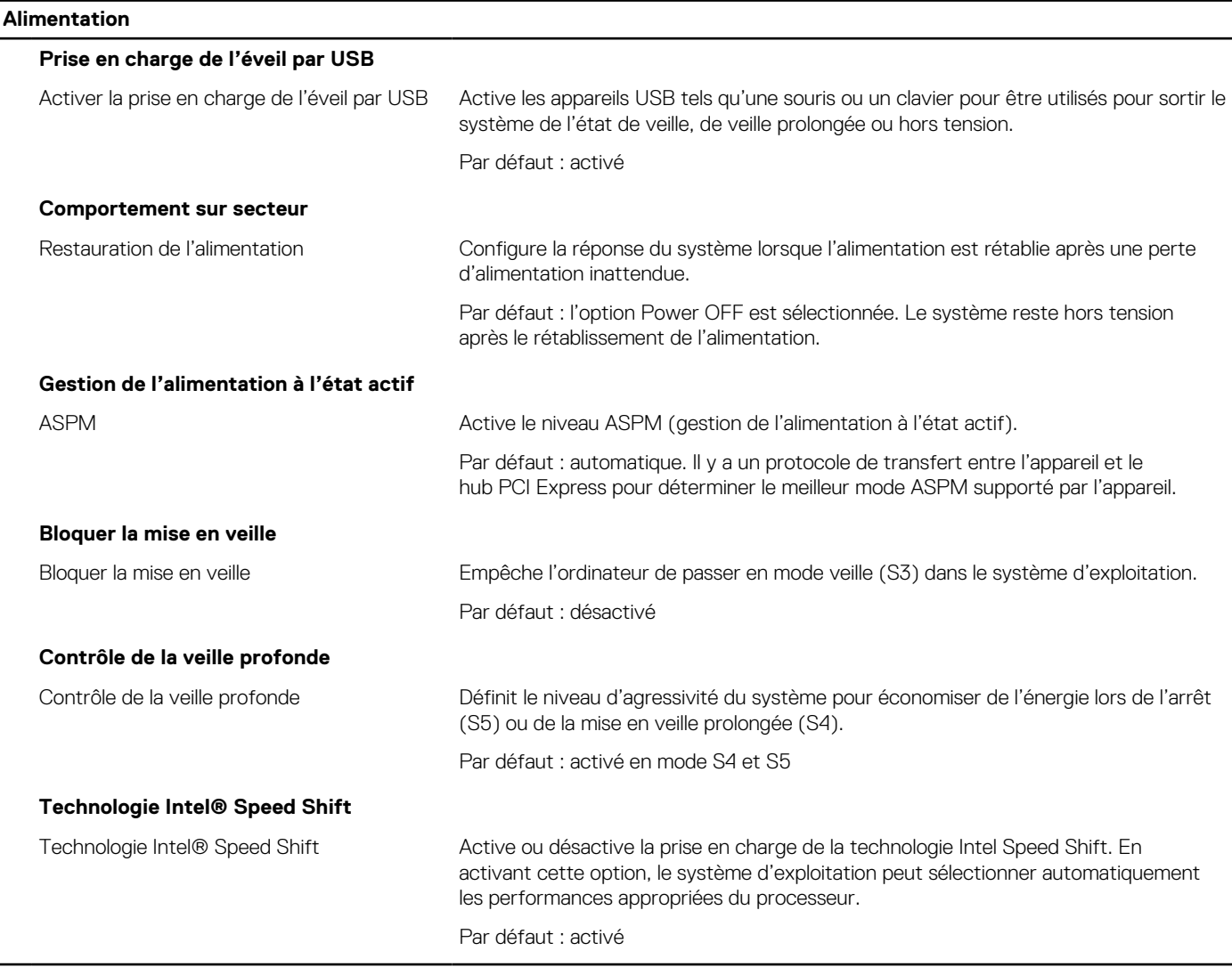

#### **Tableau 10. Options de configuration du système : menu Sécurité**

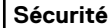

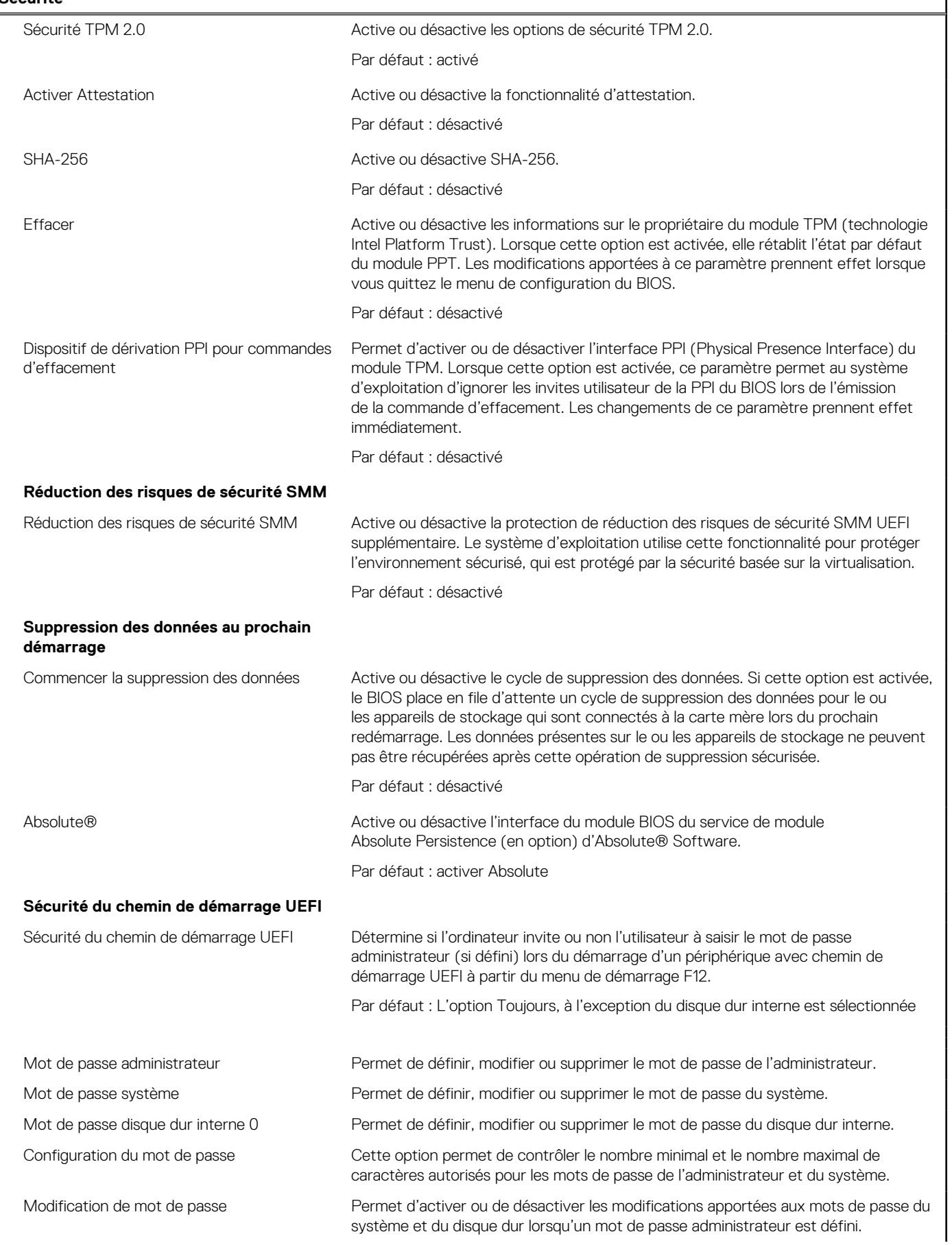

٦

#### **Tableau 10. Options de configuration du système : menu Sécurité (suite)**

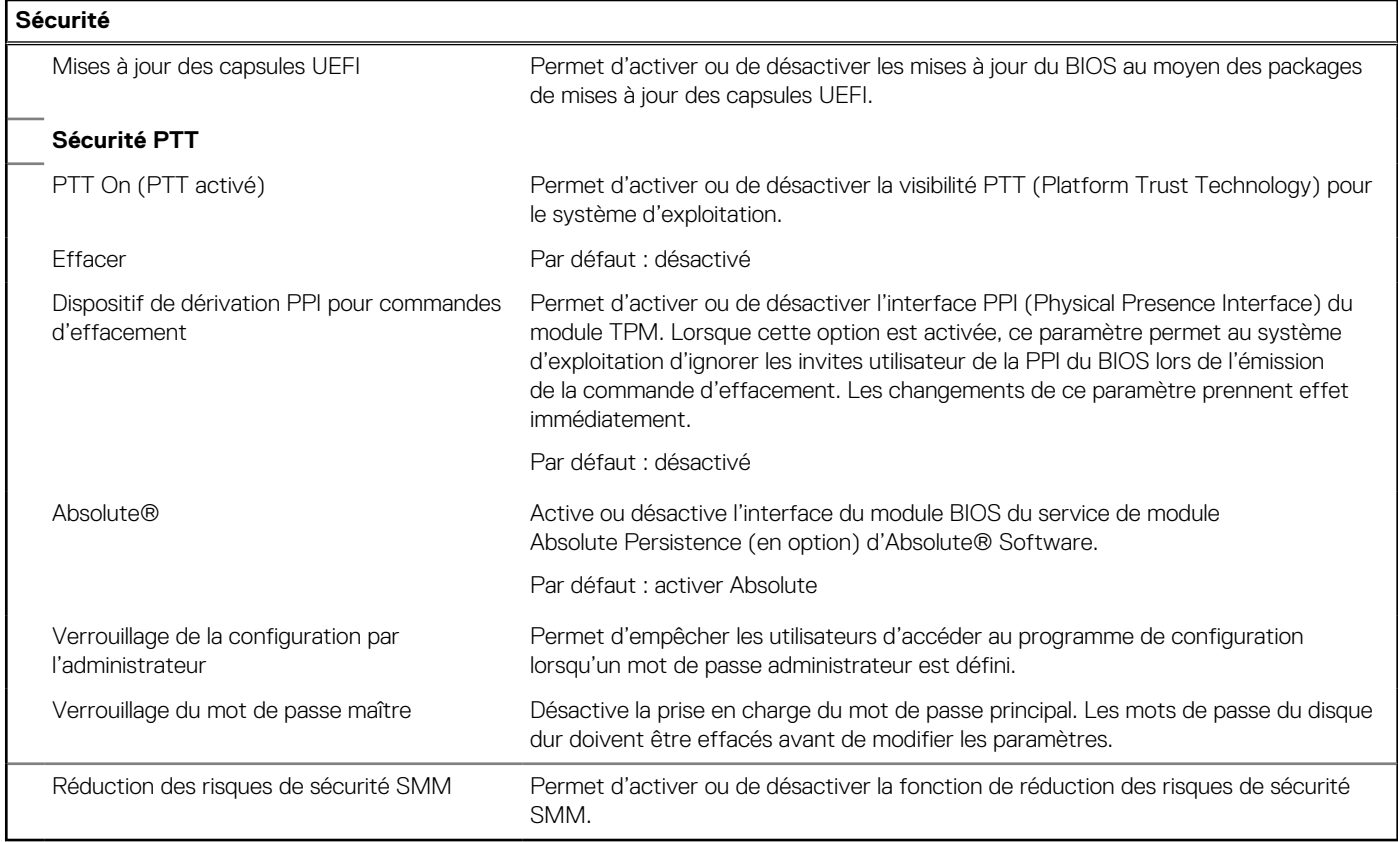

#### **Tableau 11. Options de configuration du système : menu Mots de passe**

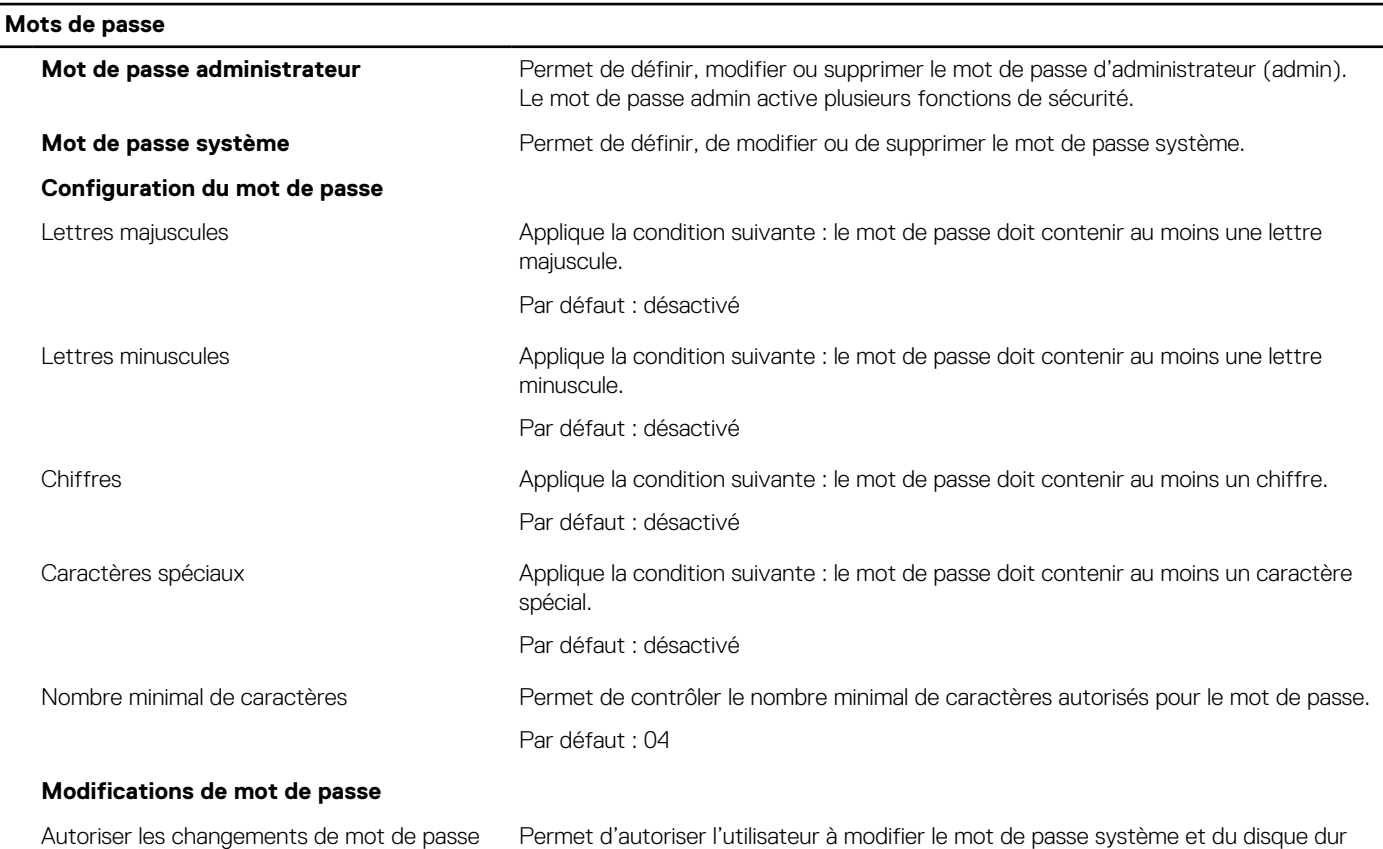

non admin

sans nécessiter de mot de passe administrateur.

#### **Tableau 11. Options de configuration du système : menu Mots de passe (suite)**

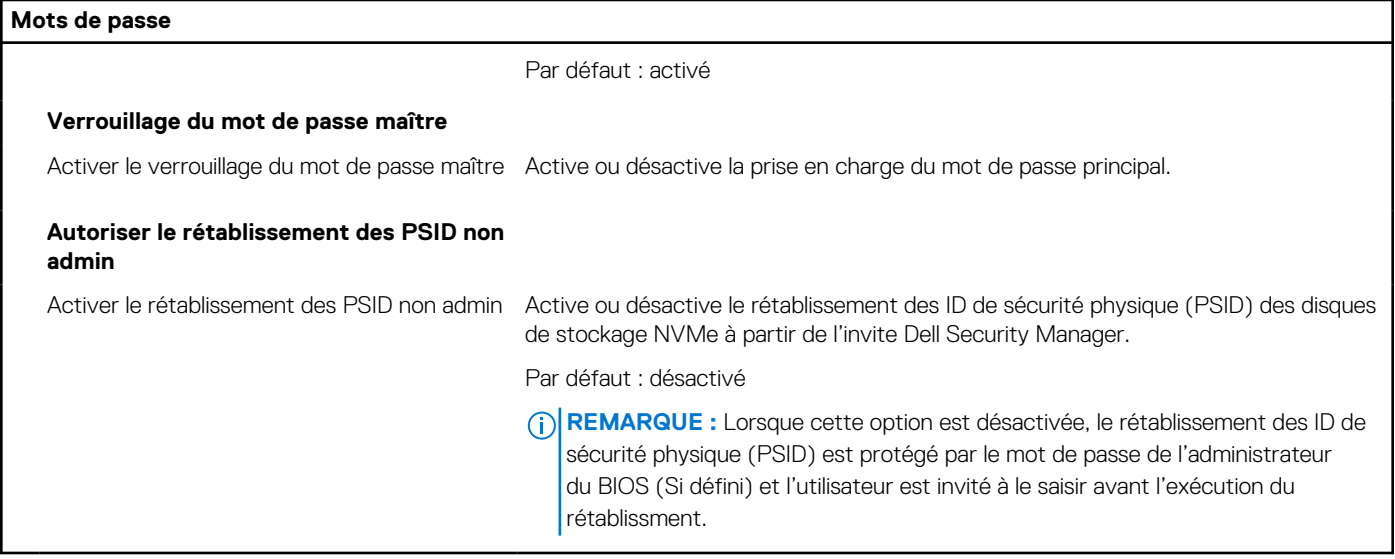

#### **Tableau 12. Options de configuration du système : menu Restauration de mise à jour**

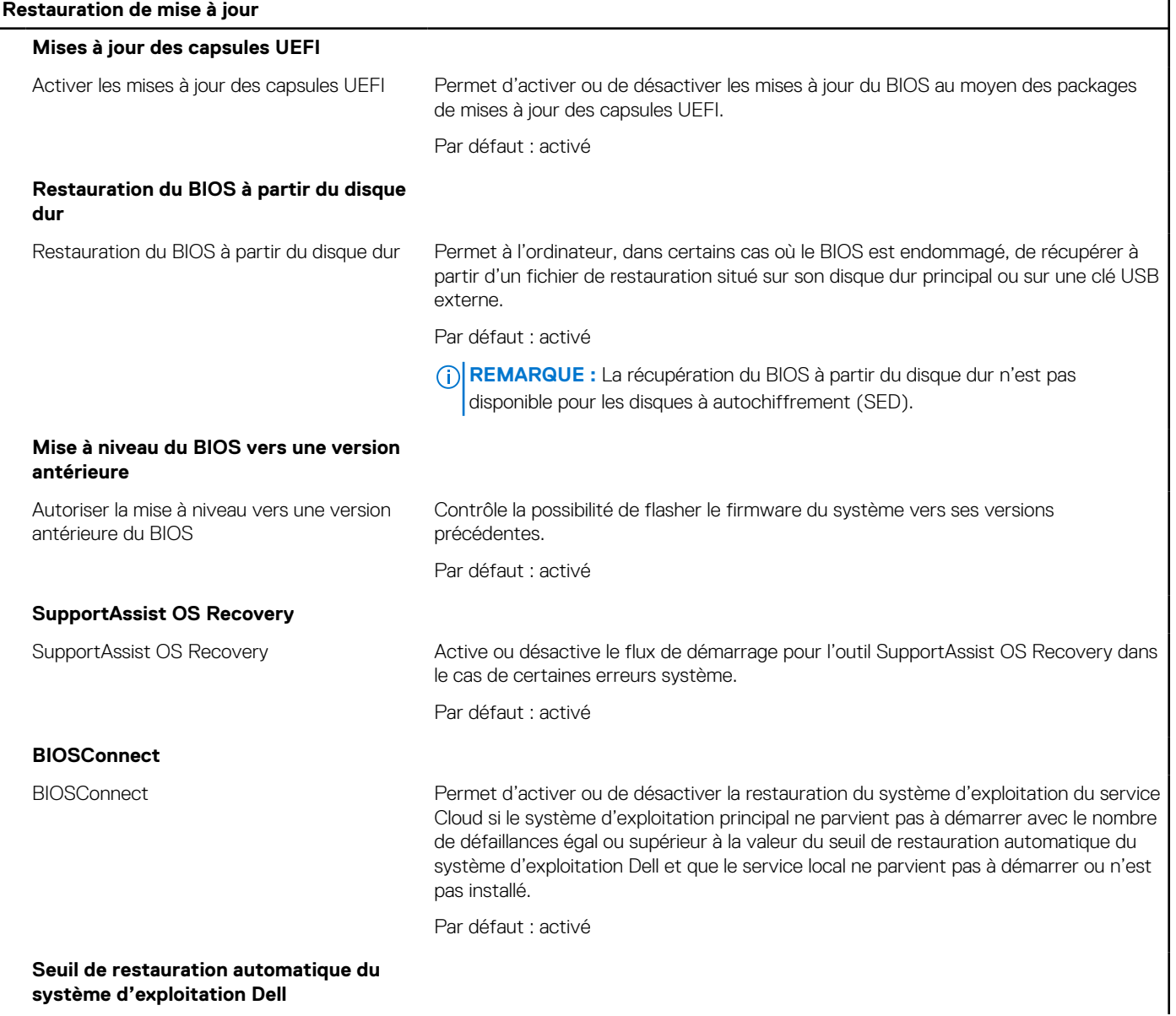

#### **Tableau 12. Options de configuration du système : menu Restauration de mise à jour (suite)**

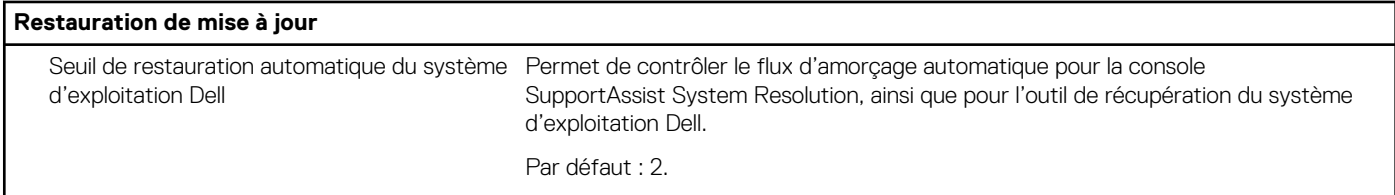

#### **Tableau 13. Options de configuration du système : menu Gestion des systèmes**

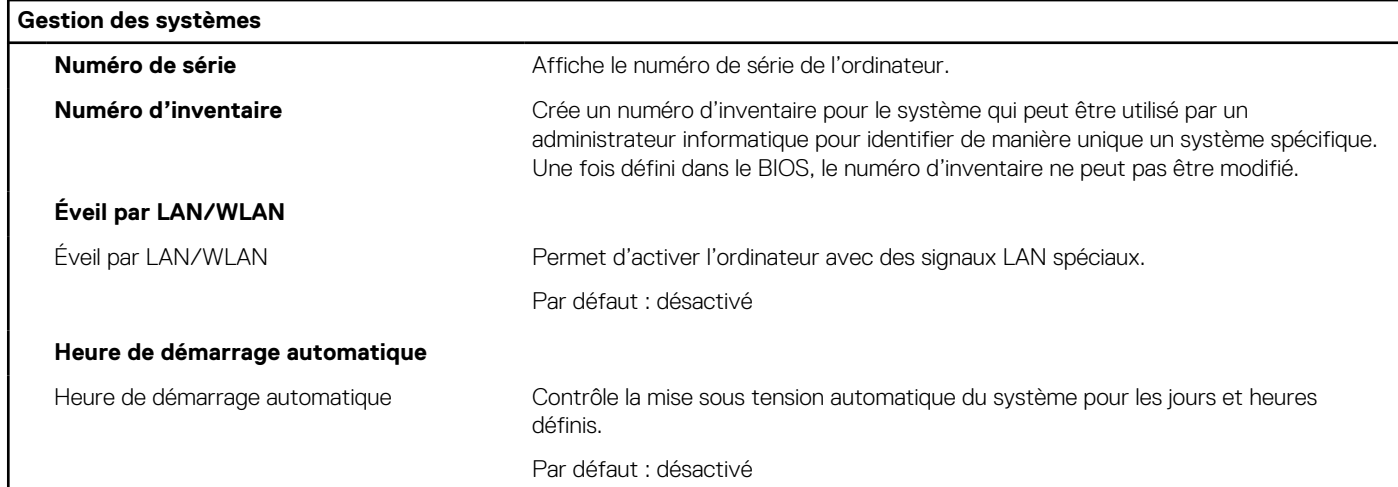

#### **Tableau 14. Options de configuration du système : menu Clavier**

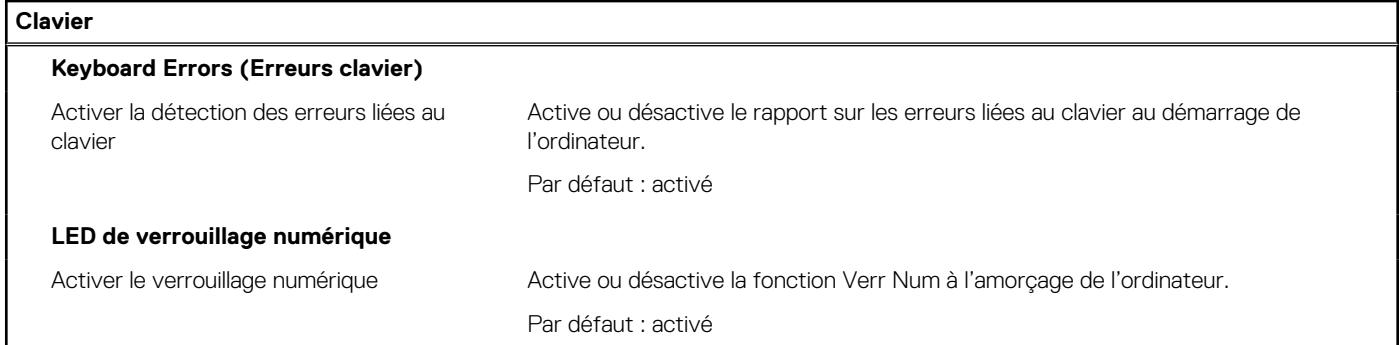

#### **Tableau 15. Options de configuration du système : menu Comportement préalable au démarrage**

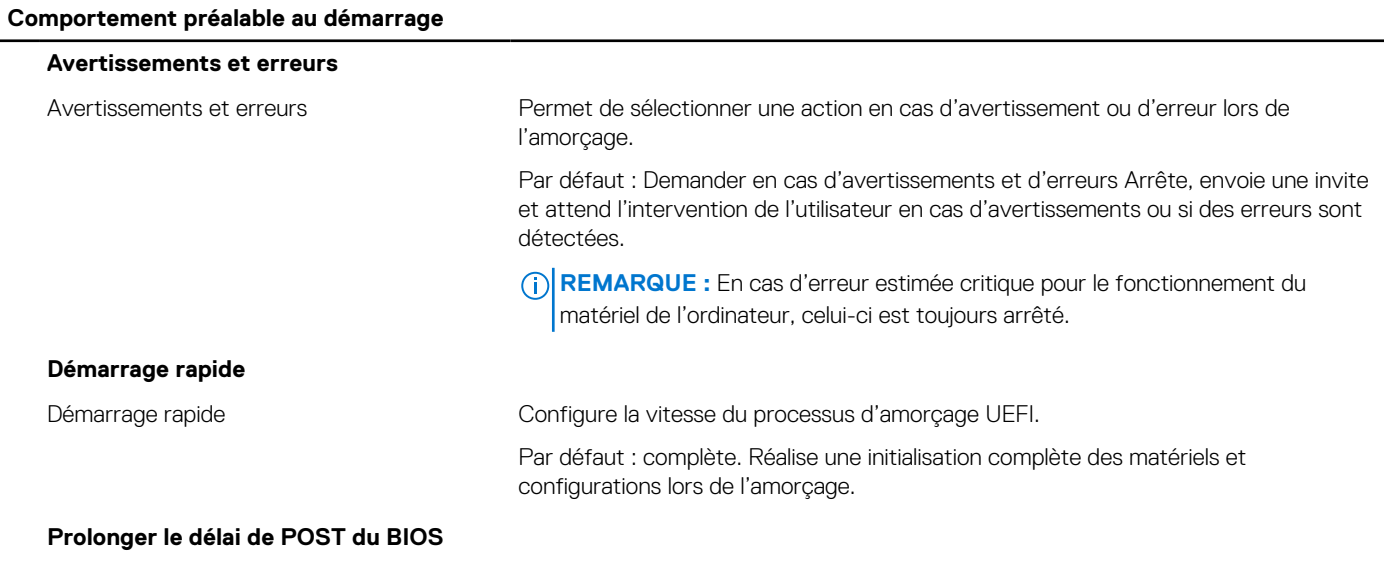

#### **Tableau 15. Options de configuration du système : menu Comportement préalable au démarrage (suite)**

mappage de mémoire. Par défaut : activé

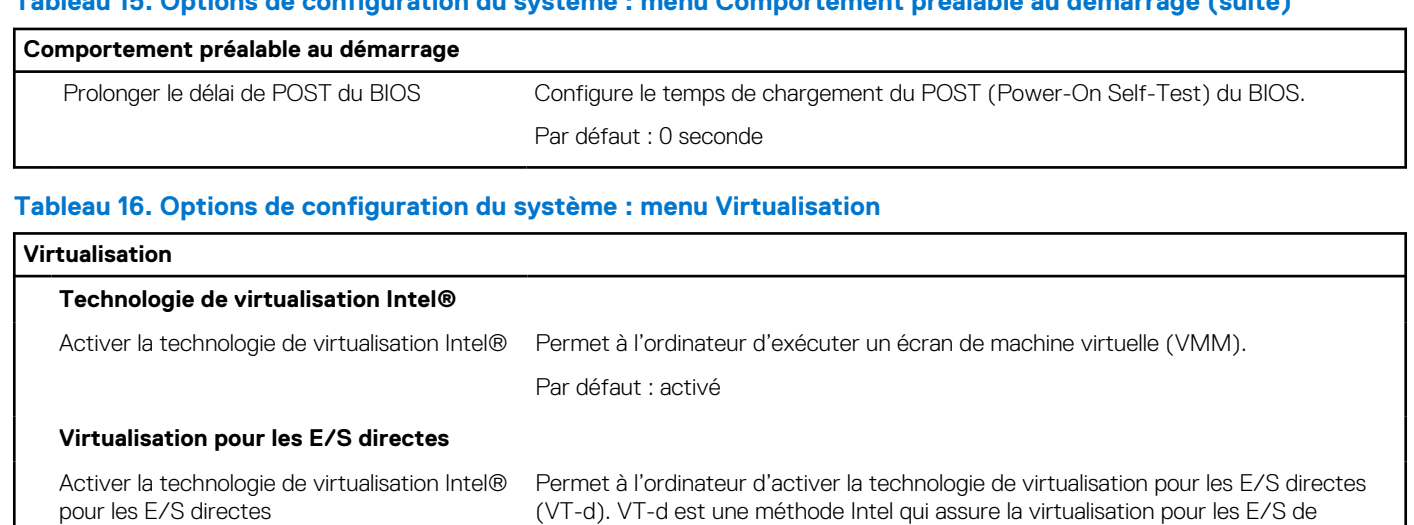

#### **Tableau 17. Options de configuration du système : menu Performances**

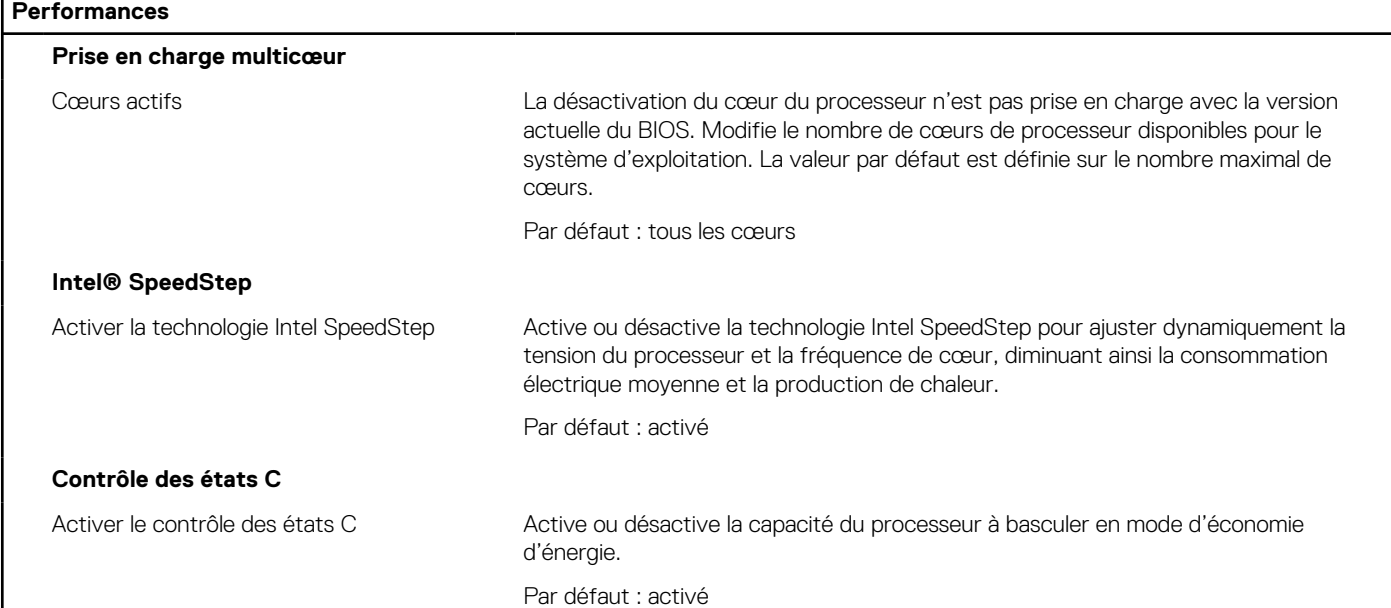

#### **Tableau 18. Options de configuration du système : menu Journaux système**

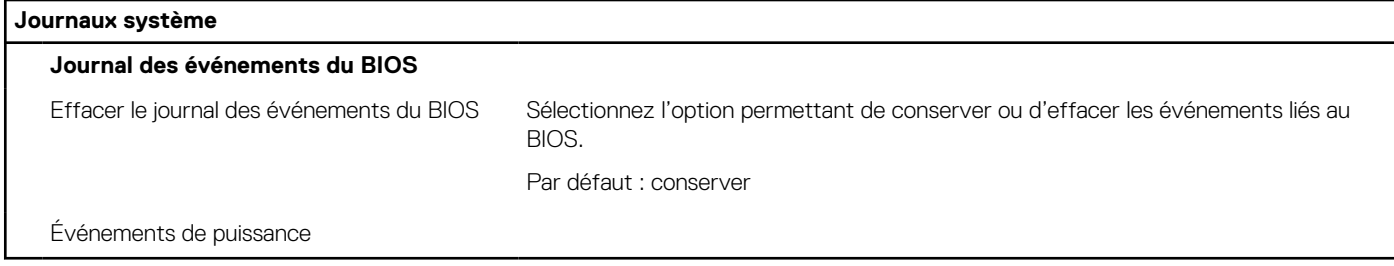

## **Mise à jour du BIOS**

### **Mise à jour du BIOS dans Windows**

#### **À propos de cette tâche**

**PRÉCAUTION : Si BitLocker n'est pas interrompu avant la mise à jour du BIOS, la prochaine fois que vous effectuerez un redémarrage du système, celui-ci ne reconnaîtra pas la clé BitLocker. Vous êtes alors invité à saisir la clé de récupération pour avancer et le système vous la demande à chaque redémarrage. Si la clé de récupération n'est pas connue, cela peut provoquer une perte de données ou une réinstallation du système d'exploitation non nécessaire. Pour plus d'informations à ce sujet, consultez l'article de la base de connaissances sur [www.dell.com/support](https://www.dell.com/support/).**

#### **Étapes**

- 1. Rendez-vous sur [www.dell.com/support](https://www.dell.com/support).
- 2. Cliquez sur **Support produits**. Dans le champ **Rechercher dans le support**, saisissez le numéro de série de votre ordinateur et cliquez sur **Rechercher**.
	- **REMARQUE :** Si vous ne connaissez pas le numéro de série, utilisez la fonctionnalité de SupportAssist pour identifier automatiquement votre ordinateur. Vous pouvez également utiliser l'ID de produit ou rechercher manuellement le modèle de votre ordinateur.
- 3. Cliquez sur **Pilotes et téléchargements**. Développez **Rechercher des pilotes**.
- 4. Sélectionnez le système d'exploitation installé sur votre ordinateur.
- 5. Dans la liste déroulante **Catégorie** , sélectionnez **BIOS**.
- 6. Sélectionnez la version BIOS la plus récente et cliquez sur **Télécharger** pour télécharger le fichier BIOS de votre ordinateur.
- 7. Une fois le téléchargement terminé, accédez au dossier dans lequel vous avez enregistré le fichier de mise à jour du BIOS.
- 8. Double-cliquez sur l'icône du fichier de mise à jour du BIOS et laissez-vous quider par les instructions affichées à l'écran. Pour plus d'informations, consultez l'article de la base de connaissances sur [www.dell.com/support](https://www.dell.com/support/).

### **Mise à jour du BIOS dans Linux et Ubuntu**

Pour mettre à jour le BIOS du système sur un ordinateur équipé de Linux ou Ubuntu, consultez l'article de la base de connaissances [000131486](https://www.dell.com/support/kbdoc/000131486) sur [www.dell.com/support.](https://www.dell.com/support)

### **Mise à jour du BIOS à l'aide d'une clé USB dans Windows**

#### **À propos de cette tâche**

**PRÉCAUTION : Si BitLocker n'est pas interrompu avant la mise à jour du BIOS, la prochaine fois que vous effectuerez un redémarrage du système, celui-ci ne reconnaîtra pas la clé BitLocker. Vous êtes alors invité à saisir la clé de récupération pour avancer et le système vous la demande à chaque redémarrage. Si la clé de récupération n'est pas connue, cela peut provoquer une perte de données ou une réinstallation du système d'exploitation non nécessaire. Pour plus d'informations à ce sujet, consultez l'article de la base de connaissances sur [www.dell.com/support](https://www.dell.com/support/).**

#### **Étapes**

- 1. Suivez la procédure de l'étape 1 à l'étape 6 de la section « Mise à jour du BIOS dans Windows » pour télécharger la dernière version du fichier d'installation du BIOS.
- 2. Créez une clé USB de démarrage. Pour plus d'informations, consultez l'article de la base de connaissances sur [www.dell.com/support](https://www.dell.com/support/).
- 3. Copiez le fichier d'installation du BIOS sur la clé USB de démarrage.
- 4. Connectez la clé USB de démarrage à l'ordinateur qui nécessite une mise à jour du BIOS.
- 5. Redémarrez l'ordinateur et appuyez sur la **touche F12** .
- 6. Sélectionnez la clé USB à partir du menu **Démarrage unique**.
- 7. Saisissez le nom du fichier d'installation du BIOS, puis appuyez sur **Entrée**. L'**utilitaire de mise à jour du BIOS** s'affiche.
- 8. Suivez les instructions qui s'affichent à l'écran pour terminer la mise à jour du BIOS.

### **Mise à jour du BIOS depuis le menu de démarrage ponctuel F12.**

Mise à jour du BIOS de votre ordinateur avec le fichier update.exe du BIOS copié sur une clé USB FAT32 et démarrage à partir du menu de démarrage ponctuel F12.

#### **À propos de cette tâche**

**PRÉCAUTION : Si BitLocker n'est pas interrompu avant la mise à jour du BIOS, la prochaine fois que vous effectuerez un redémarrage du système, celui-ci ne reconnaîtra pas la clé BitLocker. Vous êtes alors invité à saisir la clé de récupération pour avancer et le système vous la demande à chaque redémarrage. Si la clé de récupération n'est pas connue, cela peut provoquer une perte de données ou une réinstallation du système d'exploitation non nécessaire. Pour plus d'informations à ce sujet, consultez l'article de la base de connaissances sur [www.dell.com/support](https://www.dell.com/support/).**

#### **Mise à jour du BIOS**

Vous pouvez exécuter le fichier de mise à jour du BIOS à partir de Windows avec une clé USB amorçable ou depuis le menu de démarrage ponctuel F12 de l'ordinateur.

La plupart des ordinateurs Dell construits après 2012 disposent de cette fonctionnalité ; vous pouvez le confirmer en démarrant votre ordinateur depuis le menu d'amorçage F12 et en vérifiant si l'option MISE À JOUR FLASH DU BIOS fait partie des options d'amorçage de votre ordinateur. Si l'option est répertoriée, alors le BIOS prend en charge cette option de mise à jour.

**REMARQUE :** Seuls les ordinateurs disposant de l'option Mise à jour flash du BIOS dans le menu de démarrage ponctuel F12 peuvent Œ utiliser cette fonction.

#### **Mise à jour à partir du menu de démarrage ponctuel**

Pour mettre à jour le BIOS à partir du menu de démarrage ponctuel F12, vous devez disposer des éléments suivants :

- Une clé USB utilisant le système de fichiers FAT32 (il est inutile que la clé soit de démarrage).
- Le fichier exécutable du BIOS que vous avez téléchargé à partir du site Web de support Dell et copié à la racine de la clé USB.
- Un adaptateur secteur branché sur l'ordinateur.
- Une batterie d'ordinateur fonctionnelle pour flasher le BIOS

Effectuez les étapes suivantes pour exécuter la mise à jour du BIOS à partir du menu F12 :

#### **PRÉCAUTION : Ne mettez pas l'ordinateur hors tension pendant la procédure de mise à jour du BIOS. L'ordinateur ne démarre pas si vous le mettez hors tension.**

#### **Étapes**

- 1. Lorsque l'ordinateur est hors tension, insérez la clé USB sur laquelle vous avez copié le fichier de flashage dans un port USB de l'ordinateur.
- 2. Mettez l'ordinateur sous tension et appuyez sur la touche F12 pour accéder au menu d'amorçage, sélectionnez l'option Mise à jour du BIOS à l'aide de la souris ou des touches fléchées, puis appuyez sur Enter. L'écran de mise à jour du BIOS s'affiche.
- 3. Cliquez sur **Flasher à partir d'un fichier**.
- 4. Sélectionnez l'appareil USB externe.
- 5. Sélectionnez le fichier et double-cliquez sur le fichier cible du flashage, puis cliquez sur **Envoyer**.
- 6. Cliquez sur **Mise à jour du BIOS**. L'ordinateur redémarre pour flasher le BIOS.
- 7. L'ordinateur redémarrera une fois la mise à jour du BIOS terminée.

## **Mot de passe système et de configuration**

#### **Tableau 19. Mot de passe système et de configuration**

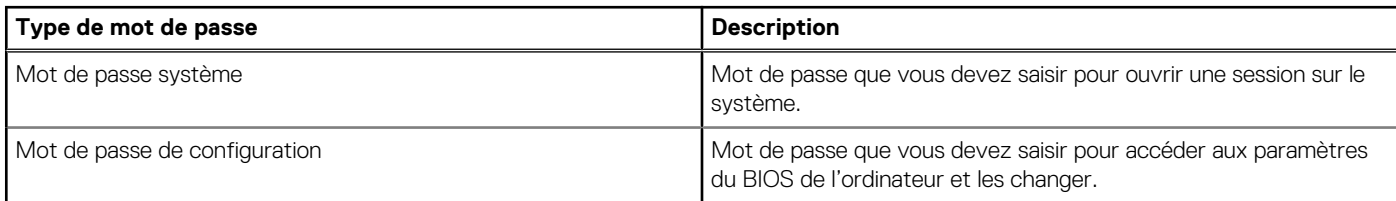

Vous pouvez définir un mot de passe système et un mot de passe de configuration pour protéger l'ordinateur.

**PRÉCAUTION : Les fonctionnalités de mot de passe fournissent un niveau de sécurité de base pour les données de l'ordinateur.**

**PRÉCAUTION : N'importe quel utilisateur peut accéder aux données de l'ordinateur s'il n'est pas verrouillé et s'il est laissé sans surveillance.**

**REMARQUE :** La fonctionnalité de mot de passe système et de configuration est désactivée.

### **Attribution d'un mot de passe système ou de configuration**

#### **Prérequis**

Vous pouvez attribuer un nouveau **Mot de passe système ou admin** uniquement lorsque le statut est en **Non défini**.

#### **À propos de cette tâche**

Pour entrer dans la configuration du système, appuyez sur F12 immédiatement après la mise sous tension ou un redémarrage.

#### **Étapes**

- 1. Dans l'écran **BIOS du système** ou **Configuration du système**, sélectionnez **Sécurité** et appuyez sur Entrée. L'écran **Sécurité** s'affiche.
- 2. Sélectionnez **Mot de passe système/admin** et créez un mot de passe dans le champ **Entrer le nouveau mot de passe**. Suivez les instructions pour définir le mot de passe système :
	- Un mot de passe peut contenir jusqu'à 32 caractères.
	- Au moins un caractère spécial : ! "  $\#\$\% \& '$  ( )  $^*$  + , . / : ; < = > ? @ [ \ ] ^ \_ ` { | }
	- Chiffres de 0 à 9.
	- Lettres majuscules de A à Z.
	- Lettres minuscules de a à z.
- 3. Saisissez le mot de passe système que vous avez saisi précédemment dans le champ **Confirmer le nouveau mot de passe** et cliquez sur **OK**.
- 4. Appuyez sur Échap et enregistrez les modifications lorsque vous y êtes invité.
- 5. Appuyez sur Y pour les enregistrer. L'ordinateur redémarre.

### **Suppression ou modification d'un mot de passe système ou de configuration existant**

#### **Prérequis**

Vérifiez que l'**état du mot de passe** est déverrouillé (dans la configuration du système) avant de supprimer ou modifier le mot de passe du système et/ou le mot de passe de configuration existant. Vous ne pouvez pas supprimer ou modifier un mot de passe système ou configuration existant si l'**état du mot de passe** est verrouillé.

#### **À propos de cette tâche**

Pour entrer dans la configuration du système, appuyez sur F12 immédiatement après la mise sous tension ou un redémarrage.

#### **Étapes**

- 1. Dans l'écran **BIOS du système** ou **Configuration du système**, sélectionnez **Sécurité du système** et appuyez sur Entrée. L'écran **Sécurité du système** s'affiche.
- 2. Dans l'écran **Sécurité du système**, vérifiez que l'**État du mot de passe** est **Déverrouillé**.
- 3. Sélectionnez **Mot de passe du système**, mettez à jour ou supprimez le mot de passe du système existant et appuyez sur Entrée ou la touche Tab.
- 4. Sélectionnez **Mot de passe de configuration**, mettez à jour ou supprimez le mot de passe de configuration existant et appuyez sur Entrée ou la touche Tab.

**REMARQUE :** Si vous modifiez le mot de passe du système et/ou de configuration, un message vous invite à ressaisir le nouveau mot de passe. Si vous supprimez le mot de passe système et/ou de configuration, confirmez la suppression quand vous y êtes invité.

- 5. Appuyez sur Échap. Un message vous invitera à enregistrer les modifications.
- 6. Appuyez sur Y pour les enregistrer et quitter la configuration du système. L'ordinateur redémarre.

## **Effacement des paramètres CMOS**

#### **À propos de cette tâche**

**PRÉCAUTION : Effacer les paramètres CMOS réinitialise les paramètres du BIOS de votre ordinateur.**

#### **Étapes**

- 1. Retirez le [panneau latéral gauche.](#page-10-0)
- 2. Déconnectez de la carte système le câble de la batterie.
- 3. Retirez la [pile bouton](#page-31-0).
- 4. Patientez une minute.
- 5. Remettez en place la [pile bouton.](#page-31-0)
- 6. Connectez le câble de la batterie à la carte système.
- 7. Replacez le [panneau latéral gauche.](#page-10-0)

## **Effacement des mots de passe système et de configuration du BIOS**

#### **À propos de cette tâche**

Pour effacer les mots de passe du système ou du BIOS, contactez le support technique Dell comme indiqué sur le site [www.dell.com/](https://www.dell.com/contactdell) [contactdell.](https://www.dell.com/contactdell)

**REMARQUE :** Pour en savoir plus sur la réinitialisation des mots de passe Windows ou d'application, consultez la documentation ⋒ fournie avec votre système Windows ou votre application.

# **5**

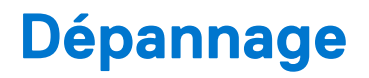

## **Identifiez le numéro de série ou le code de service express de votre ordinateur Dell**

Votre ordinateur Dell dispose d'un numéro de série ou d'un code de service express comme identifiant unique. Pour afficher les ressources de support pertinentes pour votre ordinateur Dell, saisissez son numéro de série ou son code de service express sur [www.dell.com/](https://www.dell.com/support) [support.](https://www.dell.com/support)

Pour plus d'informations sur le numéro de série de votre ordinateur, reportez-vous à la section [Localiser le numéro de série de votre](https://www.dell.com/support/contents/article/product-support/self-support-knowledgebase/locate-service-tag/notebook) [ordinateur portable Dell.](https://www.dell.com/support/contents/article/product-support/self-support-knowledgebase/locate-service-tag/notebook)

## **Diagnostics SupportAssist**

#### **À propos de cette tâche**

Les diagnostics SupportAssist (également appelés diagnostics ePSA) permettent de vérifier entièrement le matériel. Les diagnostics SupportAssist sont intégrés au BIOS et sont exécutés par le BIOS en interne. Les diagnostics SupportAssist intégrés offrent un ensemble d'options pour des dispositifs ou des groupes de dispositifs particuliers. Cela permet d'effectuer les opérations suivantes :

- Exécuter des tests automatiquement ou dans un mode interactif
- Répéter les tests
- Afficher ou enregistrer les résultats des tests
- Exécuter des tests approfondis en appliquant des options de tests supplémentaires pour obtenir des informations complémentaires sur un ou plusieurs dispositifs défaillants.
- Afficher des messages d'état qui indiquent si l'exécution des tests a abouti.
- Afficher des messages d'erreur qui indiquent les éventuels problèmes rencontrés lors du test.

**REMARQUE :** Certains tests exécutés pour des dispositifs spécifiques nécessitent une intervention de l'utilisateur. Veillez à rester ŒΘ devant l'ordinateur durant l'exécution des tests de diagnostic.

Pour plus d'informations, consultez la page [SupportAssist Pre-Boot System Performance Check](https://www.dell.com/support/diagnose/Pre-boot-Analysis).

### **Auto-test intégré du bloc d'alimentation**

L'autotest intégré (BIST) permet de déterminer si le bloc d'alimentation fonctionne. Pour exécuter des diagnostics d'autotest sur le bloc d'alimentation d'un ordinateur de bureau ou d'un ordinateur tout-en-un, effectuez une recherche dans la base de connaissances sur [www.dell.com/support.](https://www.dell.com/support/)

## **Voyants de diagnostic du système**

#### **Voyant de diagnostic de l'alimentation**

Indique l'état de l'alimentation.

#### **Voyant d'activité du disque dur**

S'allume lorsque l'ordinateur lit ou écrit sur le disque dur.

#### **Tableau 20. Codes LED**

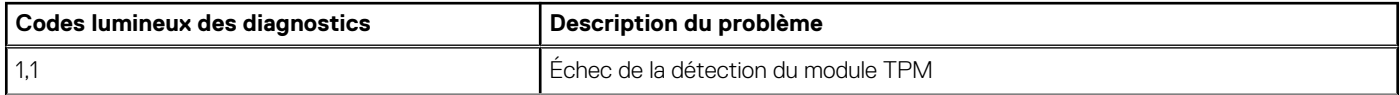
#### **Tableau 20. Codes LED (suite)**

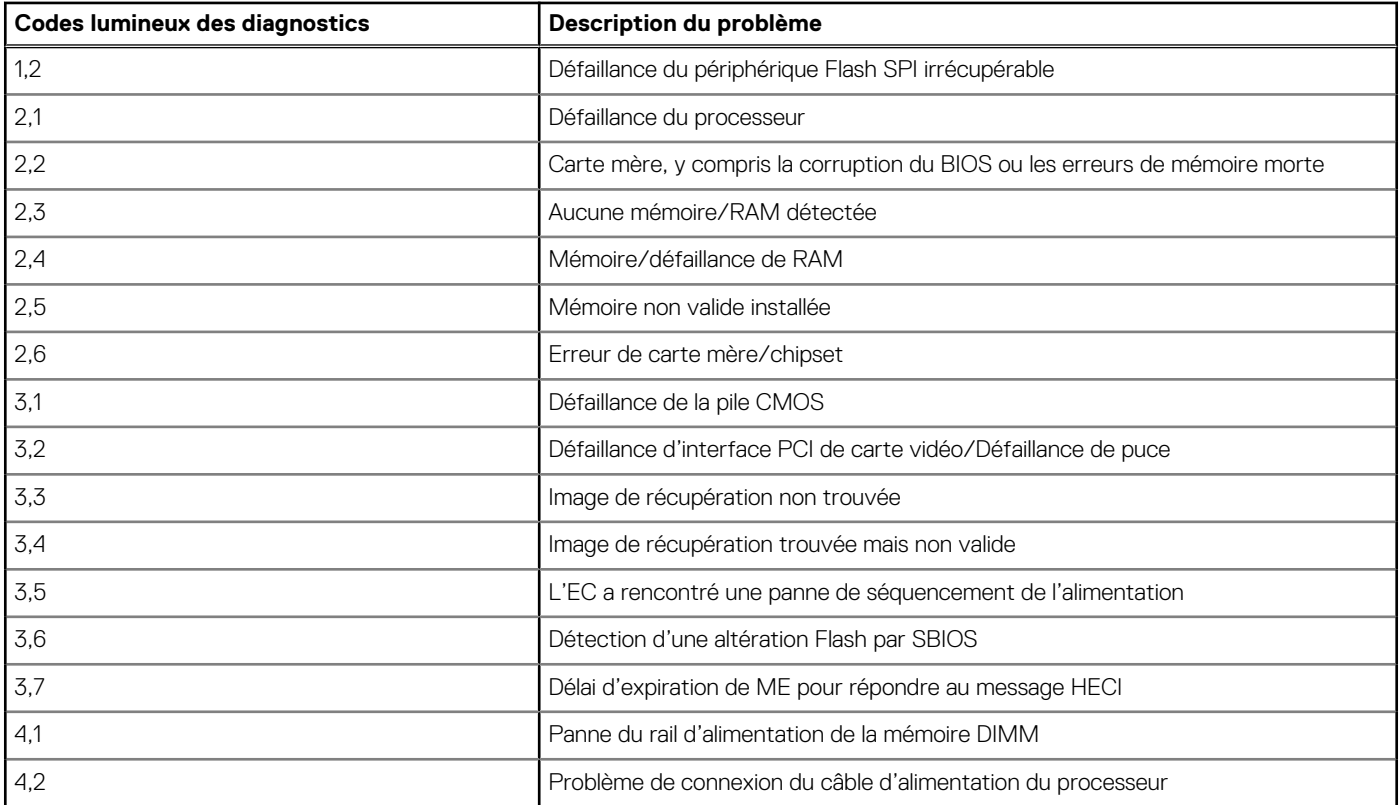

#### **Tableau 21. Codes LED**

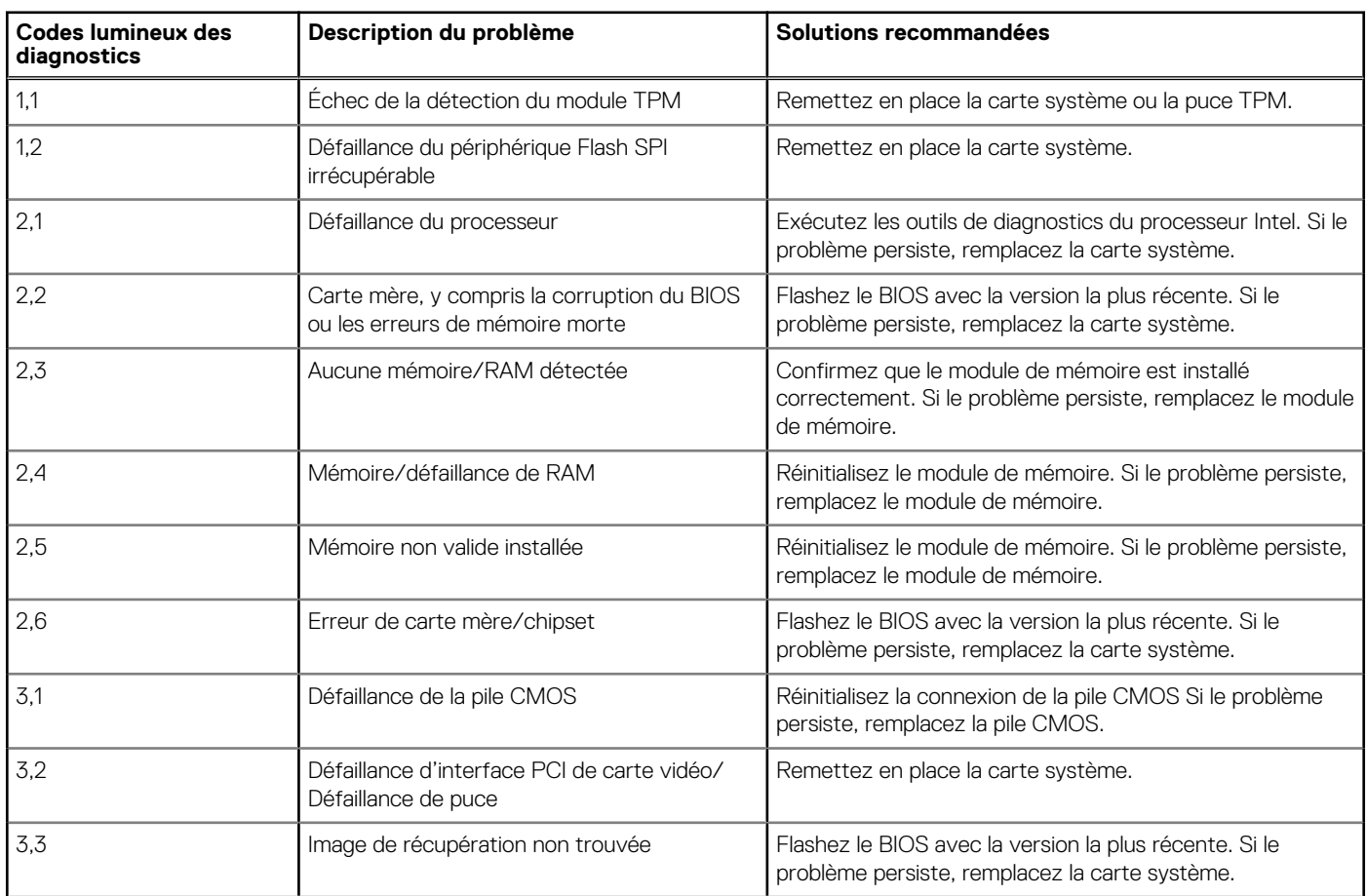

#### **Tableau 21. Codes LED (suite)**

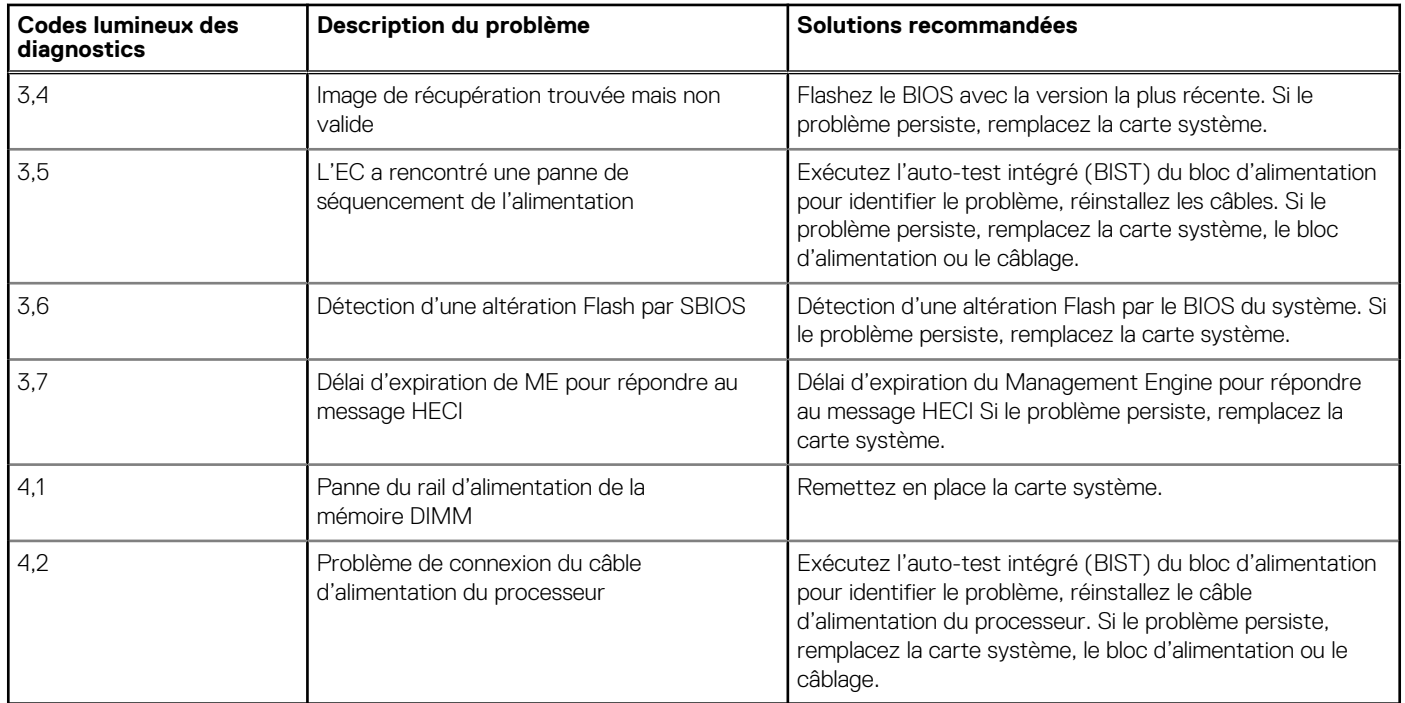

### **Récupération du système d'exploitation**

Lorsque l'ordinateur ne parvient pas à démarrer sur le système d'exploitation même après plusieurs tentatives, il lance automatiquement l'outil de récupération du système d'exploitation Dell SupportAssist OS Recovery.

Dell SupportAssist OS Recovery est un outil autonome qui est préinstallé sur tous les ordinateurs Dell dotés du système d'exploitation Windows. Il se compose d'outils pour diagnostiquer et résoudre les problèmes qui peuvent se produire avant que votre ordinateur démarre à partir du système d'exploitation. Il vous permet de diagnostiquer les problèmes matériels, réparer votre ordinateur, sauvegarder vos fichiers, ou restaurer votre ordinateur à son état d'origine.

Vous pouvez également le télécharger à partir du site Web de support Dell pour dépanner et corriger votre ordinateur s'il ne parvient pas à démarrer à partir du système d'exploitation principal à cause de défaillances logicielles ou matérielles.

Pour plus d'informations sur l'outil Dell SupportAssist OS Recovery, consultez le guide d'utilisation *Outils de facilité de maintenance* sur [www.dell.com/serviceabilitytools](https://www.dell.com/serviceabilitytools). Cliquez sur **SupportAssist** puis sur **SupportAssist restauration du système d'exploitation**.

## **Réinitialisation de l'horloge temps réel (RTC)**

La fonction de réinitialisation de l'horloge temps réel (RTC, Real Time Clock) permet au technicien de service ou à vous-même de récupérer un modèle récent Dell Latitude ou Dell Precision dans des situations d'**absence de POST/démarrage/alimentation**. Vous pouvez lancer la réinitialisation de l'horloge temps réel sur le système à partir d'un état d'alimentation inactif, uniquement si le système est connecté à une source de courant alternatif. Appuyez et maintenez enfoncé le bouton d'alimentation pendant 25 secondes. La réinitialisation RTC a lieu dès que vous relâchez ce bouton.

**REMARQUE :** Si l'alimentation secteur est déconnectée du système au cours du processus ou si le bouton d'alimentation est ⋒ maintenu enfoncé plus de 40 secondes, le processus de réinitialisation de l'horloge temps réel est abandonnée.

La réinitialisation RTC permet de restaurer les paramètres BIOS par défaut, d'annuler la mise en service d'Intel vPro et de réinitialiser la date et l'heure du système. Les éléments suivants ne sont pas affectés par la réinitialisation RTC :

- Numéro de série
- Numéro d'inventaire
- Étiquette de propriété
- Mot de passe administrateur
- Mot de passe système
- Mot de passe du disque dur
- Bases de données clés
- Journaux système

**REMARQUE :** Le compte vPro et le mot de passe de l'administrateur informatique du système seront déprovisionnés. Le système Œ doit recommencer le processus d'installation et de configuration pour le reconnecter au serveur vPro.

Les éléments suivants peuvent être réinitialisés ou non en fonction de vos paramètres BIOS sélectionnés :

- Liste de démarrage
- Activer les ROM en option héritées
- Activation de Secure Boot
- Autoriser la mise à niveau vers une version antérieure du BIOS

## **Options de support de sauvegarde et de récupération**

Il est recommandé de créer un lecteur de récupération pour dépanner et résoudre les problèmes qui peuvent se produire avec Windows. Dell propose plusieurs options de restauration du système d'exploitation Windows sur votre PC Dell. Pour plus d'informations, voir la section [Options de restauration et supports de sauvegarde Dell pour Windows](https://www.dell.com/support/contents/article/Product-Support/Self-support-Knowledgebase/software-and-downloads/dell-backup-solutions/Media-backup).

## **Cycle d'alimentation Wi-Fi**

#### **À propos de cette tâche**

Si votre ordinateur ne parvient pas à accéder à Internet en raison de problèmes de connectivité Wi-Fi, une procédure de cycle d'alimentation Wi-Fi peut être effectuée. La procédure suivante fournit des instructions sur la façon de réaliser un cycle d'alimentation Wi-Fi :

**REMARQUE :** Certains fournisseurs d'accès Internet (FAI) fournissent un modem/routeur.  $(i)$ 

#### **Étapes**

- 1. Éteignez l'ordinateur.
- 2. Éteignez le modem.
- 3. Mettez hors tension le routeur sans fil.
- 4. Patientez 30 secondes.
- 5. Mettez sous tension le routeur sans fil.
- 6. Mettez sous tension le modem.
- 7. Allumez votre ordinateur.

# **Obtenir de l'aide et contacter Dell**

### Ressources d'aide en libre-service

Vous pouvez obtenir des informations et de l'aide sur les produits et services Dell en utilisant ces ressources en libre-service :

#### **Tableau 22. Ressources d'aide en libre-service**

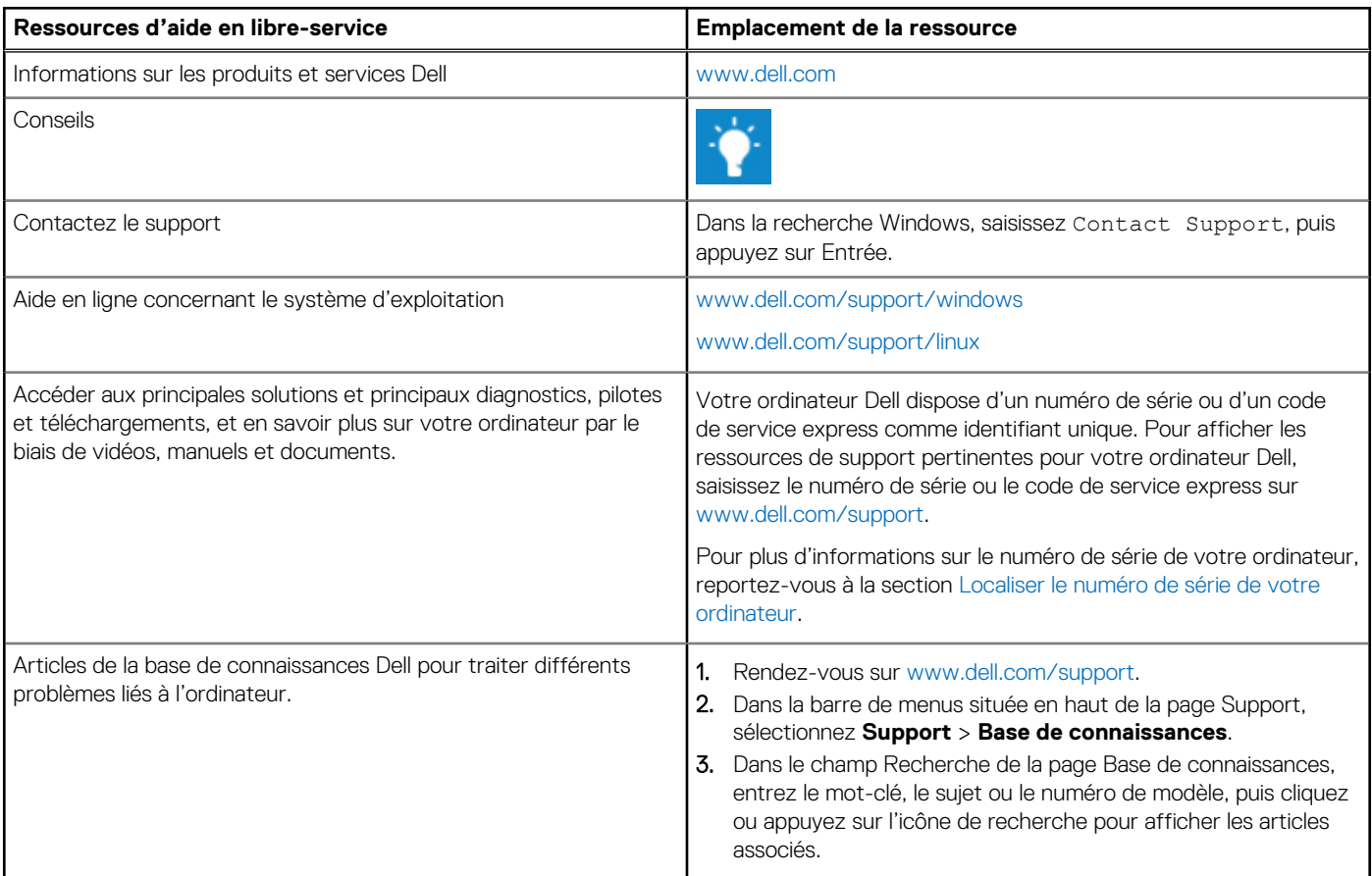

### Contacter Dell

Pour contacter Dell pour des questions commerciales, de support technique ou de service client, consultez le site [www.dell.com/](https://www.dell.com/contactdell) [contactdell.](https://www.dell.com/contactdell)

**REMARQUE :** Les disponibilités variant selon le pays ou la zone géographique et selon le produit, certains services peuvent être indisponibles dans votre pays ou région.

**REMARQUE :** Si vous ne disposez pas d'une connexion Internet, les informations de contact figurent sur la preuve d'achat, le bordereau d'expédition, la facture ou le catalogue des produits Dell.